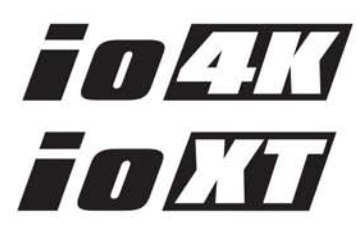

# **Installation & Operation Guide**

Version 12.4 Published: June 6, 2016

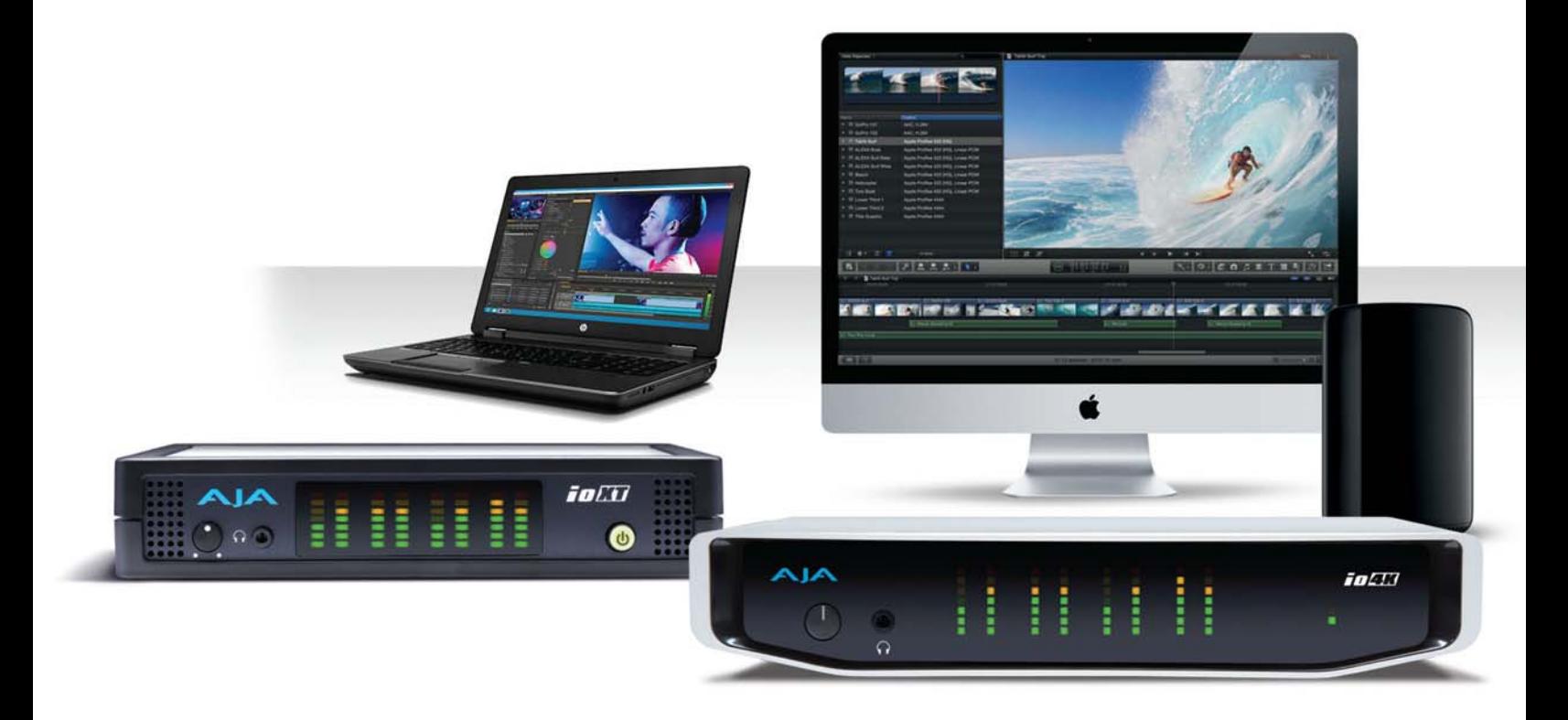

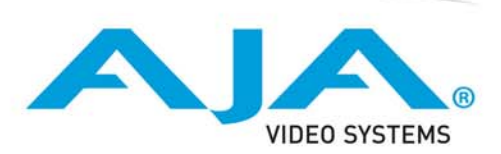

# **Table of Contents**

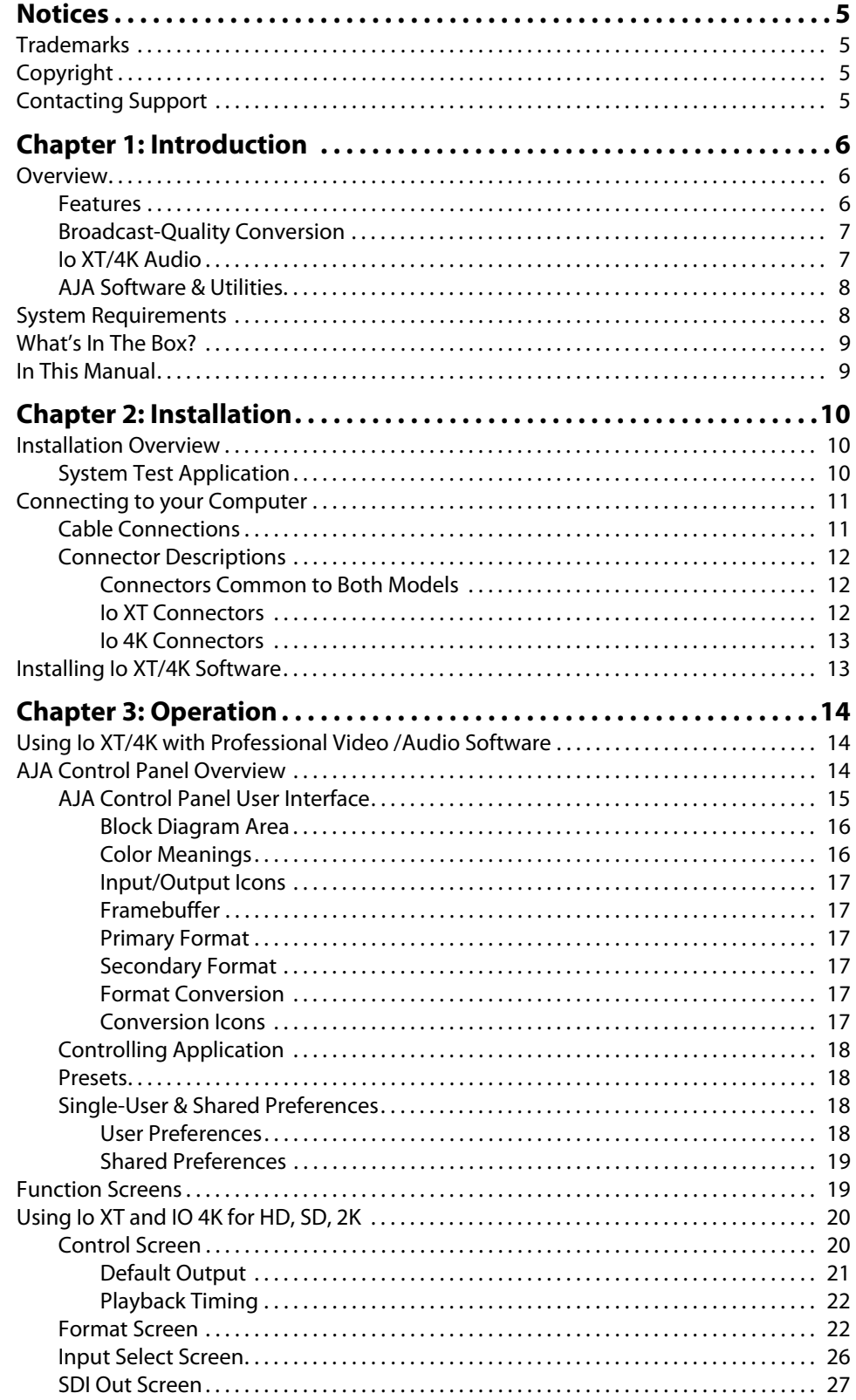

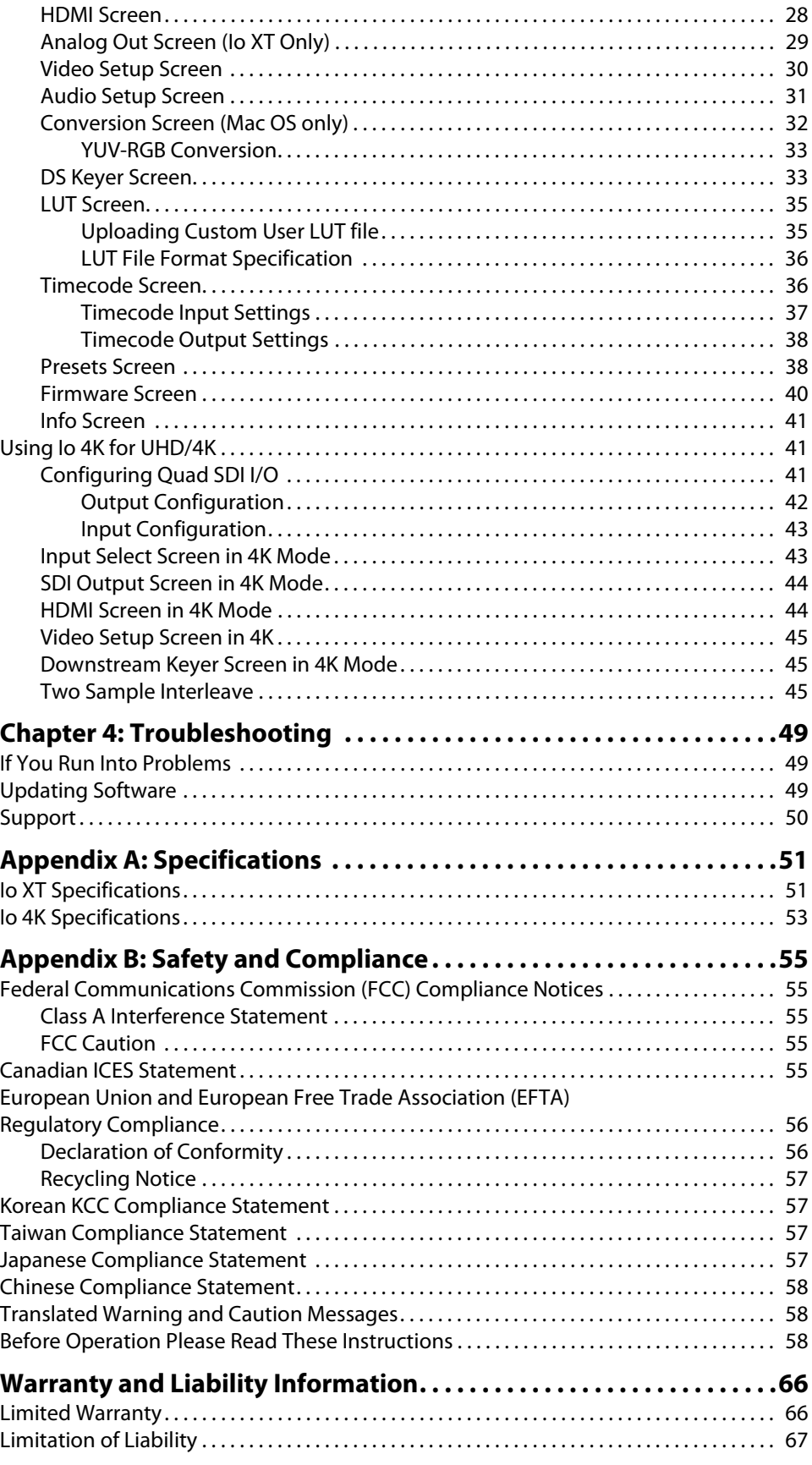

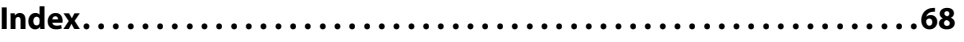

## <span id="page-4-1"></span><span id="page-4-0"></span>**Trademarks**

AJA® and Because it matters.® are registered trademarks of AJA Video Systems, Inc. for use with most AJA products. AJA™ is a trademark of AJA Video Systems, Inc. for use with recorder, router, software and camera products. Because it matters.™ is a trademark of AJA Video Systems, Inc. for use with camera products.

CION®, Corvid Ultra®, lo®, Ki Pro®, KONA®, KUMO®, ROI® and T-Tap® are registered trademarks of AJA Video Systems, Inc.

AJA Control Room™, FiDO™, KiStor™, Science of the Beautiful™, TruScale™, TruZoom™, V2Analog™ and V2Digital™ are trademarks of AJA Video Systems, Inc.

AirPort, Apple, Apple logo, AppleShare, AppleTalk, FireWire, iPod, iPod touch, Mac, Macintosh and ProRes, are registered trademarks of Apple Inc. Final Cut Pro, QuickTime and QuickTime logo are trademarks of Apple Inc.

Avid, Avid DNxHD and Media Composer are registered trademarks of Avid Technology, Inc.

Adobe is a registered trademark of Adobe Systems Incorporated in the United States and/or other countries.

HDMI, the HDMI logo and High-Definition Multimedia Interface are trademarks or registered trademarks of HDMI Licensing, LLC.

DVI is a registered trademark of DDWG.

TASCAM is a registered trademark of TEAC Corporation.

Dolby and the double-D Dolby logo are registered trademarks of Dolby Laboratories Licensing Corporation.

All other trademarks are the property of their respective holders.

## <span id="page-4-2"></span>**Copyright**

Copyright © 2016 AJA Video Systems, Inc. All rights reserved. All information in this manual is subject to change without notice. No part of the document may be reproduced or transmitted in any form, or by any means, electronic or mechanical, including photocopying or recording, without the express written permission of AJA Video Systems, Inc.

## <span id="page-4-3"></span>**Contacting Support**

When calling for support, have all information at hand prior to calling. To contact AJA for sales or support, use any of the following methods:

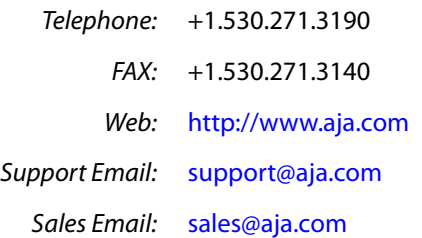

# <span id="page-5-0"></span>**Chapter 1: Introduction**

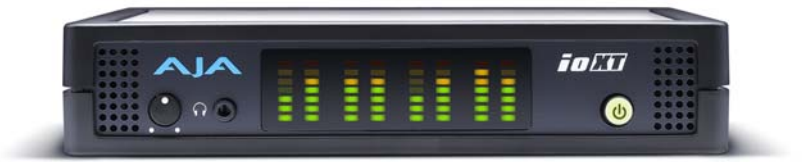

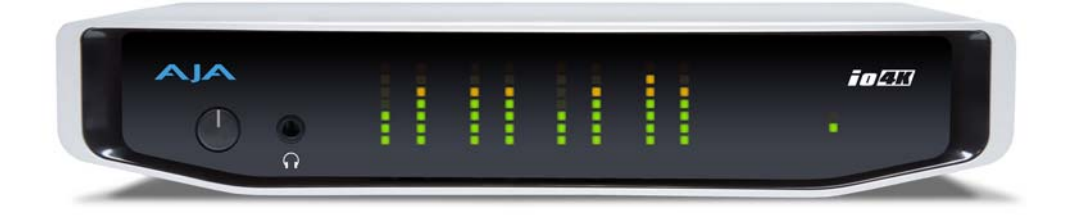

## <span id="page-5-1"></span>**Overview**

AJA's Io XT and Io 4K provide professional-grade I/O for high-end computers. Io XT and Io 4K are the ideal companion for lightning-fast video capture, playback and up/down/ cross conversion. Designed for today's workflows, Io XT/4K provides an ideal interface for video professionals to bridge the gap between their Thunderbolt-enabled computers, and other pro video devices.

Io XT and Io 4K connect with a single Thunderbolt cable and provide a second Thunderbolt connector for storage, making them perfect for on set, or in the edit suite.

Based on the KONA 3G and KONA 4 hardware, these Io products provide 3G/Dual-link/ HD/SD-SDI, Component Analog, and HDMI connectivity.

Io XT's and Io 4K's 10-bit hardware conversion capability paired with a Thunderbolt storage system creates a super-fast editing system, portable enough to fit in a backpack—with desktop level power.

<span id="page-5-2"></span>**Features** The following table provides a comparison of Io 4K and Io XT features.

#### *Table 1. Io 4K/XT Feature Comparison*

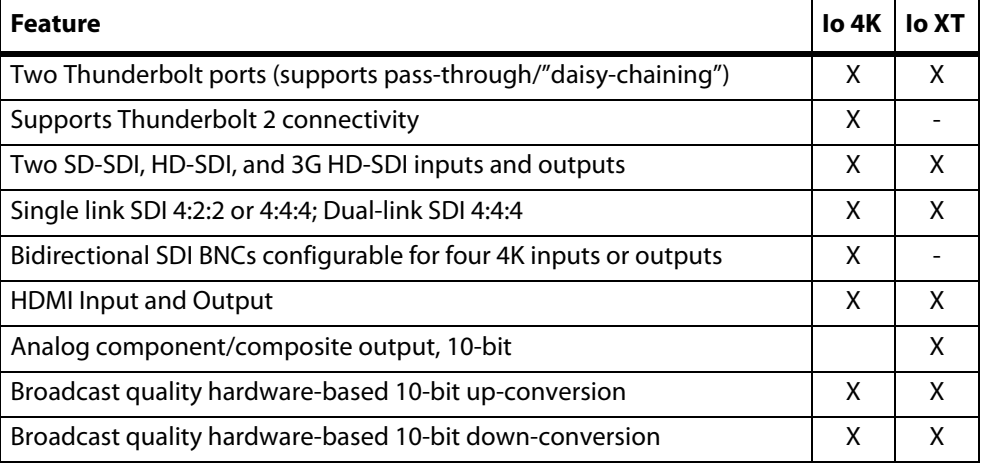

<span id="page-6-3"></span><span id="page-6-2"></span><span id="page-6-1"></span><span id="page-6-0"></span>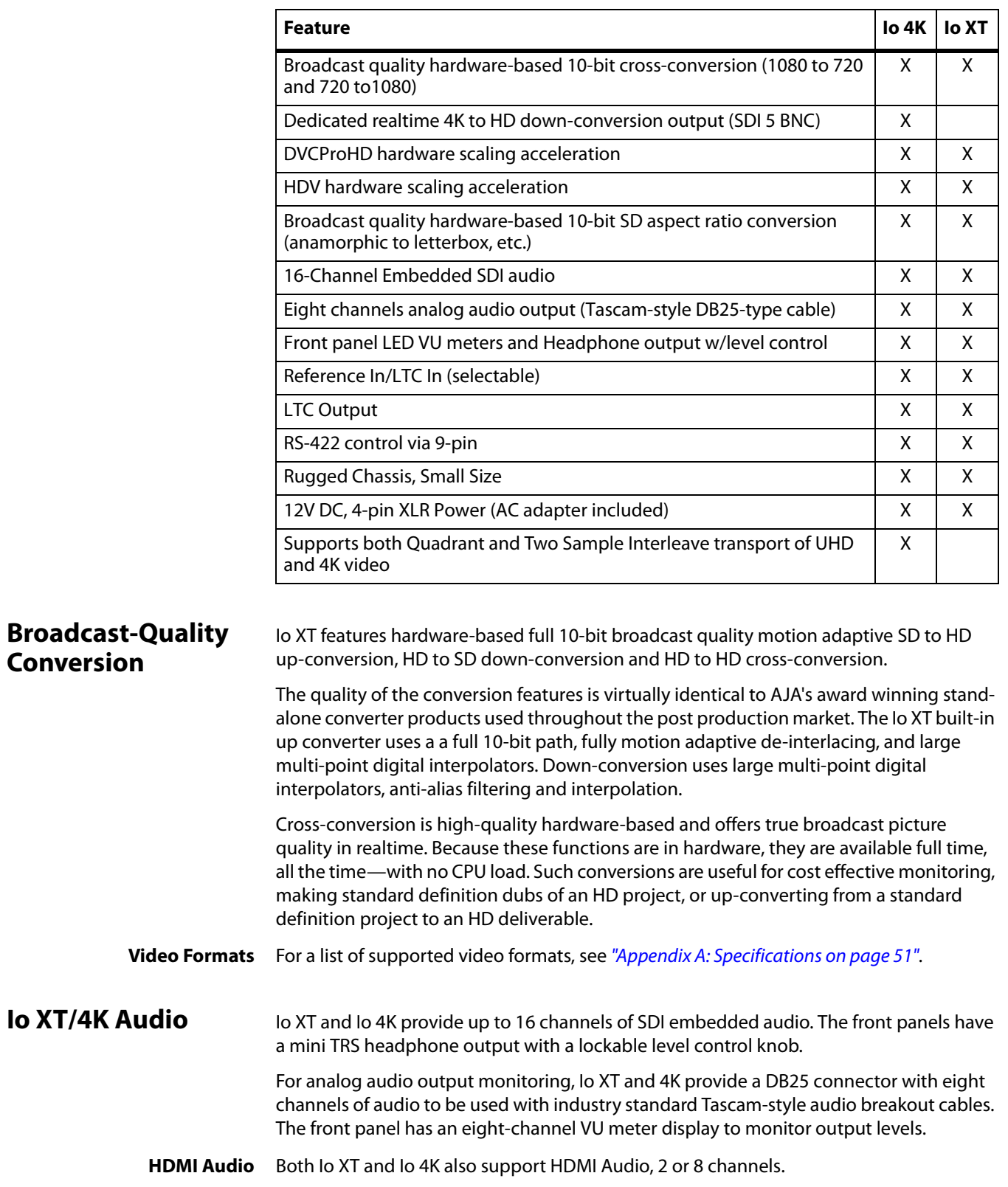

#### <span id="page-6-8"></span><span id="page-6-7"></span><span id="page-6-6"></span><span id="page-6-5"></span><span id="page-6-4"></span>*Table 1. Io 4K/XT Feature Comparison*

<span id="page-7-0"></span>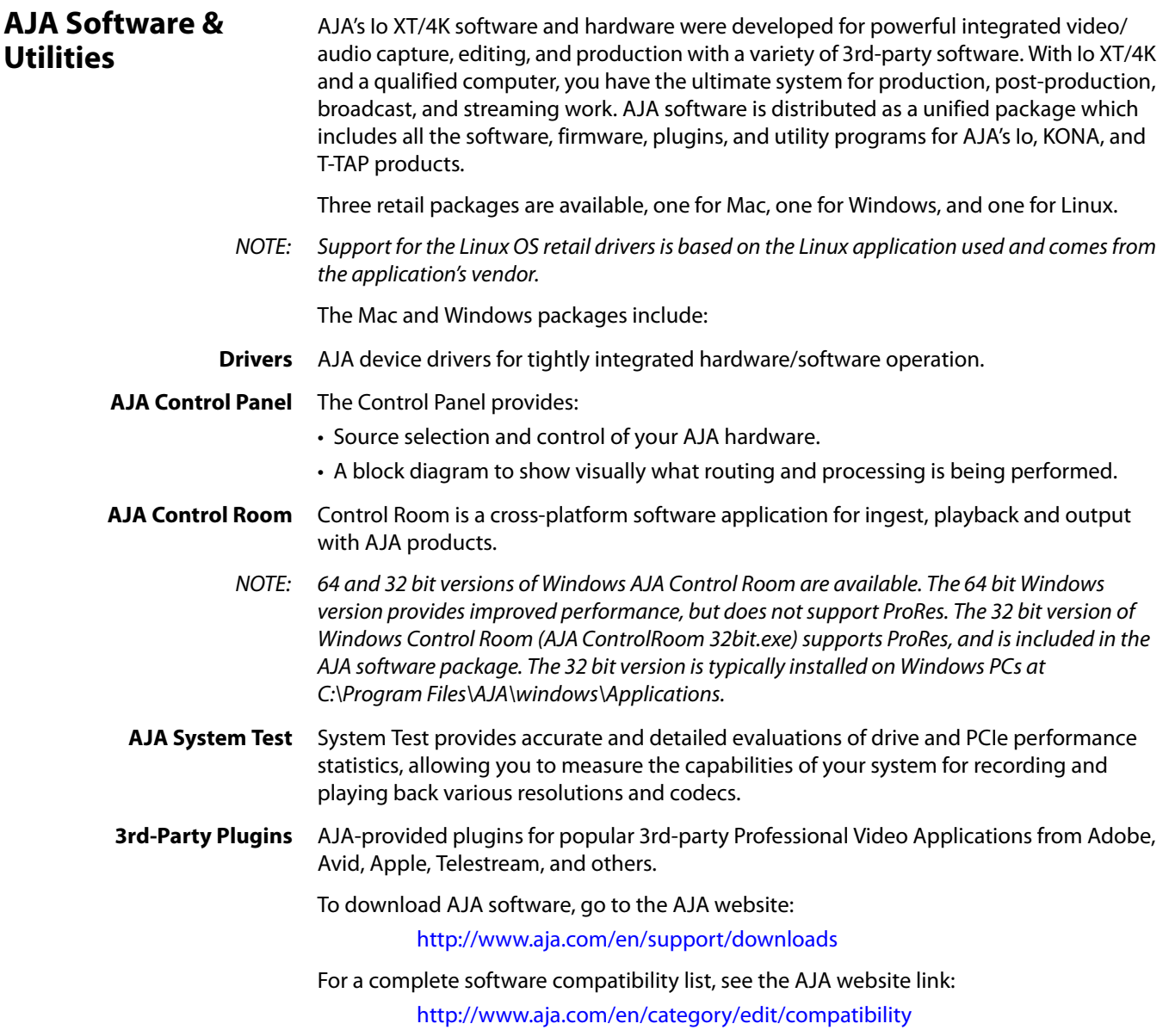

## <span id="page-7-2"></span><span id="page-7-1"></span>**System Requirements**

NOTE: See the vendor of your system software for requirements/recommendations of GPU and additional hardware requirements.

For best performance AJA recommends:

- OS 10.9.5 or later
- Windows 7/8 with all updates
- 2.5GHz dual core i5 or better
- 2.0 GHz quad core i7 or better
- 4GB RAM Minimum, 8GB Recommended

<span id="page-8-2"></span><span id="page-8-0"></span>As you unpack the shipping box(es), carefully examine the contents. Ensure you received everything and that nothing was damaged during shipment. If you find any damage, immediately notify the shipping service and supply them with a complete description of the damage. AJA will repair or replace damaged items. If you find shipping damage, contact your AJA dealer or distributor for details on how to have your Io XT/4K repaired or replaced. Save packing materials and the shipping box. If you ever require service or move your system—use the packaging materials and box for safe shipment.

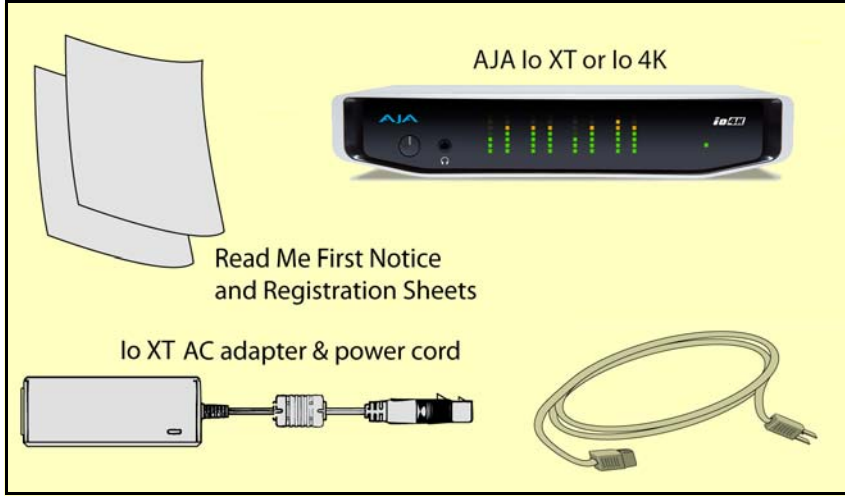

<span id="page-8-4"></span>*Figure 1. Io XT/4K Shipping Box Contents (Io 4K shown)*

<span id="page-8-5"></span>When you unpack your AJA Io XT/4K, you'll find the following components:

- Io XT or Io 4K
- 12V power adapter and power cord
- Read Me First Notice—Contains late-breaking news and/or errata related to the product and it's documentation.
- Registration Sheet—allows you to register your Io XT/4K by mail or online (details provided).

## <span id="page-8-3"></span><span id="page-8-1"></span>**In This Manual**

**Chapter 1** Introduces the product briefly, listing features, box contents, and system requirements. **Chapter 2** Provides complete instructions for installing and configuring the AJA Io XT/4K. The user is guided through unpacking, cabling the Io XT/4K, installing AJA & third-party support software, then getting it up and running. Important configuration information is also provided on video settings and use of genlock/external reference. **Chapter 3** Discusses operational aspects of Io XT/4K and how to work with 3rd-party software.

- **Chapter 4** Discusses troubleshooting problems with your system and what to do when there's a problem you can't solve.
- **Appendix A** Presents a list of technical specifications for the product.
- **Appendix B** Provides important Safety and Compliance information.

# <span id="page-9-0"></span>**Chapter 2: Installation**

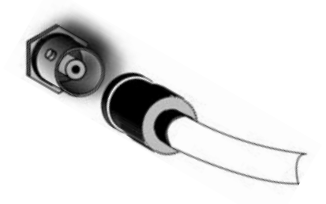

## <span id="page-9-3"></span><span id="page-9-1"></span>**Installation Overview**

<span id="page-9-4"></span>The installation and set up of an Io XT and Io 4K is very simple. A functional description of each connector is provided in this chapter. The steps of installation and configuration are outlined here and each of these steps are explained in greater detail on the remaining pages of this chapter:

- 1. If not previously installed on your Thunderbolt equipped computer, ensure that appropriate application software is installed as detailed in its user documentation.
- 2. For latest System Compatibility and Software Version information for Io XT or Io 4K visit the AJA website.

For Io XT, visit:

http://www.aja.com/en/products/io-xt/#/overview

For Io 4K visit:

www.aja.com/en/products/io-4k#overview

3. Install the latest AJA software on your computer from the AJA website.

For Io XT, visit:

http://www.aja.com/en/products/io-xt/#support

For Io 4K visit:

<span id="page-9-5"></span>www.aja.com/en/products/io-4k#support

4. First install the Io XT or Io 4K driver package (includes the AJA Control Panel) and then finally install any AJA plug-ins for 3rd-party software.

### <span id="page-9-2"></span>**System Test Application**

AJA System Test is a utility for measuring system performance with AJA Io devices. The application includes:

- System Disk Test
- AJA Device Test
- Disk + Device Test
- System Report

The application tests Read and Write, Capture and Playback speeds tests in both Megabytes per second and Frames per second. The disk speed tests differ from standard disk I/O performance applications in that they specifically test the system under conditions typically encountered with video capture, playback, and editing.

We suggest the best test is to fill your storage disk to 80% and then test capture at the highest data rate you will use.

## <span id="page-10-0"></span>**Connecting to your Computer**

- 1. Connect a Thunderbolt cable between the computer and the Io XT/4K.
- 2. Power the unit (AC supply or battery) and if it is Io XT, turn it on using the power button on the front. Io 4K does not have a power button.
- 3. Cable the system audio and video sources, VTR, audio monitor, and video monitor.
- 4. When you run the AJA Control Panel, you'll notice that the Io XT/4K is autodiscovered as long as it is properly cabled and powered up.
- 5. Please read ["Chapter 3: Operation on page 14"](#page-13-3). (The latest version of the manual can be downloaded from the AJA support page provided above.)

77 A.H

**RS-422** 

O

O

G

<span id="page-10-2"></span><span id="page-10-1"></span>**Cable Connections** Io XT and Io 4K connections are made directly to the unit's rear connector plate. Both have a Tascam-style DB25 connector providing 8 audio output channels.

#### *Figure 2. Io XT Connectors*

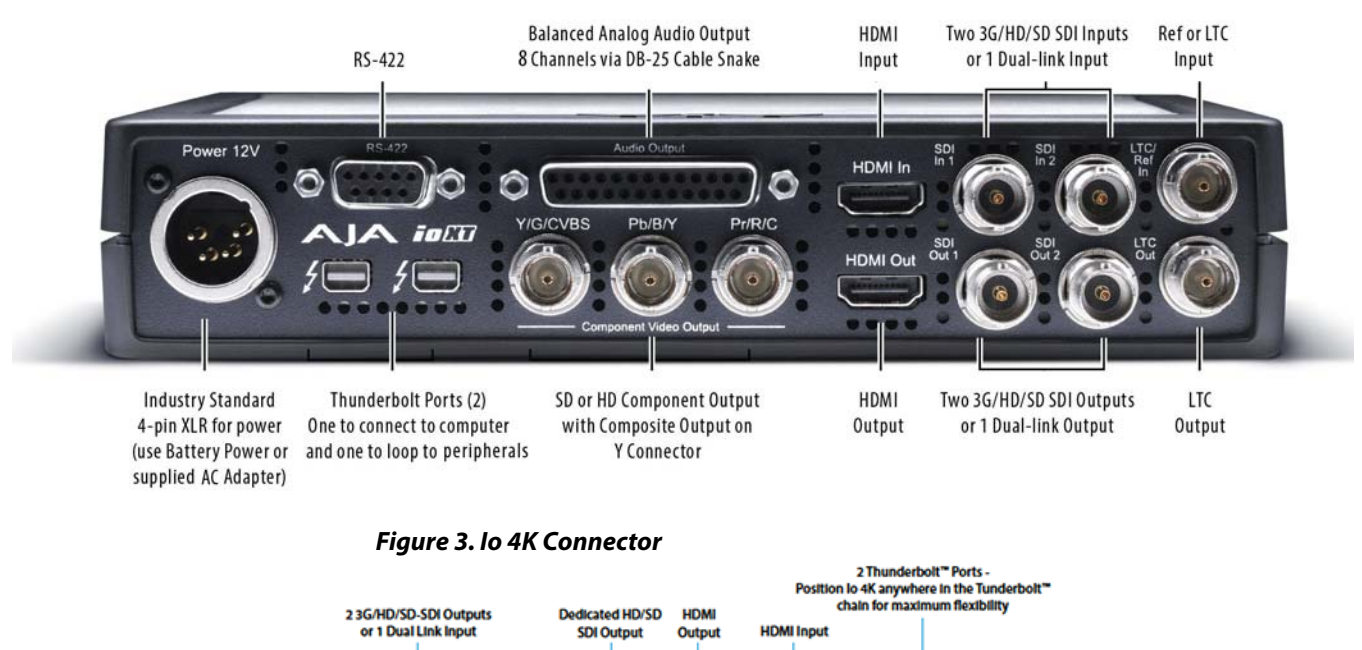

**TO AL** 

**LTC Output** 

**Reference or** 

**LTC Input** 

**Ralanced Analog Audio Output** 

8-Ch via DB-25 Cable (Not supplied)

Ο

23G/HD/SD-SDI Outputs

or 1 Dual Link Output

ndustry Standard 4-pin **XLR** 

<span id="page-11-18"></span><span id="page-11-17"></span><span id="page-11-16"></span><span id="page-11-15"></span><span id="page-11-14"></span><span id="page-11-13"></span><span id="page-11-12"></span><span id="page-11-11"></span><span id="page-11-10"></span><span id="page-11-9"></span><span id="page-11-8"></span><span id="page-11-7"></span><span id="page-11-6"></span><span id="page-11-5"></span><span id="page-11-4"></span><span id="page-11-3"></span><span id="page-11-2"></span><span id="page-11-1"></span><span id="page-11-0"></span>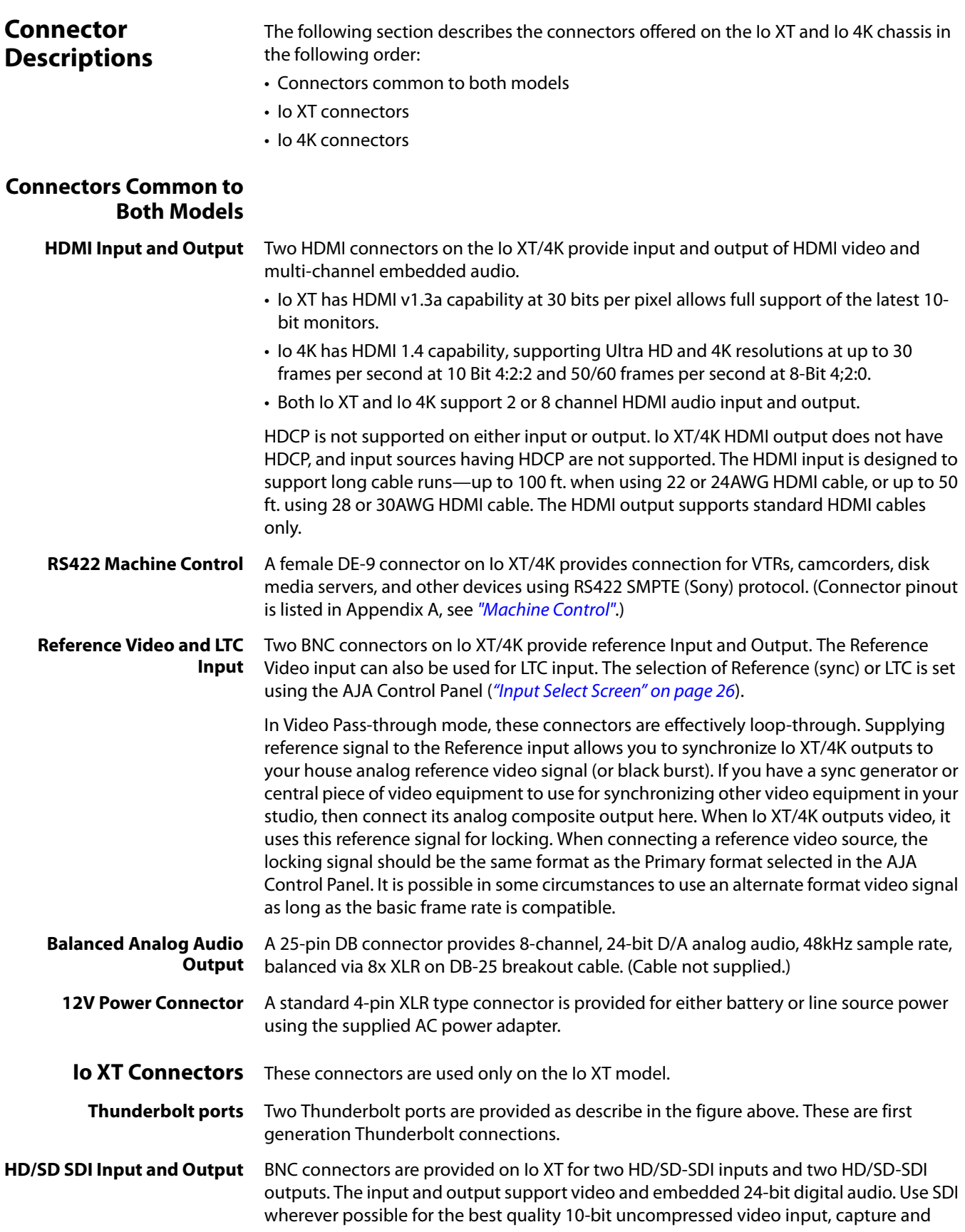

<span id="page-12-11"></span><span id="page-12-10"></span><span id="page-12-4"></span><span id="page-12-3"></span><span id="page-12-0"></span>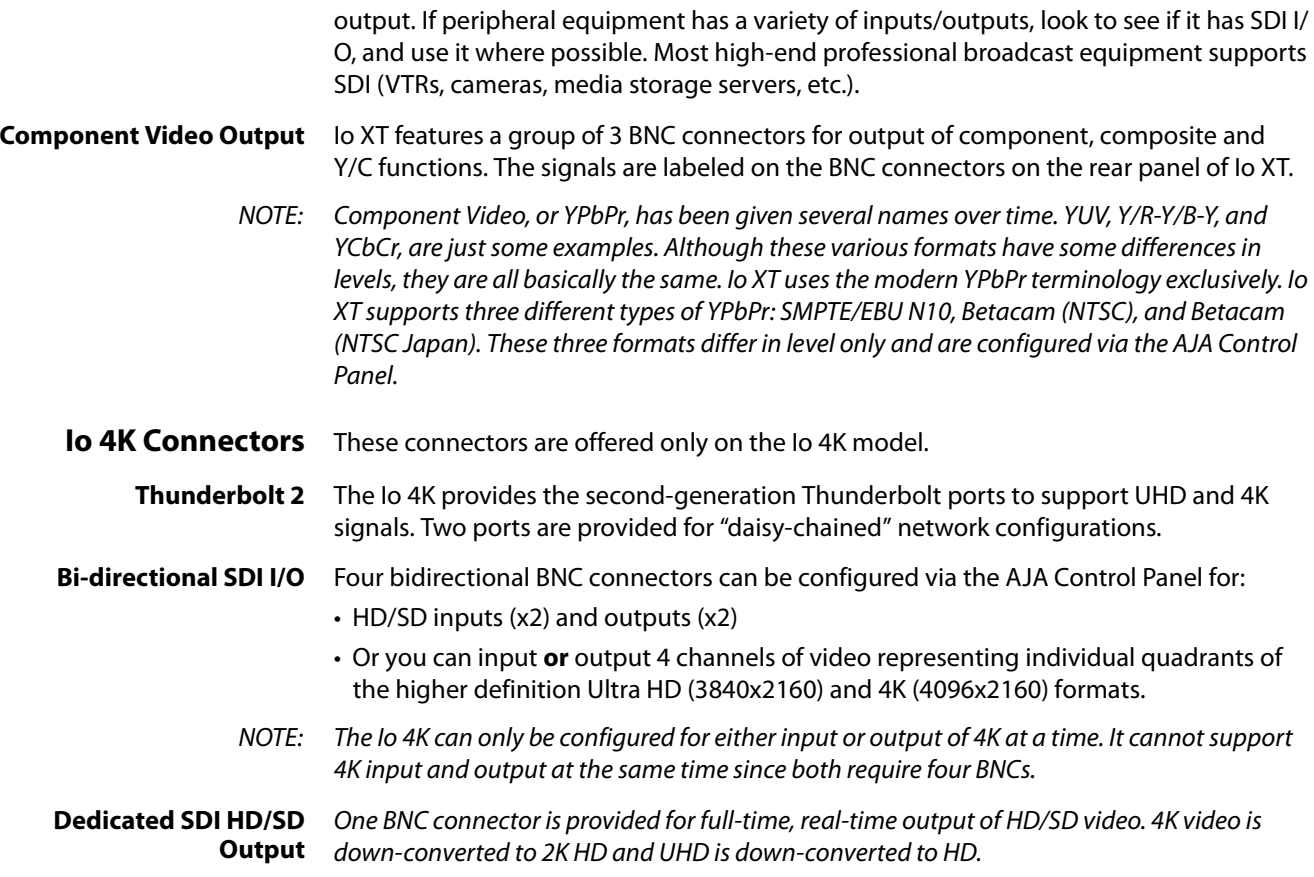

## <span id="page-12-5"></span><span id="page-12-1"></span>**Installing Io XT/4K Software**

<span id="page-12-6"></span>Go to the AJA website and download the latest Io XT/4K driver software containing the AJA Control Panel application. While there, also download any AJA plug-ins for 3rd-party applications (such as Adobe and Avid). All of these software installers can be found here:

<span id="page-12-9"></span><span id="page-12-2"></span>http://www.aja.com/en/support/downloads/

<span id="page-12-7"></span>System software updates may occasionally become available to AJA Io XT/4K owners on our website (www.aja.com). We recommend checking occasionally for both software updates and additional product information.

NOTE: If your computer has previously had another video capture or multimedia device installed, ensure you uninstall any related software before installing Io XT/4K This will prevent any hardware or software conflicts.

<span id="page-12-8"></span>Before installing the Io XT/4K software package, ensure that your capture/editing application is installed as detailed in its user documentation. You cannot use Io XT/4K with a third-party application until the application has been installed and run at least once on your workstation. Next, install the AJA software package.

If you add Io XT/4K supported applications at a later date and have not previously installed the appropriate drivers, you must run the install program again selecting the appropriate application support software to be installed.

# <span id="page-13-0"></span>**Chapter 3: Operation**

<span id="page-13-3"></span>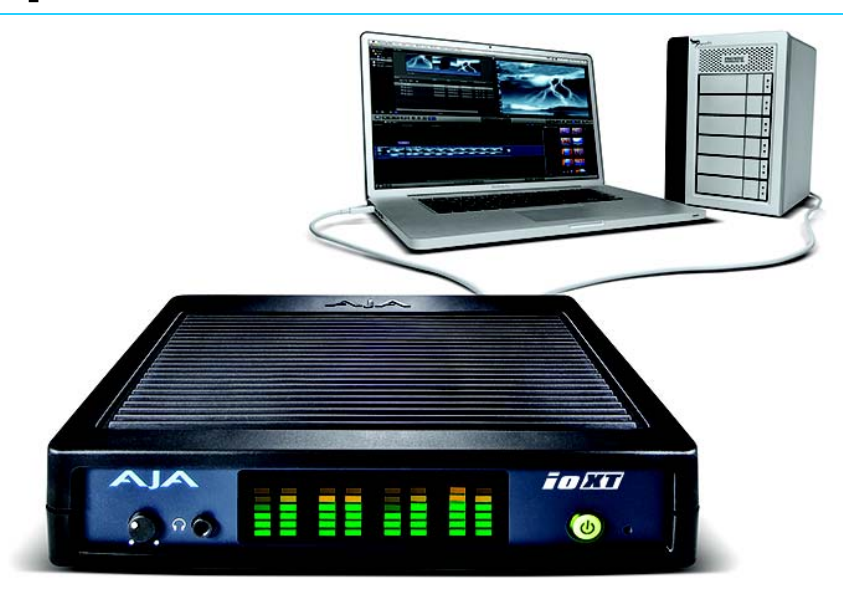

## <span id="page-13-1"></span>**Using Io XT/4K with Professional Video /Audio Software**

NOTE: This chapter initially describes the Io XT version of the Control Panel screens that support video formats up to 2K bandwidths. Io 4K differences will be noted and detailed UHD/4K operations are discussed in the section ["Configuring Quad SDI I/O" on page](#page-40-2) 41

After you install the Io XT or Io 4K software and any AJA plug-ins to support your choice of 3rd-party software, you're ready to begin capturing and playing back video and audio.

Go to the AJA website for AJA plug-ins and documentation for your favorite 3rd-party software applications.

For Io XT, visit:

<span id="page-13-4"></span>http://www.aja.com/en/products/io-xt/#support

For Io 4K, visit:

www.aja.com/en/products/io-4k#support

For further support information and downloads for third-party software and DirectShow for Developers, go to this link:

https://www.aja.com/en/category/edit/compatibility

Once you've installed all the AJA software as detailed in Chapter 2, you'll find the AJA Control Panel application in your Applications.

## <span id="page-13-2"></span>**AJA Control Panel Overview**

The AJA Control Panel is a software application that provides a simple visual showing how the Io XT/4K hardware is currently configured and allows you to make changes. You can change signal input and output parameters and define the video processing that will be performed.

The AJA software installer automatically installs the Control Panel application on your computer.

### <span id="page-14-0"></span>**AJA Control Panel User Interface**

The AJA Control Panel user interface includes a visual block diagram of the unit's current configuration. The current status, input and output settings, and many other details are depicted in the color-coded block diagram. Below this block diagram are various controls for changing operating parameters, which will vary depending on which function screen has been selected.

<span id="page-14-1"></span>The left side of the AJA Control Panel provides a navigation list of available function screens. Clicking on a link (or alternatively, a related element in the block diagram) displays a function screen corresponding to that topic.

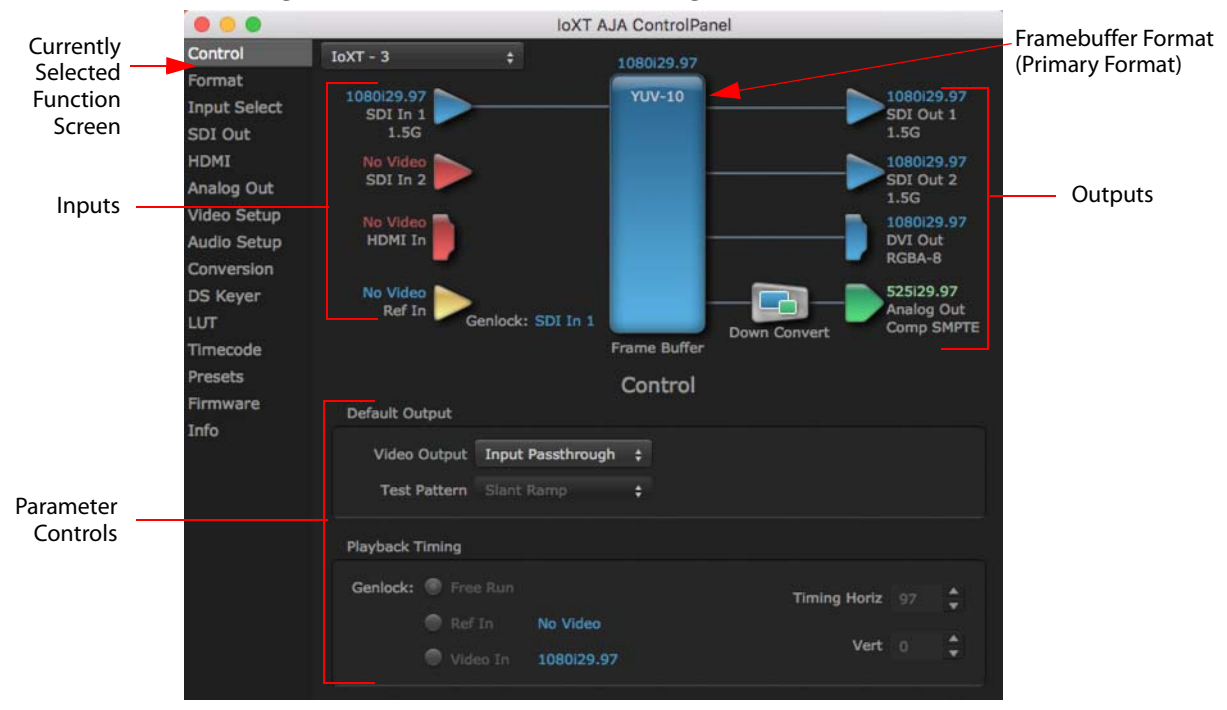

#### *Figure 4. AJA Control Panel, Block Diagram and Controls*

<span id="page-15-5"></span>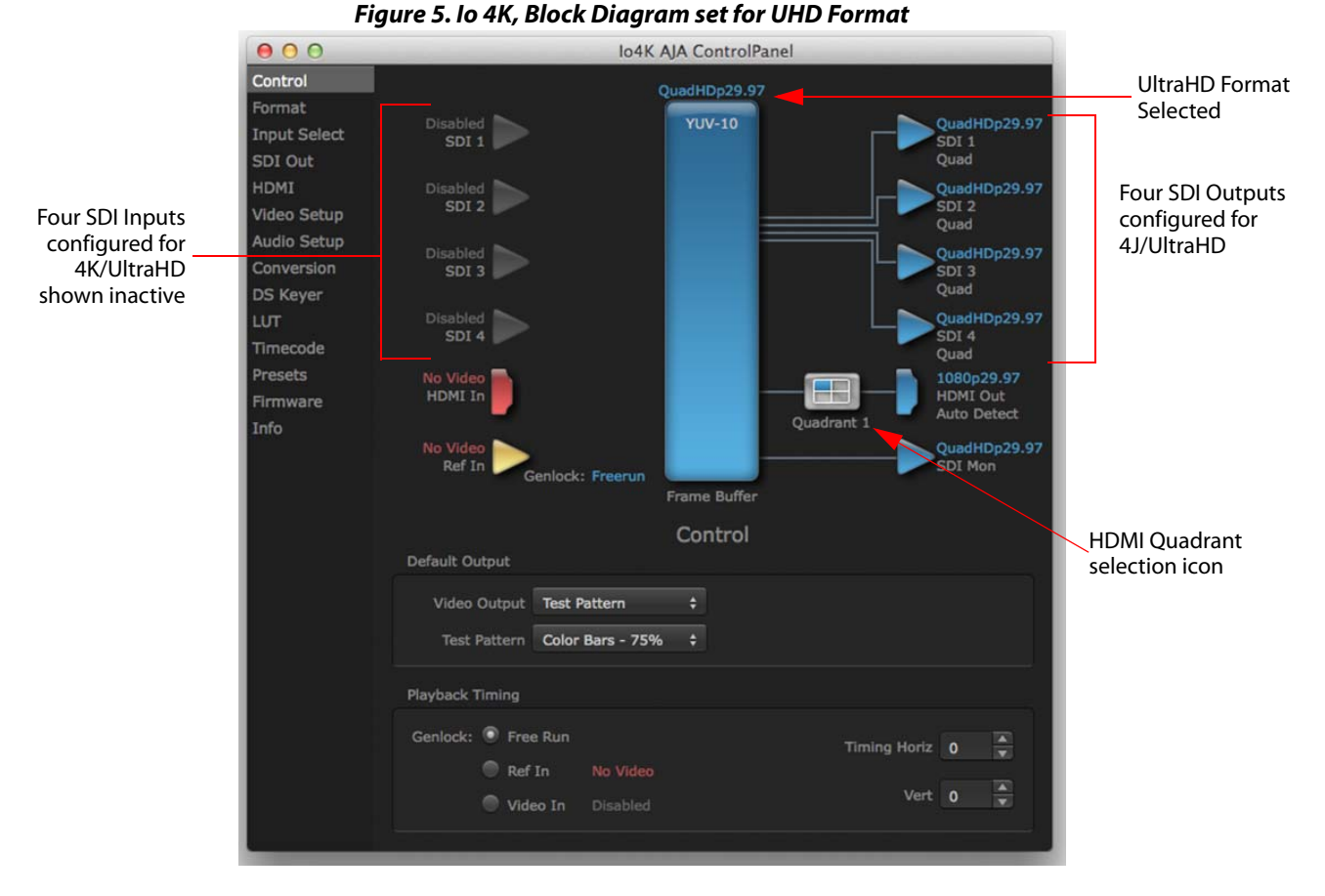

<span id="page-15-0"></span>**Block Diagram Area** The top block diagram area of the Control Panel screen is a visual representation of the processing, if any, that's currently occurring, including inputs/outputs, reference source, and system status. Lines between inputs, the framebuffer, and outputs, show a video path. Where there are no lines, there is no connection; this can be because an input or output isn't selected in the Input Select menu. The lines will also show whether the outputs are video or video  $+$  key.

> <span id="page-15-4"></span>You can click any of the function screen selection links in the left column to view its current settings or click on an icon to call up its related settings screen. You can also rightclick or Control-click to see context-sensitive information and choices (Figure 6).

#### *Figure 6. Context Sensitive Menu*

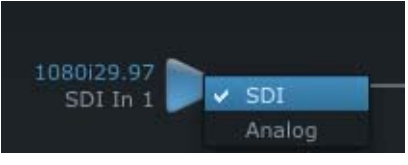

- <span id="page-15-7"></span><span id="page-15-6"></span><span id="page-15-3"></span><span id="page-15-2"></span><span id="page-15-1"></span>**Color Meanings** All items in the AJA Control Panel block diagram are color-coded to show what is happening in realtime. This applies to both icons and text. These colors indicate:
	- **Blue** Video is same format as the Primary Format (framebuffer)
	- **Green** Indicates that Io XT/4K is performing an active change to the video making it different from the Primary Format (e.g., down-conversion).
	- **Yellow** Reference video (black burst or other reference source)
- <span id="page-16-11"></span><span id="page-16-9"></span>**Red** The selected operation cannot be performed
- <span id="page-16-8"></span><span id="page-16-0"></span>**Input/Output Icons** The input and output icons are triangles that together with their color show all the input and outputs and their status (selected, not selected, input present or not, format, etc.). A complete video path is shown when inputs and outputs are connected with lines going to/from the framebuffer.

#### <span id="page-16-12"></span><span id="page-16-6"></span>*Figure 7. Input/Output Icons*

<span id="page-16-10"></span>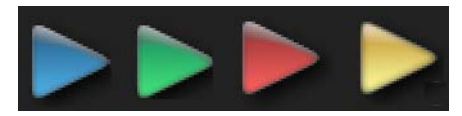

- <span id="page-16-7"></span><span id="page-16-1"></span>**Framebuffer** The framebuffer is the "engine" where your third-party applications interface with the AJA device. The framebuffer has a format (called the "Primary Format") and color space that it follows, as defined in the linked menu screens or via external application software. The "Secondary Format" is a selection for format conversion.
- <span id="page-16-2"></span>**Primary Format** The Primary Format is the media format written to disk and used in your project. This is the format that the framebuffer will use and is shown in the Control Panel using the color blue. It is the format that the third-party application software will either receive from the AJA hardware, or is sending to the hardware. All icons in blue are the same as the Primary Format used by the framebuffer. Also any text descriptions in the block diagram that appear in blue indicate that something is in the primary format. For example:
	- If the input and output icons are blue, you know that the same format is used throughout the video path. No format conversion is being performed.
	- If the input or output icon colors differ (blue input and green output icons for example), you know that a format conversion is being performed.
- <span id="page-16-3"></span>**Secondary Format** Any format other than the currently selected Primary Format, is a secondary format. As described previously, this means that either the Inputs or Outputs are somehow different from the framebuffer's assigned format—the Primary Format. A conversion is readily apparent because of the color change from blue.
	- NOTE: In some cases the application you use with the Io  $XT/4K$  will automatically set the Primary Format, overriding the user's selected primary format in the AJA Control Panel.
- <span id="page-16-5"></span><span id="page-16-4"></span>**Format Conversion** Format function screen conversion allows selection of a format conversion between High-definition and Standard-definition. The choices offered depend on the AJA device present in your system and the Primary and Secondary format selected.
	- NOTE: When converting an Input to the Primary Format, select the Secondary Format option that has (I), for input only, appended to it. Conversely, when converting an Output from the Primary Format, you must select an output signal with (O) for output only.
	- IMPORTANT: Do not confuse this Format function screen conversion, which uses AJA hardware and operates on either Mac or PC, with the separate Conversion function screen, which uses Quicktime software codecs for conversion and is only available on Mac.
	- **Conversion Icons** When an input or output is a different standard than the framebuffer, the Io XT/4K may be up- down- or cross-converting the signal to the selected standard. This may be automatic, because it's detected an input signal that differs from the standard currently

selected, or because you've explicitly told it to convert. In either case, the block diagram will show the conversion by displaying a conversion icon in between the input/output and the framebuffer.

*Figure 8. Up, Down, and Cross-Convert Icons*

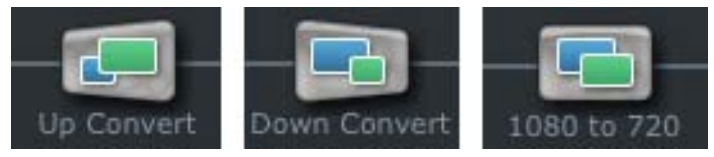

## <span id="page-17-0"></span>**Controlling Application**

It is important to understand that the computer can contain many applications that can use the AJA device (as you switch from window to window) and it may not always be obvious which currently controls it.

#### *Figure 9. Control Panel In Use Message (in red)*

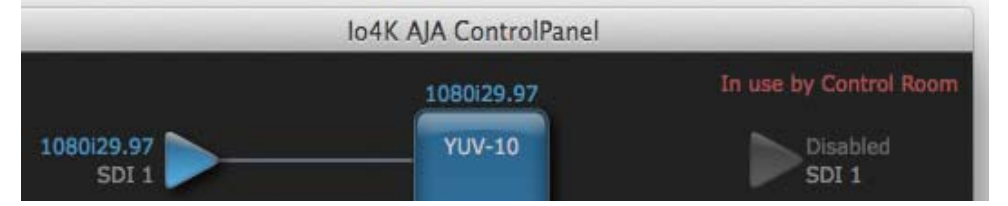

In the top right corner, the Control Panel displays the name of the application controlling the unit. In some cases, applications may not always properly "let go" of the I/O interface as another takes over—you'll be able to tell by looking at the Control Panel.

<span id="page-17-3"></span><span id="page-17-2"></span><span id="page-17-1"></span>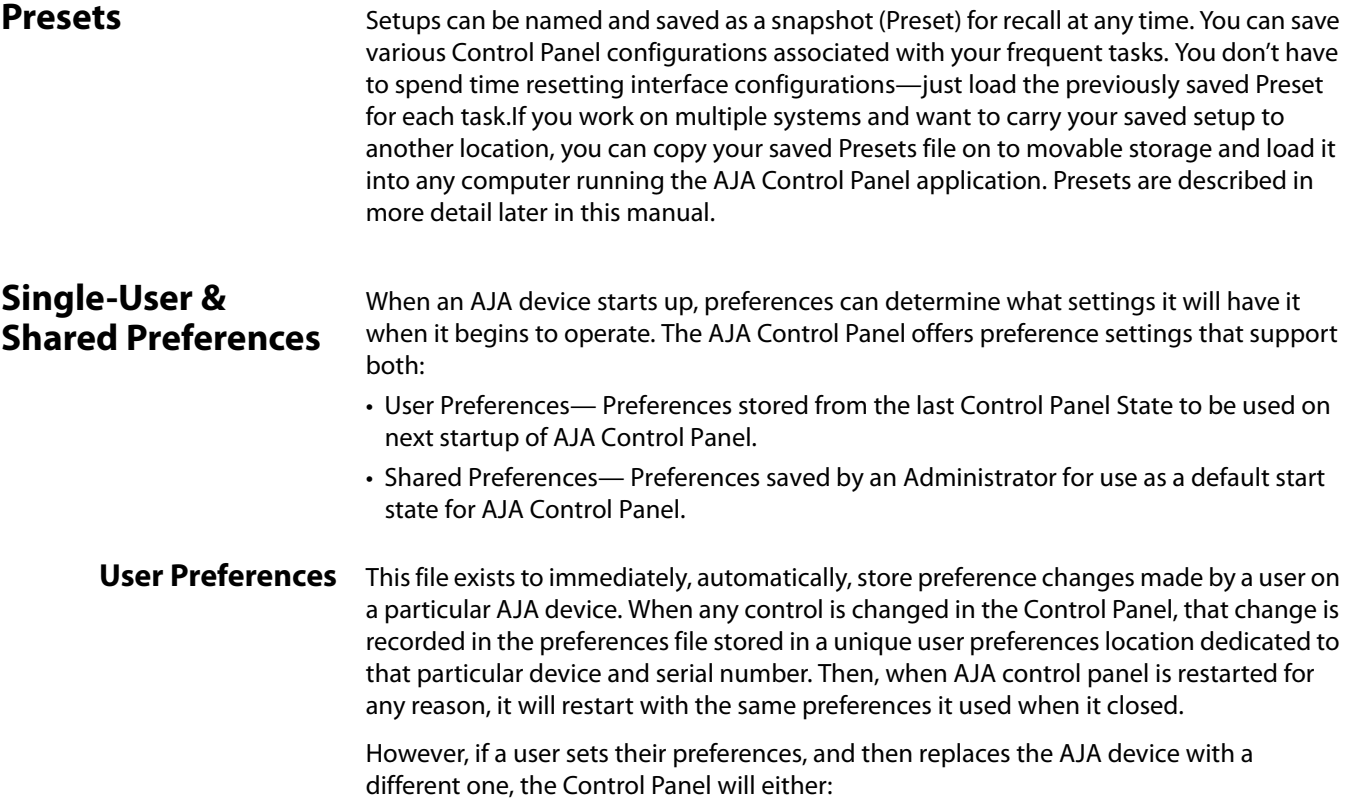

- Start up with the factory defaults, or
- Start up with the "house defaults" dictated by the system administrator (if a Shared Preferences file exists).

The User Preferences File can be found in the following locations.

On Mac:

• /Users/<USER\_NAME>/Library/Preferences/com.aja.devicesettings

On Windows:

- C:\Users\<USER\_NAME>\AppData\Local\Aja\com.aja.devicesettings
- <span id="page-18-0"></span>**Shared Preferences** An administrator can establish house standards for the AJA Control Panel by creating the user preferences file (described above) and placing it in a shared location where it will establish a standard default startup state for all users of a given computer system. These settings preempt the initial AJA default settings.

To establish the House Default for every user on every system, a system or network administrator can move this default file to all systems on the network (manually or by pushing it out across the network). All users on the network will then open to the House Defaults when they launch the AJA control panel for the first time.

NOTE: If the user makes changes to the control panel themselves, those changes will be saved in their user preferences, which will take priority over the house default dictated by the shared preferences file.

> The Shared Preferences file should be a file created at the User Preferences location described above, and placed by the System Administrator in the following locations.

On Mac:

/Users/Shared/Library/Preferences/com.aja.devicesettings

On Windows:

<span id="page-18-2"></span>C:\Users\All Users\Aja\com.aja.devicesettings

## <span id="page-18-1"></span>**Function Screens**

The side area of the Io XT/4K Control Panel provides different information categorized by topics. Clicking on a topic—or a block diagram element—displays an information screen corresponding to that topic. Screens that can be selected are:

- **Control** Configures Io XT/4K operation and output timing.
- **Format** Selects the framebuffer primary video format and any secondary formats for conversion of inputs/outputs
- **Input Select** View and edit input selections and how they are mapped
	- **SDI Out** Selects output format
	- **HDMI** Configures the HDMI I/O
- **Analog Out** Configures the component/composite analog output
- **Video Setup** Configures Video such as composite black level and filtering specific video parameters for output.
- **Audio Setup** (Io XT only) Configures Audio options such as analog audio monitor level.
- **Conversion** (Mac only) For applications that support selection of codec options such as whether paused video appears as a full frame or a single field (jitter shown or not shown) and 24 to 30 fps padding patterns, RGB range, and Stereo 3D signal configuration (if applicable).
	- **DS Keyer** Setup and control the insertion of keyed video from the frame buffer or graphics files with alpha channel.
		- **LUT** Load a lookup table (LUT) file to adjust the calibration of color for any source.
	- **Presets** Add or delete saved preset configurations (handy for setting up the Io XT/4K for certain workflows and then saving it as a canned configuration for easy later recall
	- **Firmware** Enables installation of AJA card firmware.
		- **Info** Displays status information and firmware version # of the Io XT/4K and how it is installed in the host computer. This information is generally intended for troubleshooting/ support.

## <span id="page-19-0"></span>**Using Io XT and IO 4K for HD, SD, 2K**

In this section, standard SD, HD, and 2K Control Panel operations are described. These are essentially the same for both Io XT and Io 4K and are illustrated using Io XT screen shots (exceptions are noted).

Control Panel operation for Io 4K using Ultra-HD and 4K formats are described separately (see ["Using Io 4K for UHD/4K" on page](#page-40-1) 41).

<span id="page-19-1"></span>**Control Screen** The Control screen is where you select how the Io XT/4K directs video and is used by application software. This screen also provides control for configuring output timing with regard to external reference video and horizontal/vertical delay. The top of the Control screen shows the current Default Output and the application currently controlling the Io XT/4K.

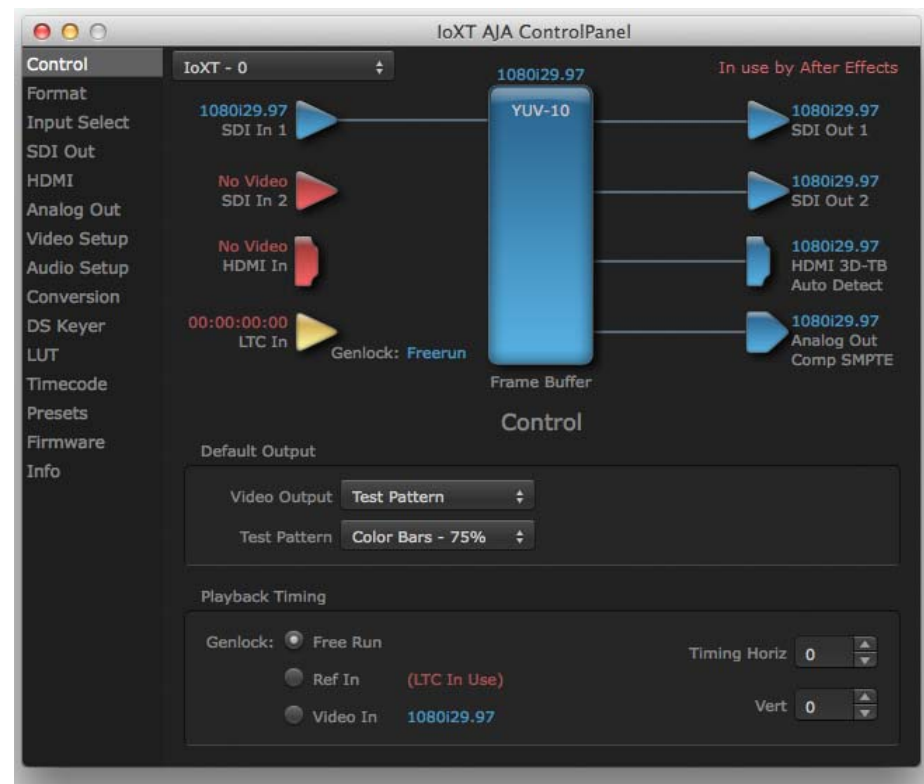

#### *Figure 10. AJA Control Panel, Control Screen*

- <span id="page-20-2"></span><span id="page-20-0"></span>**Default Output** This is where you select what Io XT/4K will output as a default when no application has control of the board, such as when the Finder is active. Since Io XT/4K can be controlled by software applications as well as its own control panel, the output can change dynamically. When you select many video applications, they will grab control of the Io XT/4K inputs/outputs. These settings determine what happens when an application that doesn't grab the Io XT/4K inputs/outputs is active.
- <span id="page-20-1"></span>**Input Pass through** This selection directs Io XT/4K to route video from its selected input through the card for processing and output. When this selection is in effect, all Primary/Secondary Format selections are available for selection in controlling the output. This, in effect, makes the Io XT a converter when used in conjunction with the AJA Control Panel application and your computer. No applications other than the AJA Control Panel need to be open to convert audio and video from one format to another. For example, if an SD source tape needs to be dubbed to an HD tape, the signal might be routed from the SD VTR to the Io XT, configured for up-conversion in the AJA Control Panel and then passed through to the HD VTR for recording.

NOTE: See ["Configuring Quad SDI I/O" on page](#page-40-2) 41 for using this menu to input UHD/4K formats.

<span id="page-20-4"></span>**Test Pattern** This selection directs Io XT to output a choice of preset pattern when no other application is using the Io XT. You can choose from: Black, Color bars (75% or 100%), Ramp, Multiburst, Line Sweep, Multi Pattern, or Flat Field.

<span id="page-20-3"></span>While in Test Pattern mode, you can select RGB or YUV output via a pulldown menu.

In addition to the preset test pattern choices, a "Load File..." selection at the bottom of the menu allows you to load any standard RGB graphics file (.tif,.psd, etc.) into the frame buffer for display.

<span id="page-21-8"></span><span id="page-21-5"></span><span id="page-21-4"></span><span id="page-21-3"></span><span id="page-21-0"></span>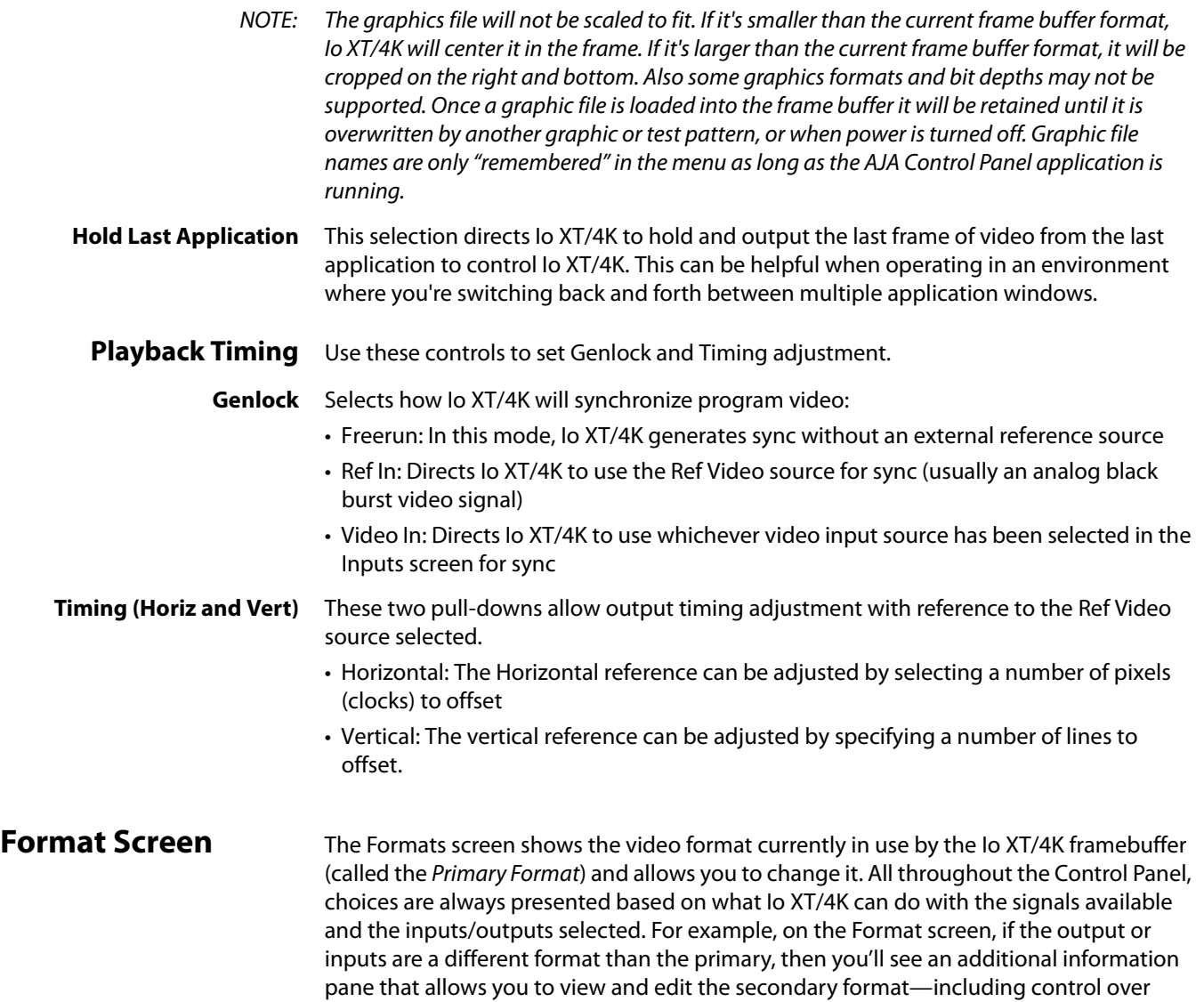

<span id="page-21-12"></span><span id="page-21-11"></span><span id="page-21-10"></span><span id="page-21-9"></span><span id="page-21-7"></span><span id="page-21-6"></span><span id="page-21-2"></span><span id="page-21-1"></span>whether up/down/cross conversion is employed.

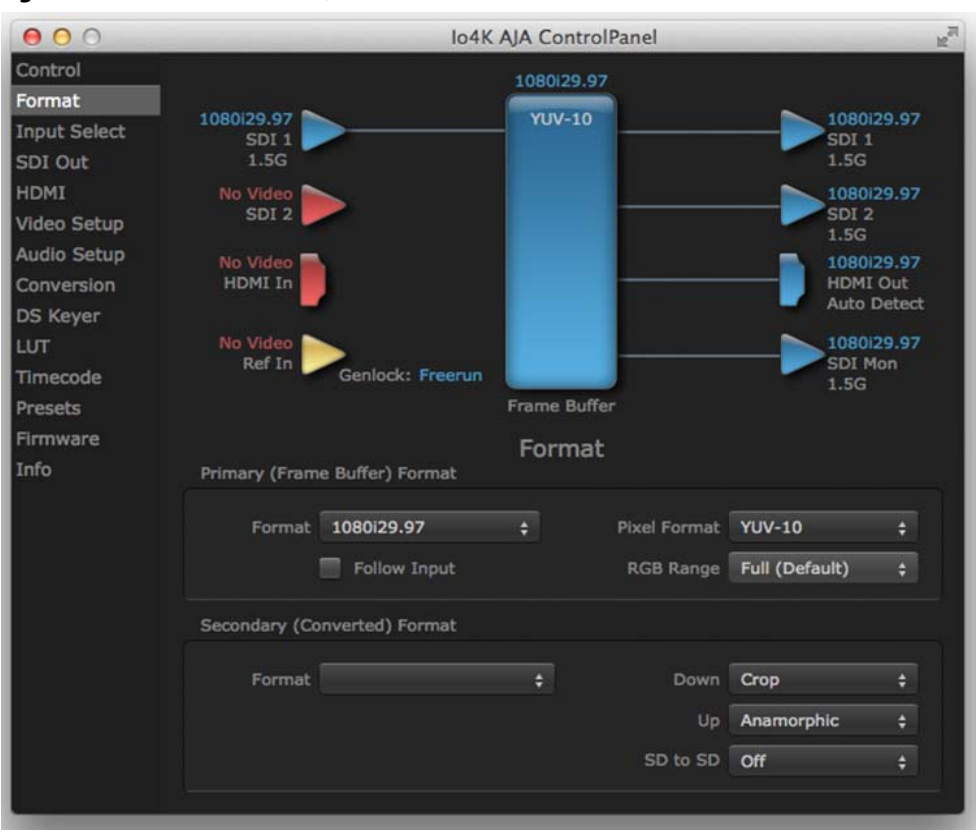

*Figure 11. AJA Control Panel, Formats Screen*

#### <span id="page-22-6"></span>**Video Format (Primary and Secondary)**

These pull-down menus show the currently selected formats. If you select an alternate value in the Primary Format using the pull-down, it will change the format used by Io XT's framebuffer. When a change is made via the Video Format pull-down or by right-clicking or Control-clicking an icon and selecting a new format via a contextual menu, the block diagram will change to reflect the new format. In the case of a Secondary Format, the formats available can vary based on what the Primary Format is and the input signal (frame rates of input sources limits the to/from conversion choices). The "Secondary Video Format" pull-down menu lists all compatible formats for selection (incompatible formats are not shown). This allows you to see what you've chosen, and also see those formats that are compatible with the selected Primary format.

<span id="page-22-5"></span><span id="page-22-4"></span><span id="page-22-3"></span><span id="page-22-2"></span>For a complete list of Io XT/4K Formats see ["Appendix A: Specifications on page 51"](#page-50-2).

- NOTE: The AJA Control Panel software uses the abbreviation "sf" instead of "psf" when referring to "progressive segmented frame" formats. In the manual and in other literature you may see either of these acronyms used interchangeably. Visually it is easier to discern at a glance if you are working with progressively segmented frame formats (sf in the AJA Control Panel) as compared to progressive frame formats which will show only "p."
- **Pixel Format** Use this pulldown menu in Io 4K to choose: YUV-10, YUV-8, RGB-10, or ARGB-8
- <span id="page-22-0"></span>**RGB Range** The RGB Range pulldown menu allows you to select either Full range (0-1023) or SMPTE range (typically 64-940) for RGB color output.
- <span id="page-22-1"></span>**Follow Input** Enabling the Follow Input checkbox allows the Control Panel Buffer to auto-switch to whatever is the detected input format. This feature works only if the controlling application supports input-based capture—AJA Control Room for example.

<span id="page-23-26"></span><span id="page-23-25"></span><span id="page-23-24"></span><span id="page-23-23"></span><span id="page-23-22"></span><span id="page-23-21"></span><span id="page-23-20"></span><span id="page-23-19"></span><span id="page-23-18"></span><span id="page-23-17"></span><span id="page-23-16"></span><span id="page-23-15"></span><span id="page-23-14"></span><span id="page-23-13"></span><span id="page-23-12"></span><span id="page-23-11"></span><span id="page-23-10"></span><span id="page-23-9"></span><span id="page-23-8"></span><span id="page-23-7"></span><span id="page-23-6"></span><span id="page-23-5"></span><span id="page-23-4"></span><span id="page-23-3"></span><span id="page-23-2"></span><span id="page-23-1"></span><span id="page-23-0"></span>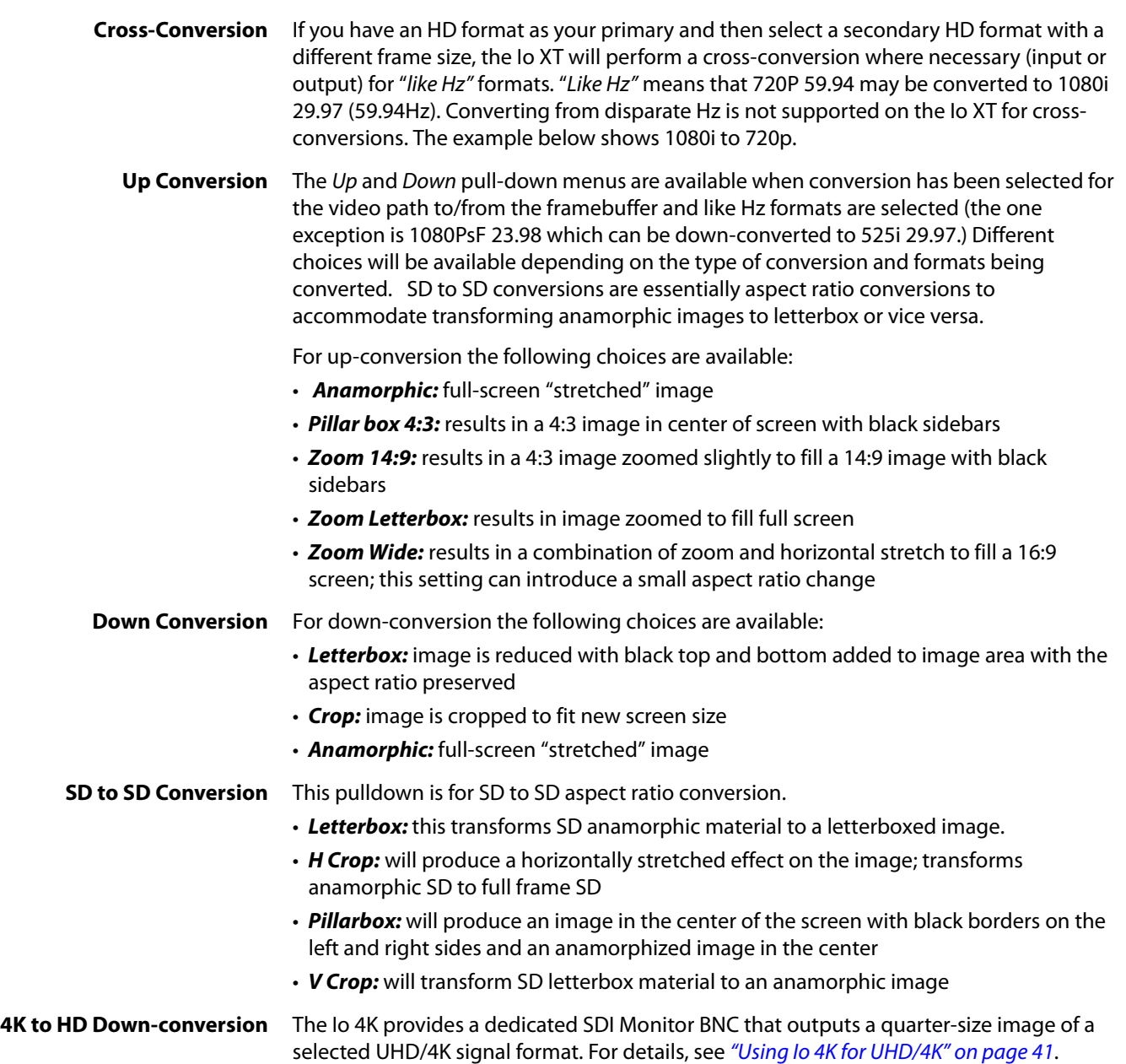

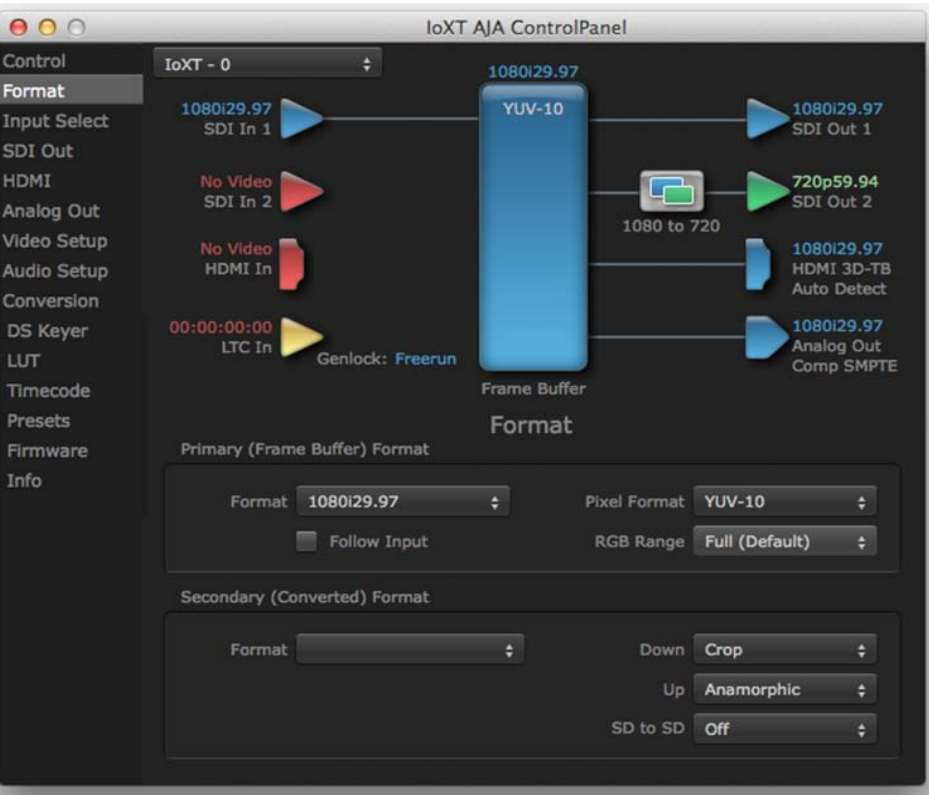

*Figure 12. AJA Control Panel, Formats Screen, Example shows Io XT cross-conversion*

<span id="page-25-1"></span><span id="page-25-0"></span>**Input Select Screen** On the Inputs screen you can view the currently selected video and audio input sources and map audio sources to the channels supported by your editing application. Two information panes in the screen are provided: Video Input and Audio Input.

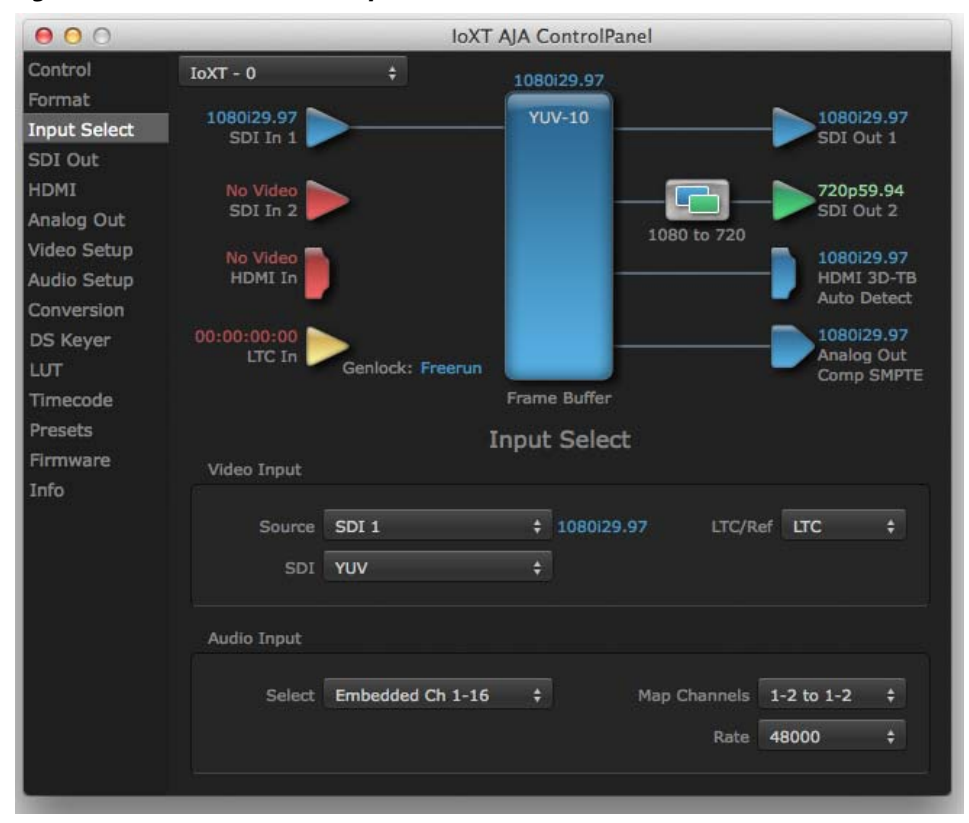

*Figure 13. AJA Control Panel, Inputs Screen*

<span id="page-25-4"></span>**Video Input** The pulldown menu allows you to see and change what's currently selected and shows the video format that Io XT has detected (if any). The figure above shows that video is selected at the HDMI input and the format is 1080i with a frame rate of 29.97. Since this text is blue, you can tell that it matches the framebuffer's primary format selected in the "Format" screen. By looking at the input source, you can determine how the primary format should be set (unless you want to perform a conversion on the input.) If you wish to select a different input use the pulldown to select either SDI 1, 2 or Dual Link for twowire 4:4:4 RGB, or Stereo 3D. For 3G single-link, choose the SDI Source used and select Stereo 3D from the SDI pulldown menu.

> <span id="page-25-3"></span><span id="page-25-2"></span>Use the LTC/Ref menu pulldown next to Video Input to select how the LTC BNC is used: selecting Reference means it's used a Reference standard; selecting LTC means it's used for linear time code (LTC) input.

- **System Genlock** For video stability and proper system operation, you can genlock all equipment to house sync, however genlock is not required for Io XT/4K due to excellent freerun accuracy. To connect genlock, use a black burst generator output looped through the system. On the Io XT/4K house sync is connected to "LTC/Ref In".
	- NOTE: Be sure to set the Reference/LTC connection to Reference in the pulldown menu in the Video Input pane.

<span id="page-26-3"></span><span id="page-26-2"></span>**Audio Input** This pulldown menu allows you to pick where the audio comes from. Io XT/4K supports up to 16 channels of embedded audio. Here you can also select which two channels from the 16 embedded would be mapped to your editing application if only two channels were selected in that application.

- <span id="page-26-0"></span>**SDI Out Screen** The SDI Out screen shows the current settings for the SDI outputs. Because the outputs can be configured independently, one output may be the Primary format and the other output may be the Secondary format. If an input/output has no video, it will be indicated on the block diagram ("No Video").
	- **SDI Output 1 and 2** Configure SDI Out 1 and 2 via pulldowns:

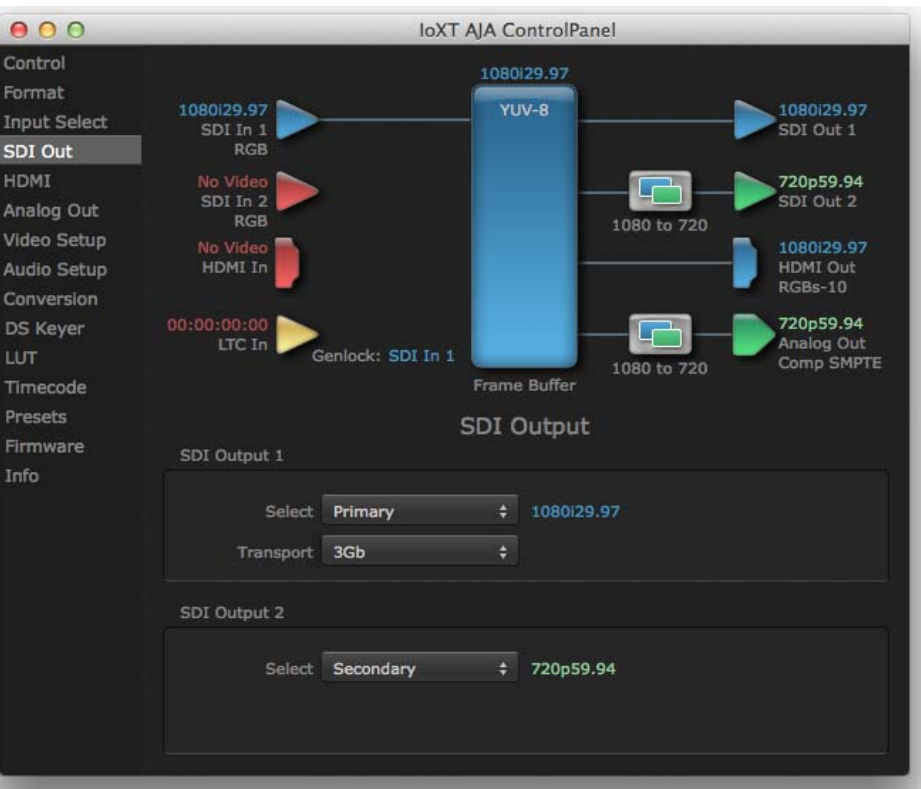

#### *Figure 14. AJA Control Panel, SDI Output Screen*

- <span id="page-26-4"></span>• **Primary** - When selected, this indicates that the SDI output is set to the same format as the framebuffer. That value will be listed in blue.
- <span id="page-26-5"></span>• **Secondary** - When selected, this indicates that the SDI output is set to a format different from the framebuffer (Primary Format). That secondary format value will be listed in green. This shows that active processing of the video is taking place (format change and possibly even up/down-conversion).
- <span id="page-26-6"></span><span id="page-26-1"></span>• **Video+Key** - When selected, this indicates that the SDI 1 Output video is set to the same format as the framebuffer. SDI 2 Output is set to a video key signal associated with SDI 1 (the shape to be cut out from the video - this will appear as a black and white image/matte). Using the second Io XT output as an Alpha Channel key, with the video output, may be useful for feeding production switchers, DVEs or other professional video equipment.

*Figure 15. SDI Outputs Set for Video +Key*

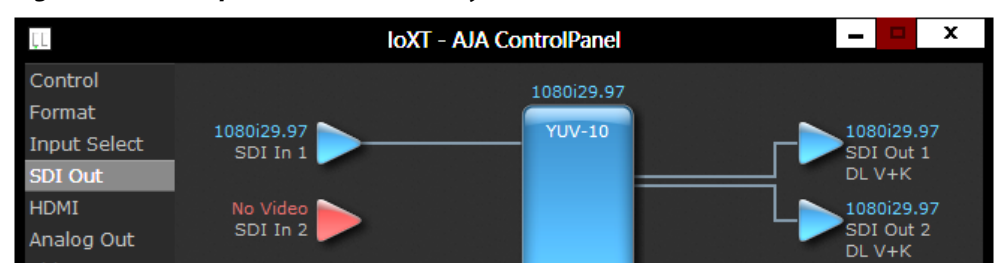

Stereo: When selected, this indicates that SDI 1 represents the left eye output and SDI 2 represents the right eye output of stereoscopic material. Io XT also offers single link 3Gb output of multiplexed Stereo 3D.

**Transport Options** • **Dual Link** - Output (SMPTE 372M) using SDI 1 and SDI 1 in concert.

- **3Gb** Output (SMPTE 424M) using a single-link transport.
- **RGB SMPTE** When selected, sets the output to RGB SMPTE range video for the SDI output.
- **RGB Full** When selected, sets the output to RGB full range video for the SDI output.

# <span id="page-27-0"></span>**HDMI Screen** The Io XT/ 4K HDMI input and output are configured at this screen. For Io 4K UHD and 4K

<span id="page-27-1"></span>format setup, see ["HDMI Screen in 4K Mode" on page](#page-43-1) 44.

#### *Figure 16. AJA Io XT HDMI Screen*

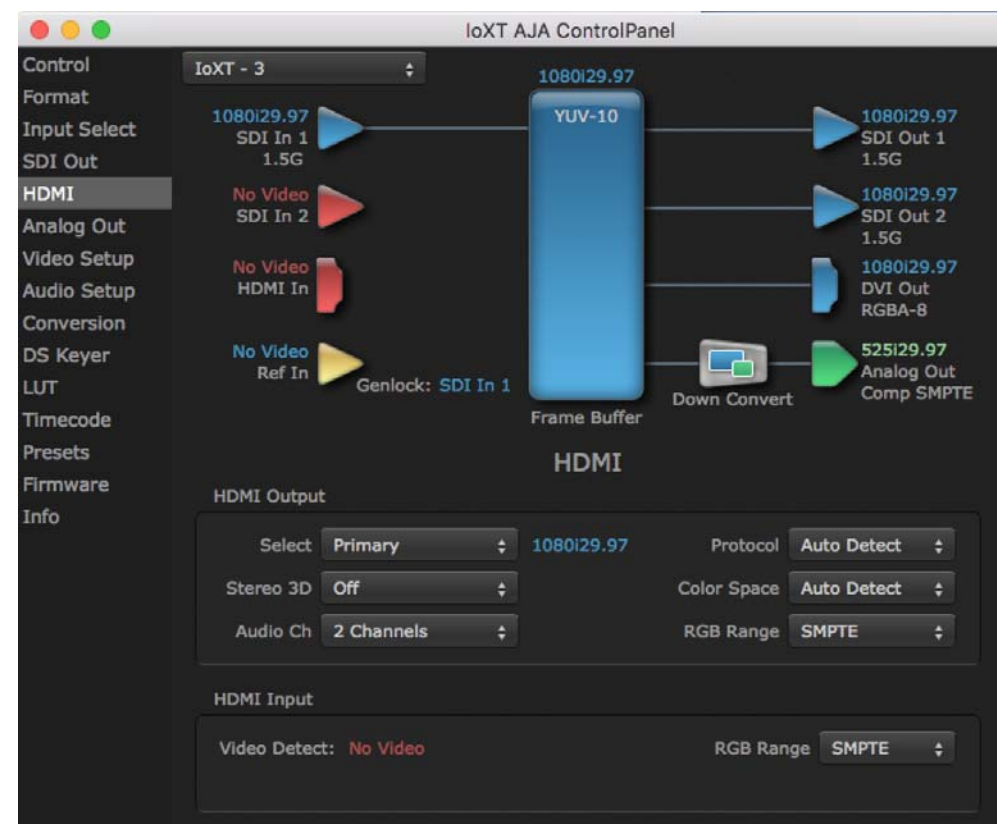

**HDMI Output** • **Source** - This pulldown menu allows you to select either the primary video format (framebuffer) or (if conversion is supported) a secondary one (up/down/crossconversion).

- **Protocol**  This pulldown allows you to choose either "HDMI" or "DVI" protocol—use DVI if you're outputting to a DVI monitor using an HDMI to DVI adapter.
- **RGB Range** This pulldown lets you configure video output range. Choose from SMPTE or Full.
- **Color Space** This pulldown lest you select from RGBA8bit, RGB10bit, or YCbCr10bit.
- <span id="page-28-7"></span>• **Audio Channels** - This pulldown allows you to select the number of embedded audio channels for the HDMI output.
- <span id="page-28-5"></span><span id="page-28-1"></span>• **Stereo 3D** - This pulldown lets you to select either Side-by-Side or Top-Bottom (Stacked) output of left-eye and right-eye signals.
- NOTE: This selection must agree with format selection in the third-party CineForm Codec (*NOT* included with AJA Io XT) pulldown menu.
- **HDMI Input** The detected HDMI input video format is displayed and you're given a chance to configure the RGB range (SMPTE or FULL) and select any two embedded channel pairs from those supplied for stereo output (if applicable).

### <span id="page-28-4"></span><span id="page-28-0"></span>**Analog Out Screen (Io XT Only)**

<span id="page-28-9"></span><span id="page-28-8"></span><span id="page-28-6"></span><span id="page-28-2"></span>Io XT provides a high-quality analog component or composite + Y/C output, generally used for monitoring. This screen shows the current settings for that analog output, and allows you to re-configure it when desired.

#### *Figure 17. AJA Control Panel, Analog Out Screen*

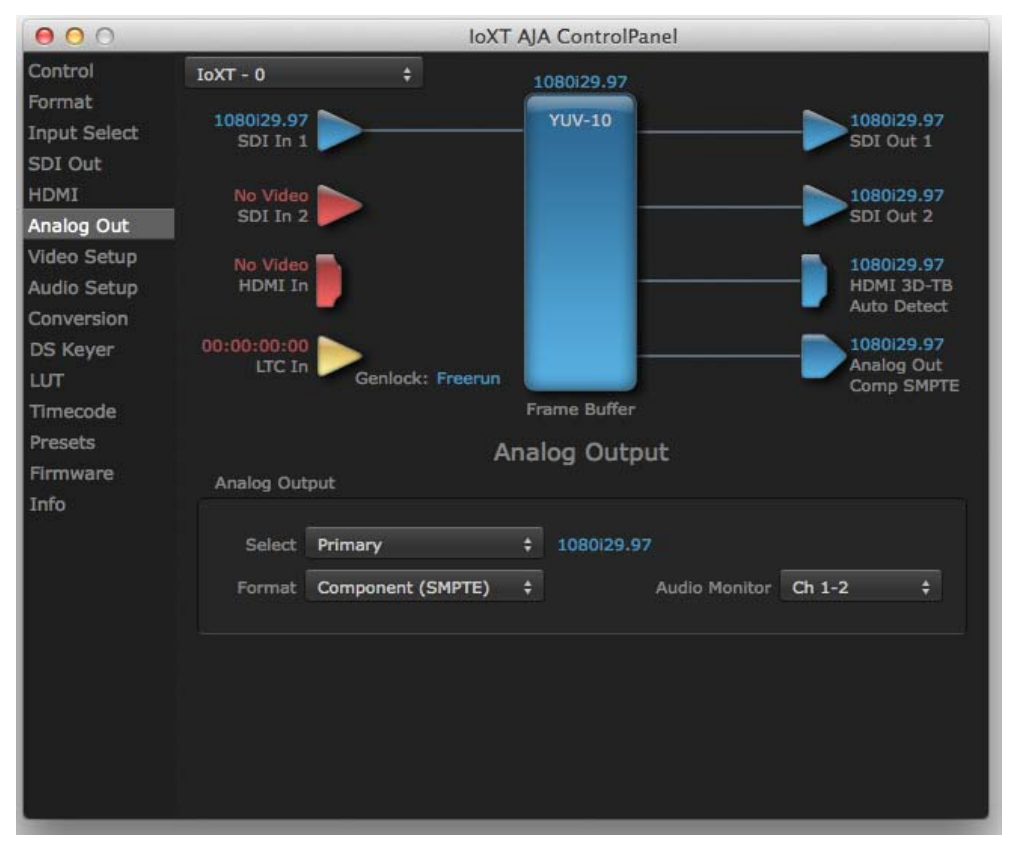

<span id="page-28-3"></span>**Analog Output** Select Primary or Secondary (any conversion applied) for the analog output; if a conversion is applied, you'll see the conversion icon appear on the block diagram. Next, select the video format from the Format pulldown.

Analog formats can be:

- Composite +Y/C (one composite output and a simultaneous Y/C [S-Video] output)
- Component (SMPTE/EBU N10)
- Component (Beta)
- <span id="page-29-1"></span>• Component (RGB)
- <span id="page-29-4"></span>**Audio Monitor** Here you select which two channels will be mapped to the analog audio stereo output (headphone jack).

#### <span id="page-29-10"></span><span id="page-29-0"></span>**Video Setup Screen** This screen provides standard setup for various non-standard video types and adjustments.

<span id="page-29-8"></span><span id="page-29-3"></span><span id="page-29-2"></span>Io XT provides standard setup adjustments for analog component or composite output. This screen shows the current settings for that analog video output, and allows you to reconfigure it when desired.

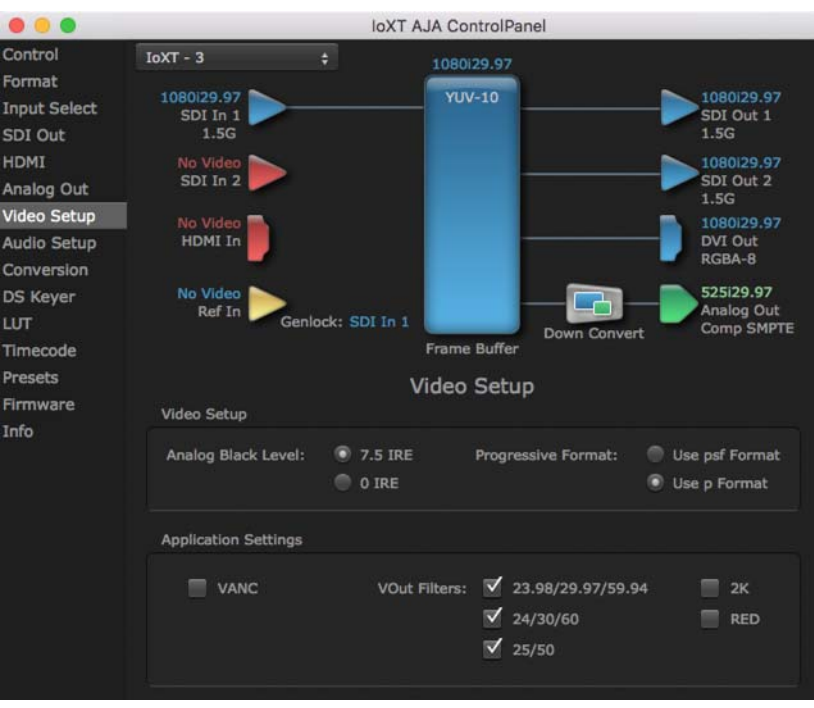

*Figure 18. AJA Control Panel, Video Setup Screen*

<span id="page-29-5"></span>**Analog Black Level (in Io XT only)** Choices available for Black Level are the two Composite analog formats. Choices presented are for US or Japan: • 7.5 IRE (NTSC US) • 0 IRE (NTSC Japan) 56 **Progressive Formats** Radio buttons allow you to choose between *psf* (progressive segmented frames) and p (progressive frames) non-interlaced output. This feature is used to default the hardware to use either p or psf output over SDI when it has not been specified by the application. **VANC Checkbox** When checked ON, the VANC checkbox tells the Io XT to capture and process any ancillary data in the SDI stream. This can include Closed Captioning data, and other types of metadata. Applications such as Premiere Pro and Final Cut Pro will not capture or

<span id="page-29-9"></span><span id="page-29-7"></span><span id="page-29-6"></span>output this data through the Io XT, if this box is not checked on.

<span id="page-30-0"></span>Audio Setup Screen This screen shows the current settings for the analog audio output, allowing you to reconfigure it when desired.

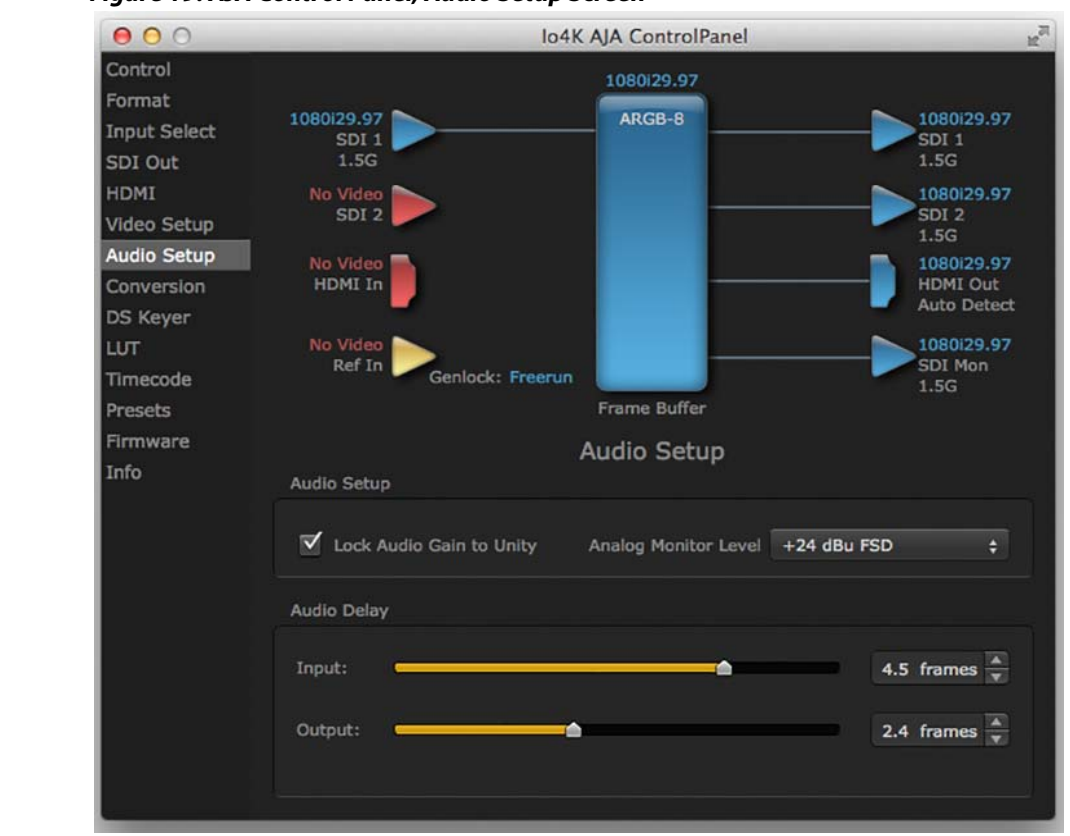

<span id="page-30-1"></span>*Figure 19. AJA Control Panel, Audio Setup Screen*

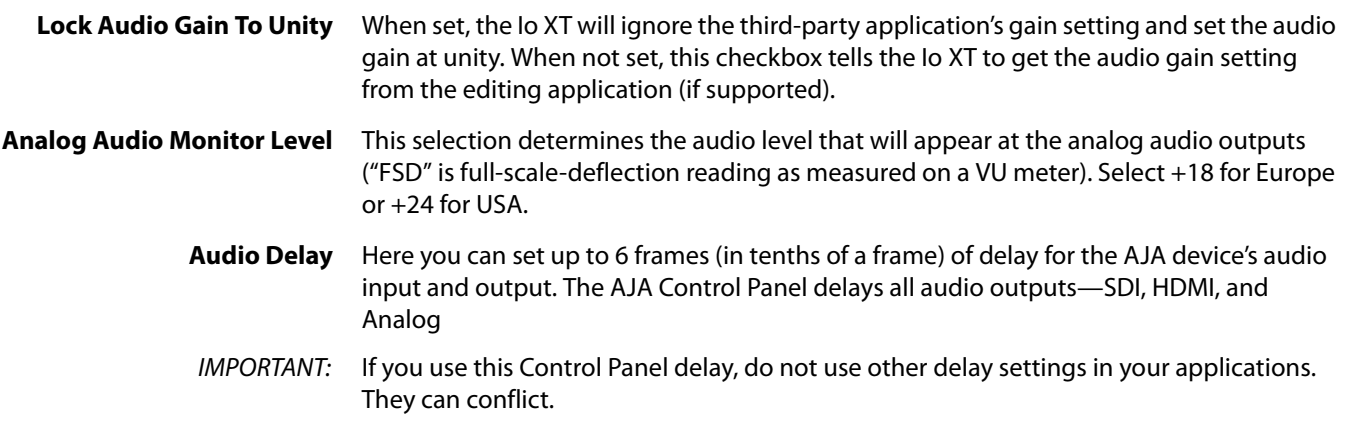

## <span id="page-31-0"></span>**Conversion Screen (Mac OS only)**

This screen offers controls that determine how the card behaves with 3rd-party applications.

NOTE: This screen is present in the Mac version of AJA Control Panel only and not all applications support these functions.

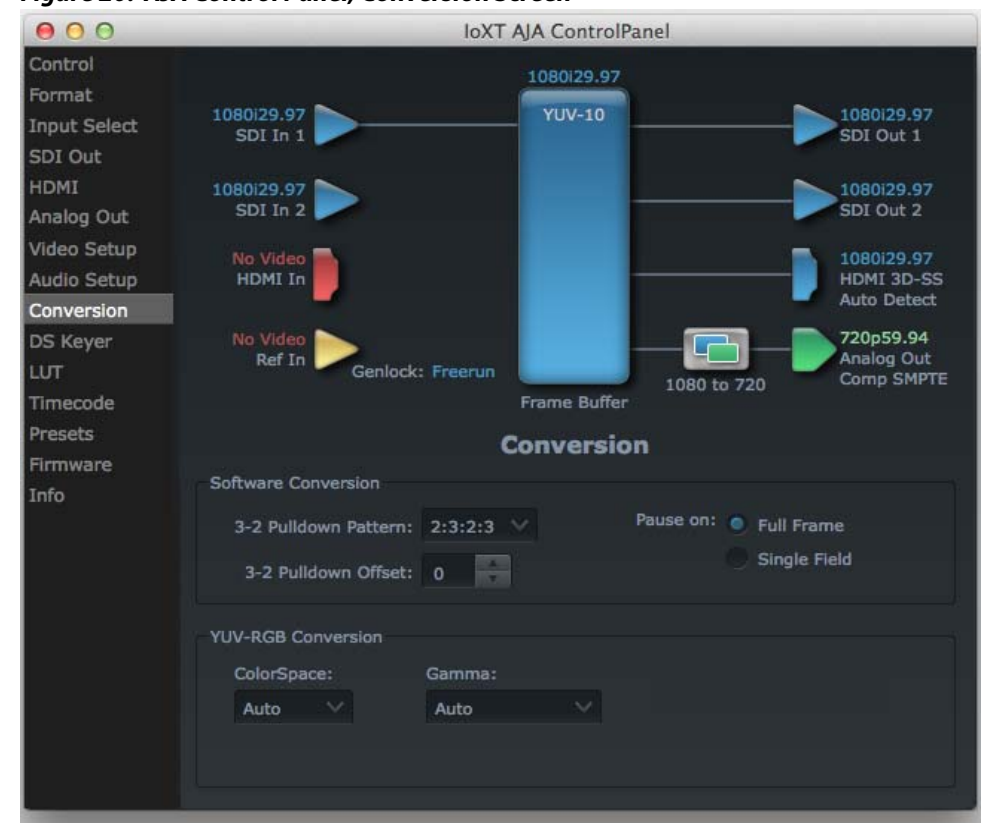

*Figure 20. AJA Control Panel, Conversion Screen*

<span id="page-31-2"></span>**Software Conversion** These parameters can affect pulldown and pause behavior. This group of software conversion parameters apply ONLY when using legacy quicktime based applications on Mac OS. These applications include things like FCP7, VTR Exchange, and AJA TV. Applications like FCPX, Premiere Pro, Media Composer and Control Room, no longer use these legacy Quicktime Components.

- <span id="page-31-1"></span>**3:2 Pulldown Pattern** The value selected from this list is used whenever, due to format selection, you've chosen to do 24 frames-per-second to 30 conversion where extra fields will be added to pad the existing ones. Depending on video content, selection of different field patterns may be useful in reducing jitter due to the content of adjacent fields. The numbers in the pattern choices specify the frequency with which inserted fields will be repeated. For example, "2:3:2:3" means duplicate a field twice, then the next field three times, then the next twice, and then back to three times.
- **3:2 Pulldown Offset** The 3-2 Pulldown offset is used if the 3-2 pulldown feature is removing the wrong frames. This setting lets you adjust when the pulldown begins in a sequence of frames.

<span id="page-32-13"></span><span id="page-32-4"></span><span id="page-32-3"></span><span id="page-32-1"></span><span id="page-32-0"></span>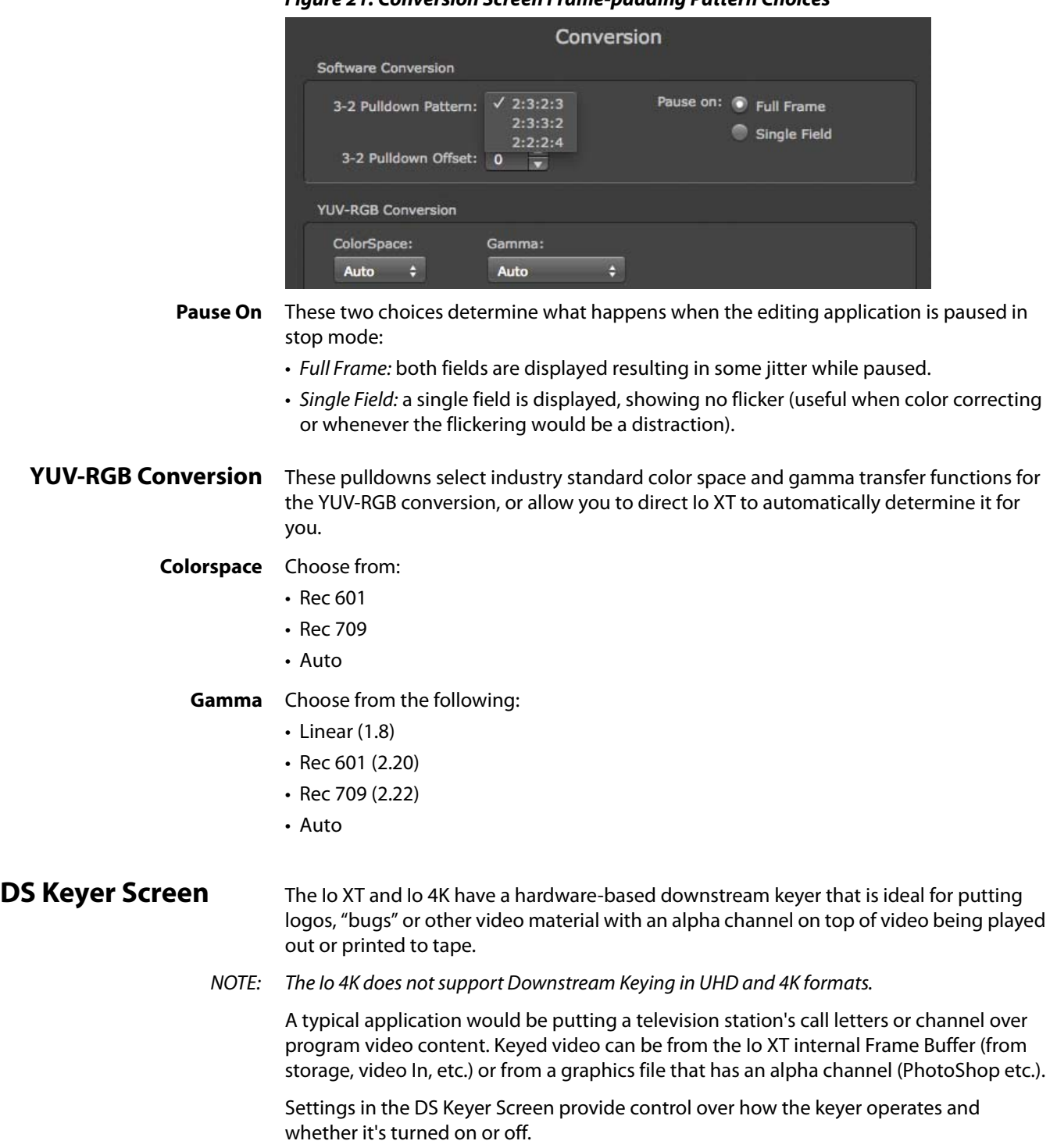

<span id="page-32-12"></span><span id="page-32-11"></span><span id="page-32-10"></span><span id="page-32-9"></span><span id="page-32-8"></span><span id="page-32-7"></span><span id="page-32-6"></span><span id="page-32-5"></span><span id="page-32-2"></span>*Figure 21. Conversion Screen Frame-padding Pattern Choices*

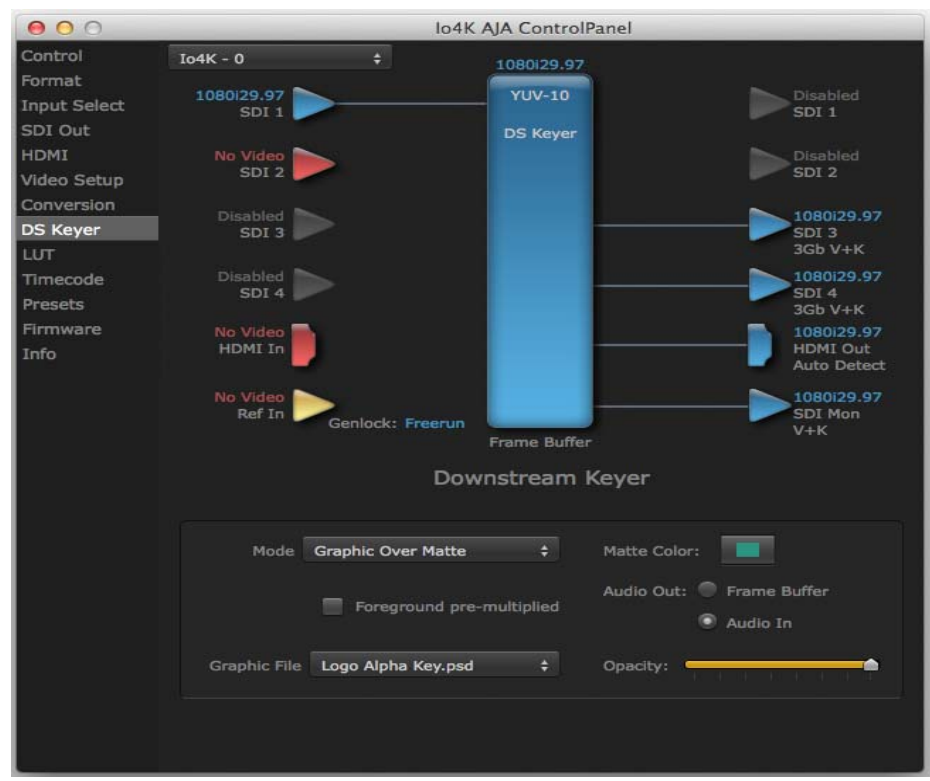

*Figure 22. AJA Control Panel, Downstream Keyer Screen*

- <span id="page-33-11"></span><span id="page-33-10"></span><span id="page-33-8"></span><span id="page-33-6"></span><span id="page-33-5"></span><span id="page-33-2"></span>**Mode** Downstream Keyer Off - When this pulldown menu item is selected the downstream keyer will be turned off
	- Frame Buffer over Matte Places the keyed video with alpha channel currently in the Frame Buffer over a fixed color matte determined by the "Matte Color" setting set separately.
	- Frame Buffer over Video In Places the keyed video currently in the Frame Buffer over the video input for playout or print-to-tape.
	- Graphic over Matte Places a graphics file having an alpha channel (chosen in "Graphic File" pulldown) over a fixed color matte determined by the "Matte Color" setting set separately.
	- Graphic over Video In Places a graphics file having an alpha channel (chosen in "Graphic File" pulldown) over the video input for playout or print-to-tape.
	- Graphic over Frame Buffer Places a graphics file having an alpha channel (chosen in "Graphic File" pulldown) over the current contents of the Io XT Frame Buffer (which might be from storage, video In, etc.).
- <span id="page-33-12"></span><span id="page-33-9"></span><span id="page-33-7"></span>**Matte Color** Only available when the pulldown "Frame Buffer over Matte" or "Graphic over Matte" are selected-pressing this button brings up a color selection dialog. The dialog provides a variety of ways to select a matte color including a color wheel, color picker (choose from a location anywhere on the computer screen), numeric sliders, swatches, "crayons", and spectrums. The matte chosen will be used as a video background under the keyed video.

#### <span id="page-33-4"></span>**Foreground pre-multiplied (checkbox)** Use to avoid "matte lines" and improve the appearance of the foreground (key) being composited over the background.

<span id="page-33-1"></span>**Audio Out** • Frame Buffer - Select audio out to be routed from the Frame Buffer.

<span id="page-33-13"></span><span id="page-33-3"></span><span id="page-33-0"></span>• Audio In- Select audio out to be routed from the Io XT's selected input(s).

<span id="page-34-4"></span><span id="page-34-3"></span>**Graphic File** This pulldown allows you to choose from any recently accessed file or select a new file ("Load File..."), which then brings up a file dialogue. Remember that the file raster (pixel x pixel count) should match the primary format in the frame buffer or the secondary format if up-converting. Example: you wish to key a logo on top of your 1920x1080 footage, the still image with alpha channel that you load should be 1920x1080.

<span id="page-34-0"></span>**LUT Screen** Users can specify their own custom LUTs by creating a LUT file and uploading it to an AJA Video Device using the LUT (lookup table) screen in the Control Panel. You can create a custom LUT file using most text editors or spread sheets, provided the data is arranged according to the LUT File Format Specification that follows (see ["LUT File Format](#page-35-0)  [Specification" on page](#page-35-0) 36).

#### $900$ Io4K AJA ControlPanel Control LUT Transfer Function - Bank 0 Format Out **Input Select** 1024 SDI Out 896 HDMI 768 Video Setup 640 Audio Setup 512 Conversion 384 **DS Keyer** 256 LUT 128 Timecode 128 256 384 512 640 768 896 1024 Presets Firmware LUT Info **Custom LUT Controls** Gain R LUT Type: Auto é. Offset R Reset  $\ddot{\phantom{0}}$ Gain G  $00.1$ LUT Files: LUT cust.csv Offset G

#### <span id="page-34-2"></span>*Figure 23. LUT Screen*

#### <span id="page-34-1"></span>**Uploading Custom User LUT file**

Once the LUT file is created, you can upload it with the following steps:

1. Before loading a LUT, make sure you are using an RGB/RGBA frame buffer format, and that you have a AJA Video Device that supports LUTs.

Gain B Offset B

- 2. Open AJA Control Panel and select the "LUT" pane.
- 3. Click the "LUT Type" popup and choose "User LUT File" menu item. Note "LUT Files" options become enabled.
- 4. Click the "+" button and use the navigation dialog to choose a custom LUT file. The LUT is now loaded.

# <span id="page-35-0"></span>**Specification**

**LUT File Format** LUT files are normal text files that contain 1025 lines (numbered 0 - 1024). Each line contains 3 integer values in the range 0 - 1023, representing 10 bit R, G, B component output values. Component values may be separated by one or more commas, spaces, or tabs. The example below show LUT File contents for Line 0, Line 1, Line 2, and Line 1024, with several valid ways to separate the numbers in a line.

- 16, 17, 17
- 17 18 18
- 19 19 21

selected stream)

- …
- 1000, 1022, 1023

In the example above, the first line (Line 0) represents the output values for the case where  $R=0$ ,  $G=0$ , or  $B=0$ . In other words, if the R component of a pixel is set to 0, then set R component value to 16. Likewise, if G is set to 0, then set G to 17. The second line (Line 1) does a similar thing for input component values equal to 1.

A simple way to construct a LUT file is to use a Spreadsheet like Excel. Simply fill 3 columns and 1025 rows with LUT data, and save the result as a "CSV" file.

### <span id="page-35-2"></span><span id="page-35-1"></span>**Timecode Screen** The Timecode input:

- Selects the timecode stream read for applications that use it (for example, AJA Control Room, when the timecode source is set to "Use control panel setting," will read the
- Is used for monitoring the RP-188 timecode embedded in the digital data stream
- Is used for selecting a timecode offset (if required)

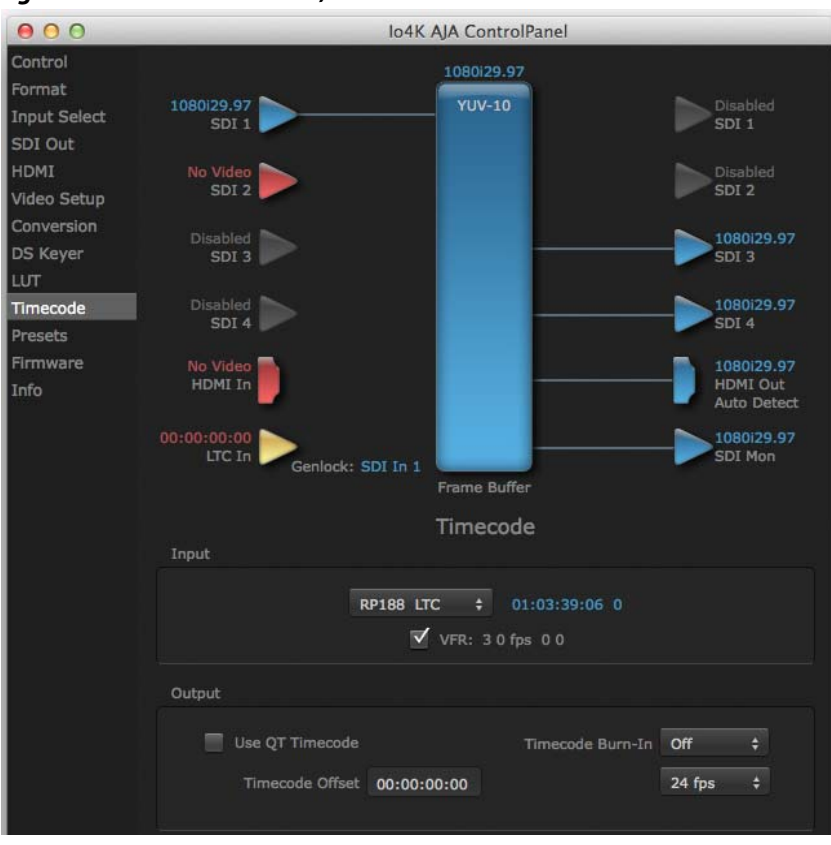

#### *Figure 24. AJA Control Panel, Timecode Screen*

#### <span id="page-36-2"></span><span id="page-36-0"></span>**Timecode Input Settings**

<span id="page-36-1"></span>**RP-188 Timecode <n>** In RP-188 timecode (SMPTE 12M-gg2) there can be multiple timecode types in the data stream. Use this pull-down to select the one you wish to monitor:

- RP188 LTC (Linear timecode)
- RP188 VITC 1 (Vertical Interval timecode)
- RP188 VITC 2
- LTC Port input

The selection will be displayed in the timecode value displayed to the right of the pulldown.

- <span id="page-36-3"></span>User Bits For monitoring a variable framerate (VFR) timecode (such as Varicam), you may wish to check the User-bits box. If you set this checkbox, Io XT/4K will detect and interpret the user-bits and display them next to the checkbox. You will see the original framerate (30 fps in the figure below) followed by the adjusted frame padding (two digits reporting discarded and retained frame padding).
	- NOTE: SMPTE 12M-2 is the updated name and specification for what was RP-188.

#### *Figure 25. AJA Control Panel, Timecode Screen*

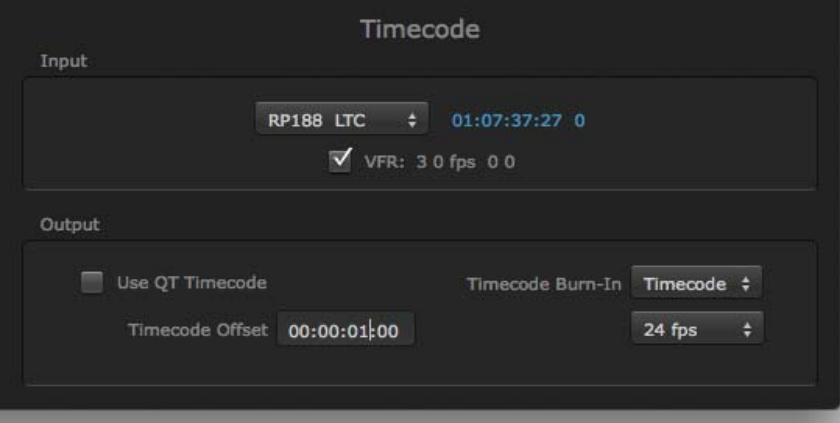

#### <span id="page-37-0"></span>**Timecode Output Settings**

**Use QuickTime Timecode**  This feature is for Final Cut Pro 7 (or earlier), VTR Exchange, and AJA TV only. When **(Mac OS Only)** checked, it directs Io XT/4K to output timecode from the QuickTime timecode track.

- **Timecode Burn-in** This pulldown selects whether the timecode value is displayed in a "burned-in" window in video output. If set to "OFF", timecode will not be keyed over the video. If set to "Timecode", then the timecode value will be keyed over the output video for all of the Io XT/4K outputs. This can be useful for synchronizing, choosing edit points, dailies, and many other purposes.
- <span id="page-37-6"></span><span id="page-37-4"></span><span id="page-37-3"></span>**Timecode Offset** When QuickTime timecode in disabled, this text entry field allows you to generate a timecode based on the offset entry. You can select a framerate from the pulldown menu at the right side of the pane. Use that same value here as the source video to ensure the timecode is synchronized.
	- NOTE: SMPTE RP 188 defines a standard for the transmission of time code and control code in the ancillary data space of a digital television data stream. Time code information is transmitted in the ancillary data space as defined in ANSI/SMPTE 291M. Multiple codes can be transmitted within a single digital video data stream. Other time information, such as real time clock, DTTR tape timer information, and other user-defined information, may also be carried in the ancillary time code packet instead of time code. The actual information transmitted through the interface is identified by the coding of a distributed binary bit. Equipment manufacturers can use the meta data for different purposes.

#### <span id="page-37-5"></span><span id="page-37-2"></span><span id="page-37-1"></span>**Presets Screen** After configuring the AJA Control Panel screens, you can then save all your settings as a snapshot for later recall—called a preset. In this way, you can organize presets for all your typical tasks, eliminating time-robbing manual reconfiguration each time. To save a preset, simply go to the Presets screen and click "Save Preset". A dialog will be presented asking you for a name; enter a meaningful name and click "OK". Thereafter the preset will be available under the Control Panel "Presets" list.

#### *Figure 26. Presets Screen*

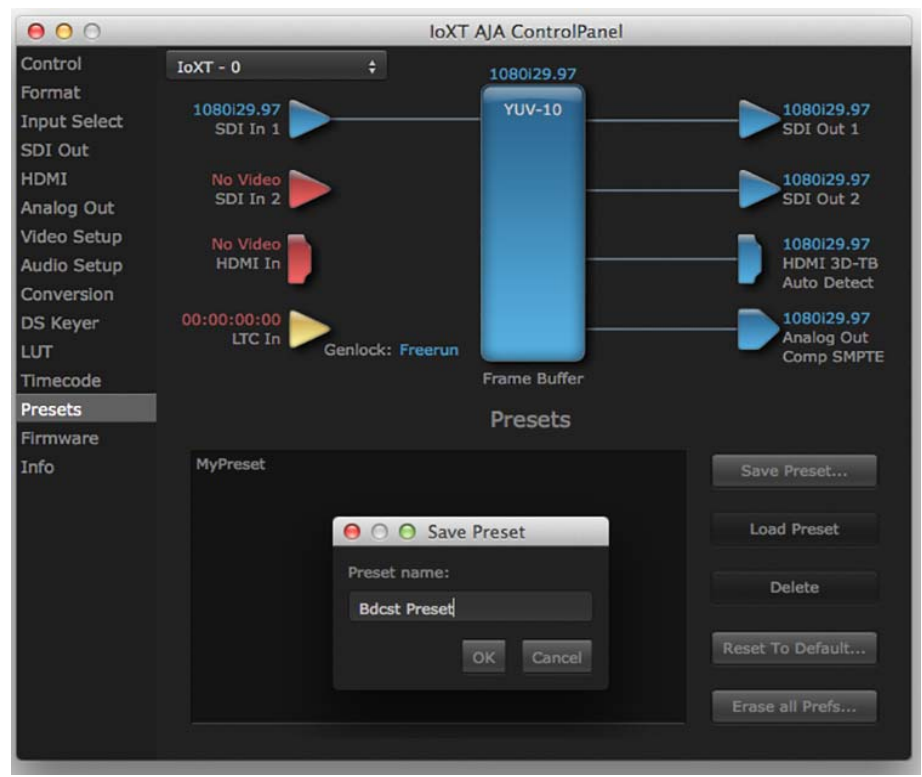

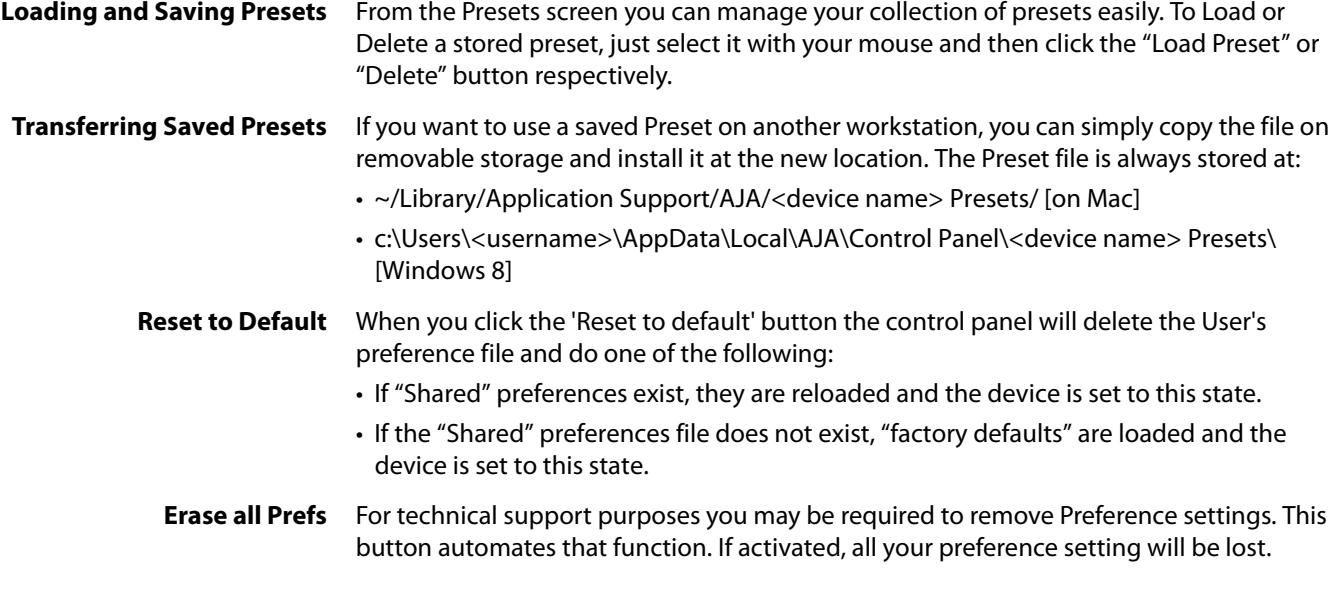

<span id="page-39-0"></span>**Firmware Screen** Use the Firmware screen to access the firmware install screen. Click install to erase current firmware and load the firmware version contained in your current driver installation. Note the Installation message shown below.

<span id="page-39-1"></span>*Figure 27. Firmware Update*

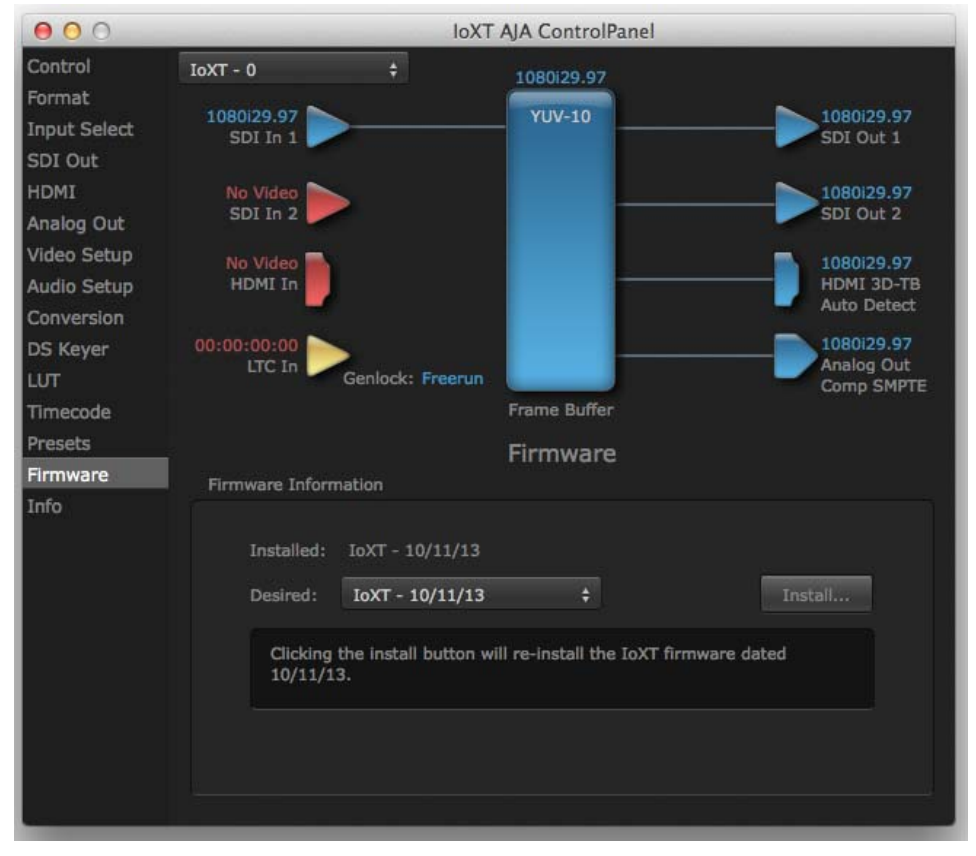

You will be required to power-cycle your computer and Io XT/4K to finish the update.

*Figure 28. Update Completed*

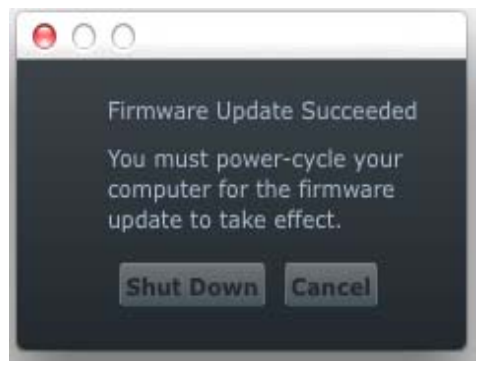

<span id="page-40-3"></span><span id="page-40-0"></span>**Info Screen** This screen shows the Io XT/4K software files that have been installed on your system. This information may be needed if you talk to an AJA Customer Service representative to determine if files are missing or need updating.

<span id="page-40-4"></span>*Figure 29. Information Screen in Standard Mode*

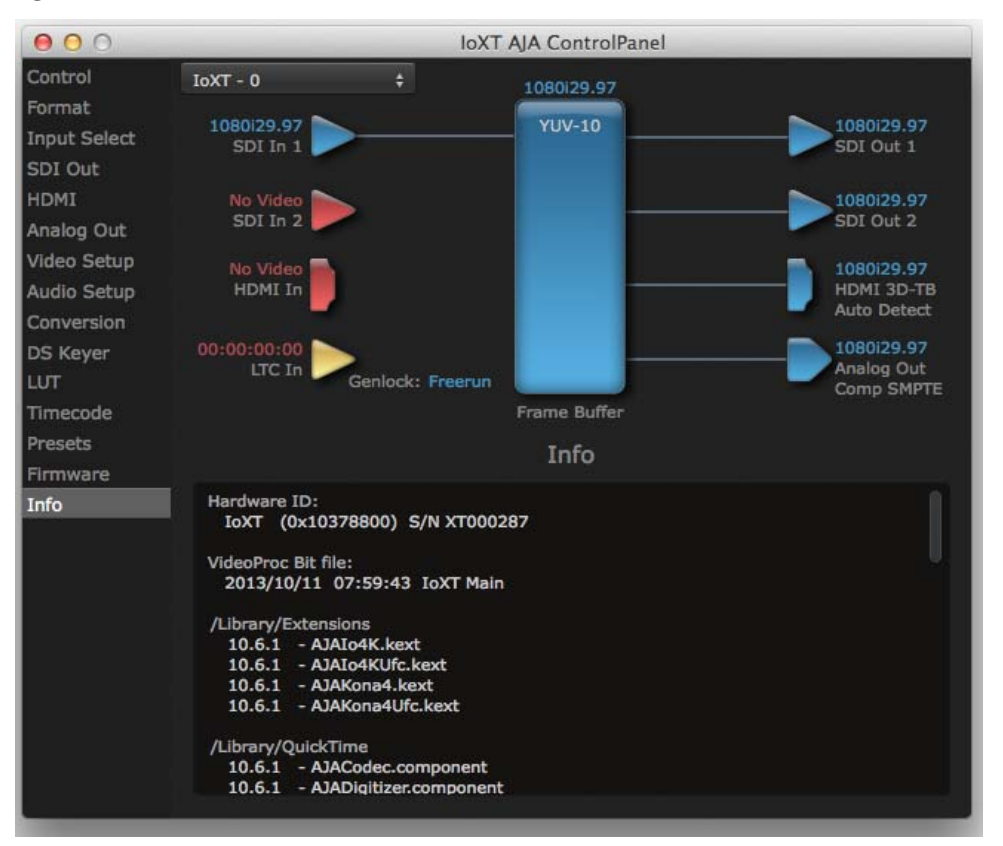

## <span id="page-40-1"></span>**Using Io 4K for UHD/4K**

Io 4K in 4K mode supports both Quadrant and Two Sample Interleave transport standards. In this section, Quadrant mode and common 4K operations are described first. For transport configurations, see ["Two Sample Interleave" on page](#page-44-2) 45.

In 4K Mode, you can input **or** output four channels of video representing individual quadrants of Ultra-HD (3840x2160) and 4K (4096x2160) formats. In Quadrant Mode the Io 4K employs all four bi-directional SDI connectors for either input or output It cannot support the input and output at the same time.

Physical connections of the quadrants will be mapped to the Io 4K SDI connectors as shown in the following screens. For the HDMI, you can choose full, quarter, or one of the quadrants for viewing (see ["HDMI Screen in 4K Mode" on page](#page-43-1) 44 HDMI output selection).

<span id="page-40-2"></span>**Configuring Quad SDI I/O** This section describes the AJA Control Panel operations specific to UHD/4K Format selection.

<span id="page-41-0"></span>**Output Configuration** When you use the Control Panel Format screen to select a UHD or 4K format for the Io 4K output, you must also make sure the default output mode (Control screen setting) is set to "Test Pattern." Then the SDI connectors 1–4 will automatically configure as outputs (see [Figure 31](#page-41-1)).

*Figure 30. Control Screen setting for 4K Output*

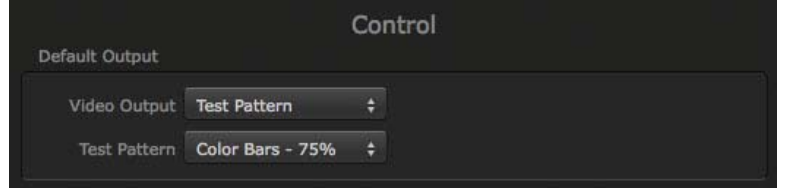

NOTE: When you select a UHD/4K format, the HDMI monitor output can be set to Full (shown below) or will display the Output Mode selection icon (as shown on the SDI Mon output) when a quarter or quadrant output signal is selected (see ["HDMI Screen in 4K Mode" on page](#page-43-1) 44 for output options).

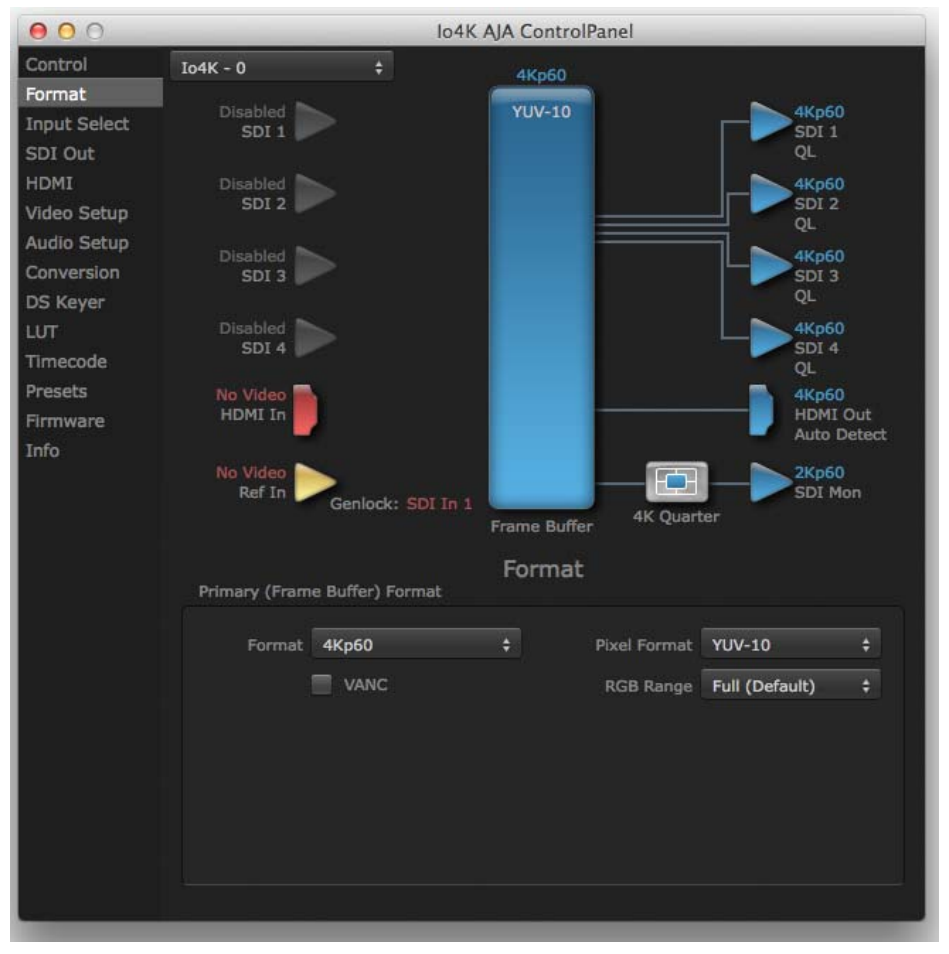

<span id="page-41-1"></span>*Figure 31. Io 4K Format Screen with 4K Format selected.*

<span id="page-42-0"></span>**Input Configuration** To configure the bi-directional SDI connectors for input, select Pass-through in the Default Output>Video Output menu (see [Figure 32 on page 43](#page-42-2)).

<span id="page-42-2"></span>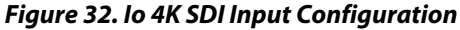

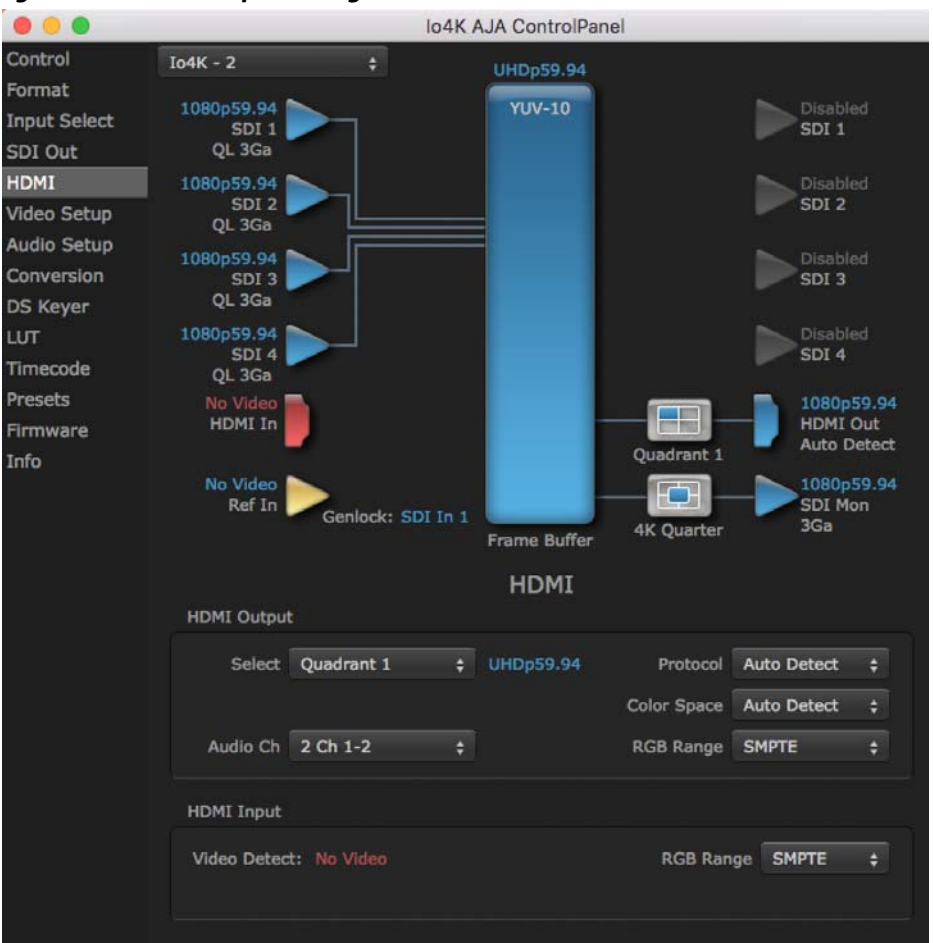

### <span id="page-42-1"></span>**Input Select Screen in 4K Mode**

In 4K mode, on the Input Select Menu, you can select sources, set input video format options (YUV, RGB, etc.) and set the LTC input usage and Audio Input settings. (Refer to ["Input Select Screen" on page](#page-25-0) 26).

#### *Figure 33. Input Select menus.*

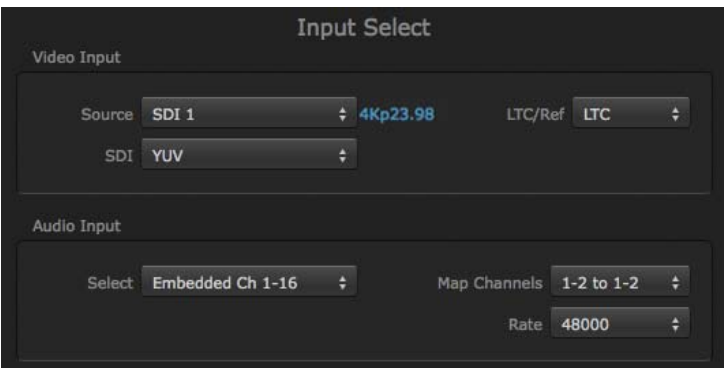

### <span id="page-43-0"></span>**SDI Output Screen in 4K Mode**

The SDI Output Screen allows you to select the Primary format or RGB for 4K output. Video+Key and Stereo 3D are available selections for SD, HD, or 2K formats only.

## <span id="page-43-1"></span>**HDMI Screen in 4K Mode**

The HDMI screen allows you to make the same selections previously described Io XT when an SD, HD, or 2K format is selected (refer to ["HDMI Screen" on page](#page-27-0) 28). Exclusive to UHD/4K formats, an HDMI monitor output Select menu is available to choose:

- Primary the full 4K or UHD format
- 4K Quarter a downconversion to 2K x 1080 for 4K format or 1920 x1080 for UHD
- A single Quadrant (1, 2, 3, or 4) of the 4K or UHD signal.

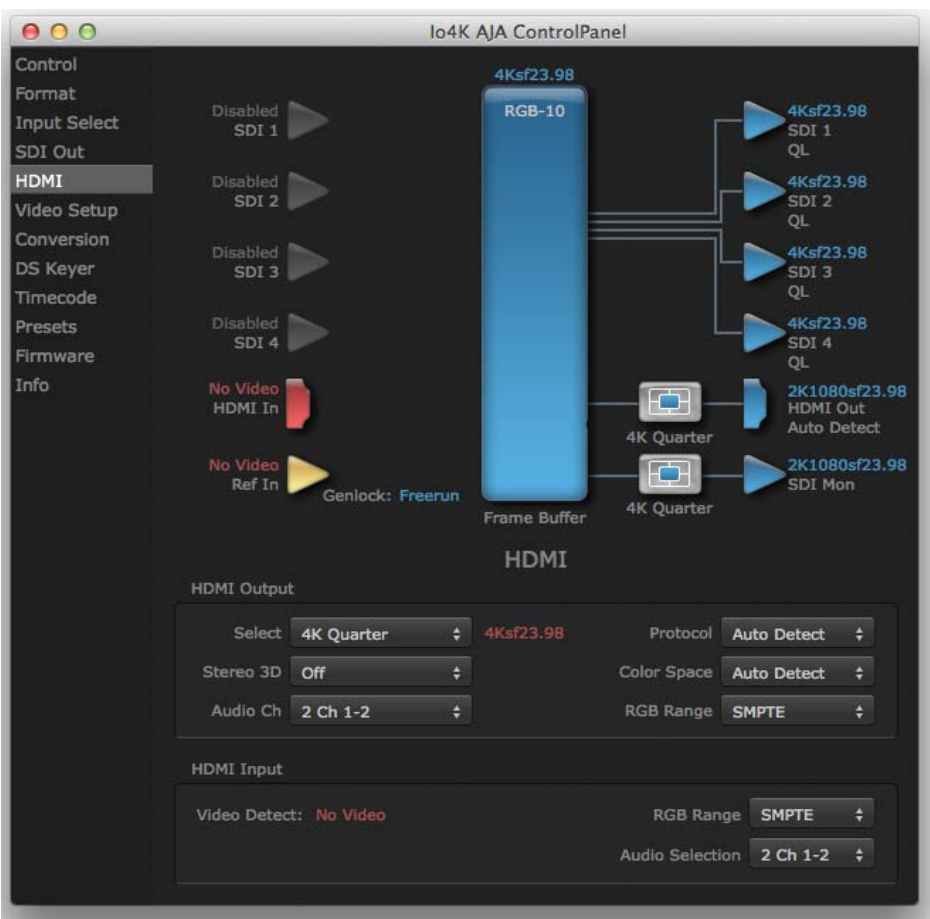

#### *Figure 34. HDMI Output Screen with 4K Format*

#### *Figure 35. HDMI Output Format Select Menu*

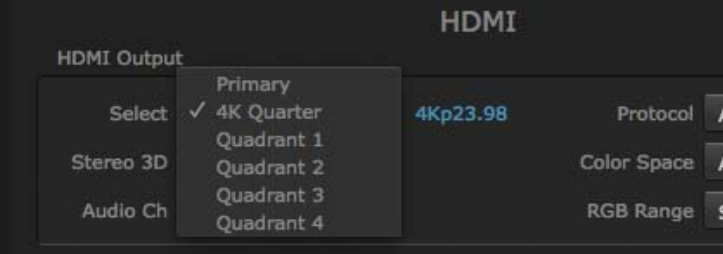

### <span id="page-44-0"></span>**Video Setup Screen in 4K**

4K Mode adds the 4K Geometry selection (check box). Like other raster sizes, the Geometries checkbox for 4K needs to be enabled for the format to be presented and selectable in applications like AJA VTR Xchange and AJA TV.

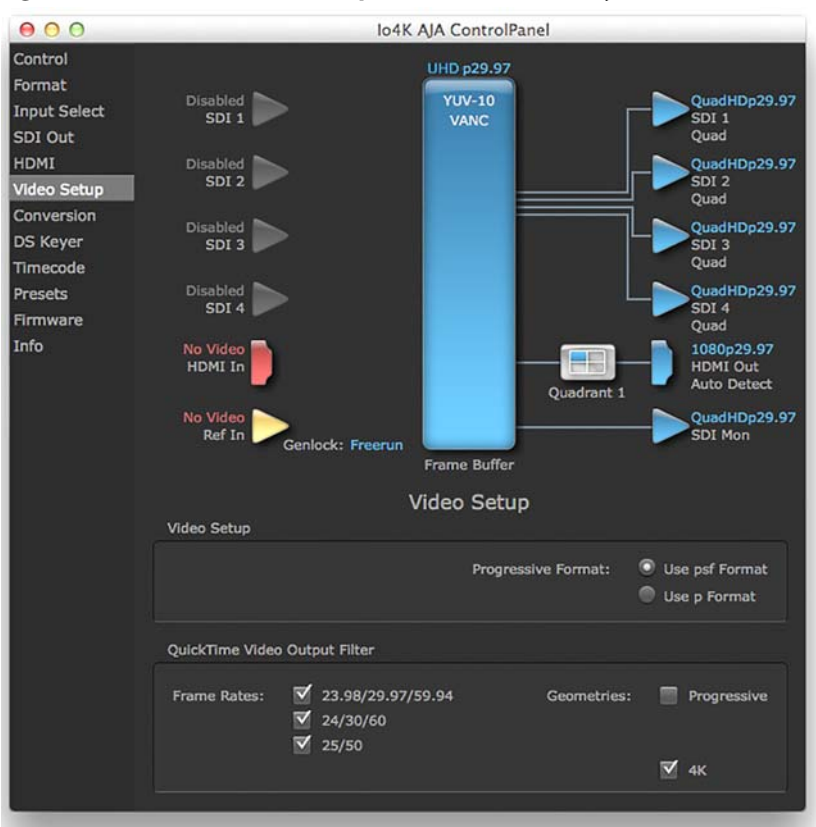

#### *Figure 36. QuickTime Video Output Filter 4K Geometry Checkbox*

<span id="page-44-3"></span><span id="page-44-2"></span><span id="page-44-1"></span>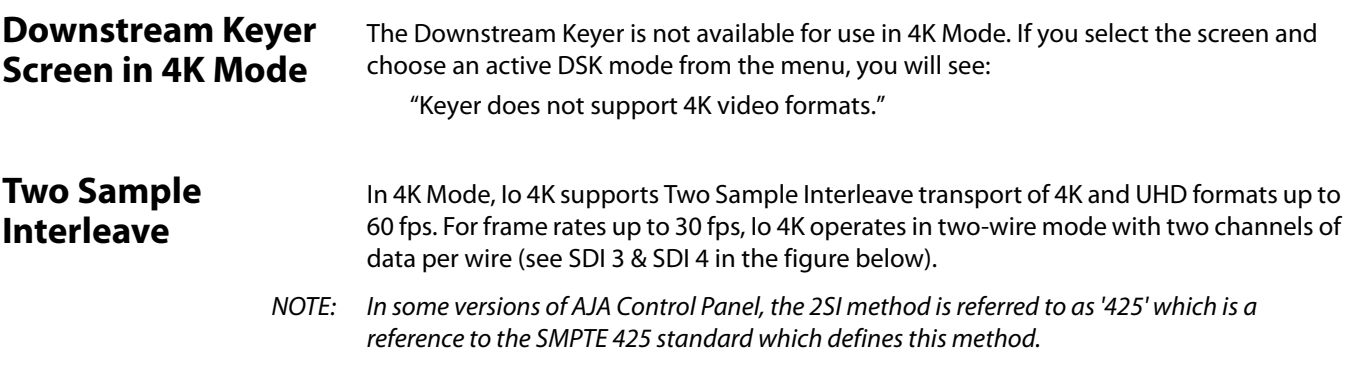

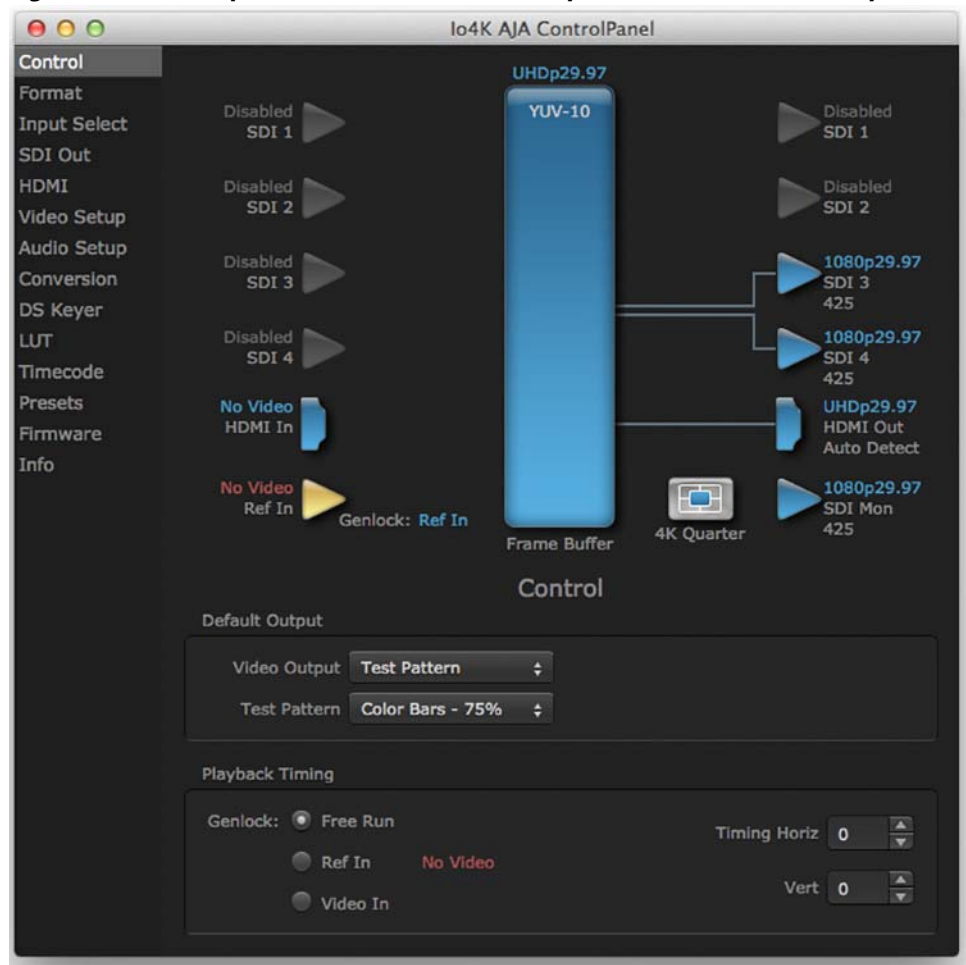

*Figure 37. Two Sample Interleave Mode – SDI Outputs of Frame Rates to 30 fps*

With UHD and 4k, 30 fps or less, 1/4 of the data is transported in each channel for a total of 4 channels over 2 wires:

- UHD consists of 2x HD per wire
- 4K consists of 2x 2k.

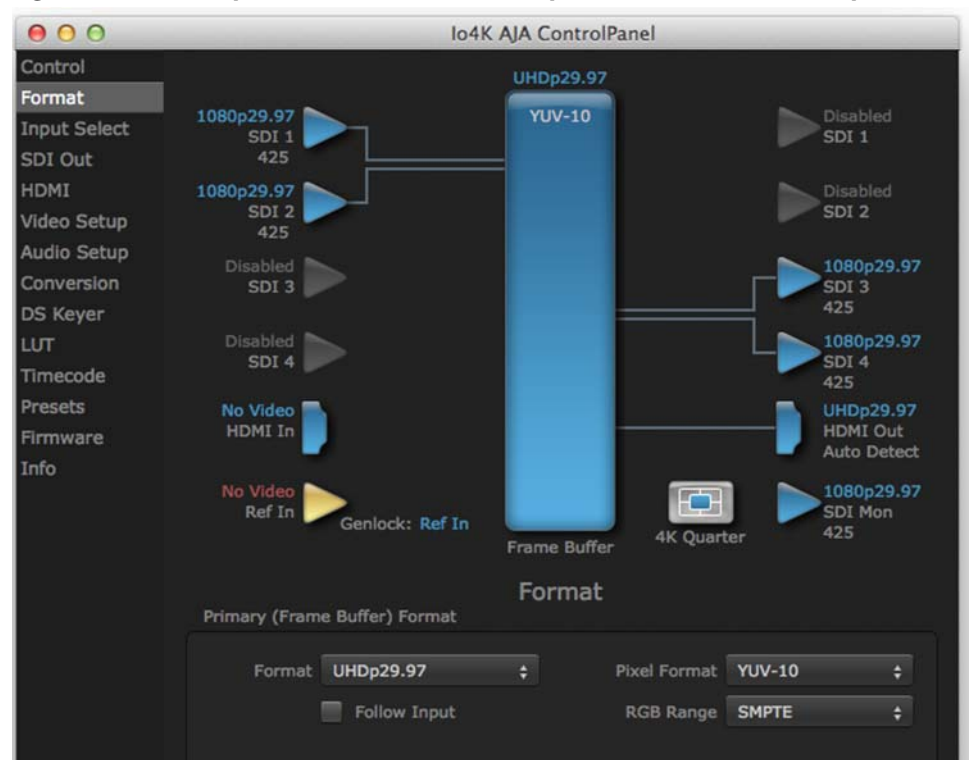

*Figure 38. Two Sample Interleave Mode – SDI Inputs of Frame Rates to 30 fps*

For High Frame Rates (above 30 up to 60 fps), Io 4K always operates in a 4-wire mode with each wire carrying 1/4 data like 4-wire quadrant mode, except the data is two-pixel samples of the entire 4K image.

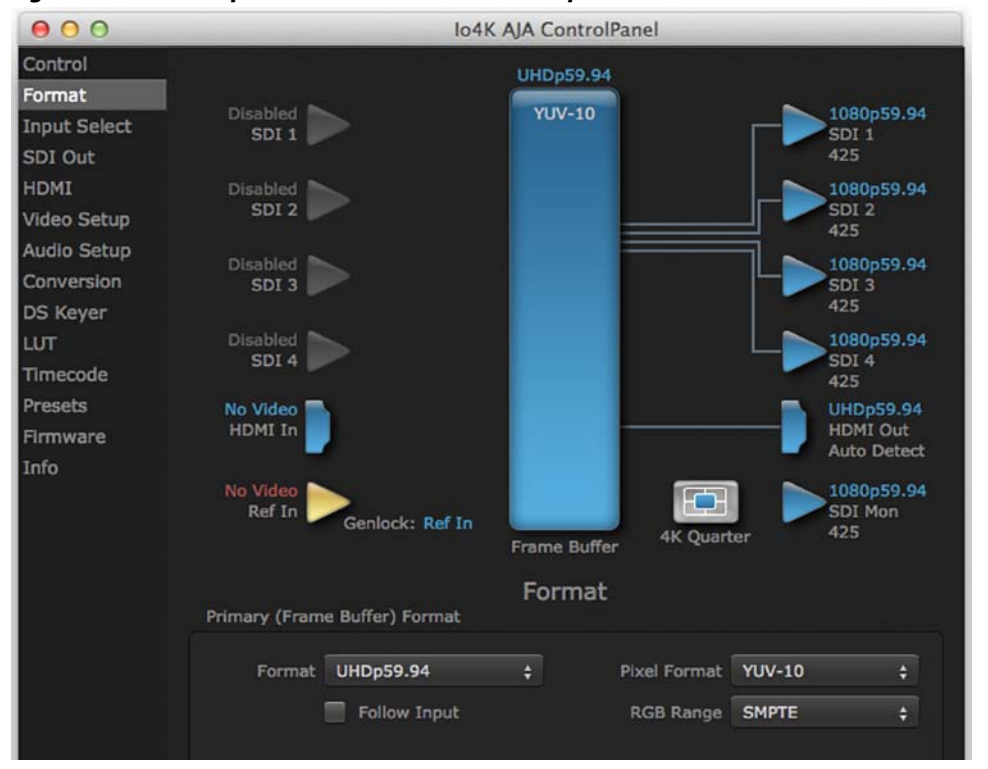

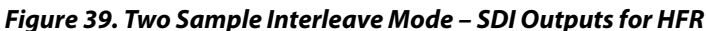

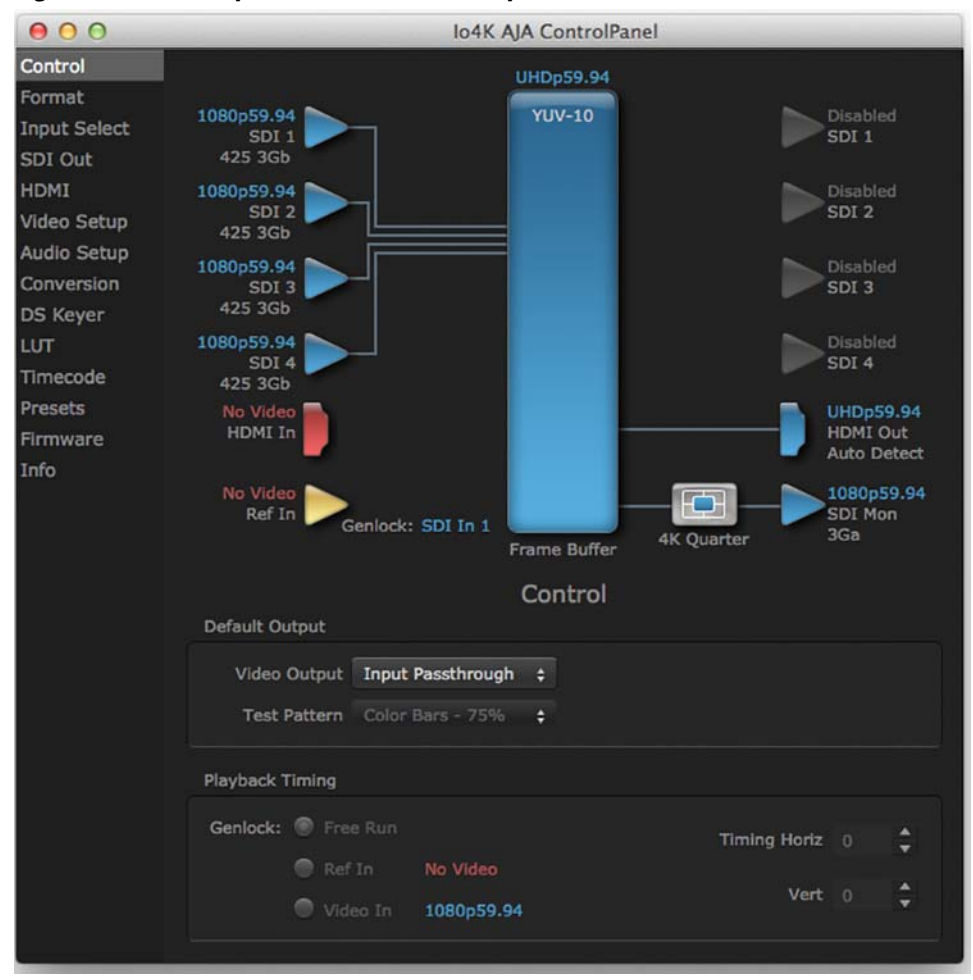

*Figure 40. Two Sample Interleave Mode – Inputs for HFR*

## <span id="page-48-1"></span><span id="page-48-0"></span>**If You Run Into Problems**

<span id="page-48-6"></span>One useful way to find the source of problems is to isolate your system to the smallest size where the problem still occurs and then note all the symptoms. This serves to eliminate areas not involved in the problem and makes finding the problem easier.

<span id="page-48-9"></span><span id="page-48-5"></span><span id="page-48-3"></span>Once you've noted problem symptoms, look through the following table and see if any of the symptoms are listed. If so, check the items listed. If you later need to call for customer service, let them know all of the things you've tried and when and how the symptoms appeared.

<span id="page-48-8"></span>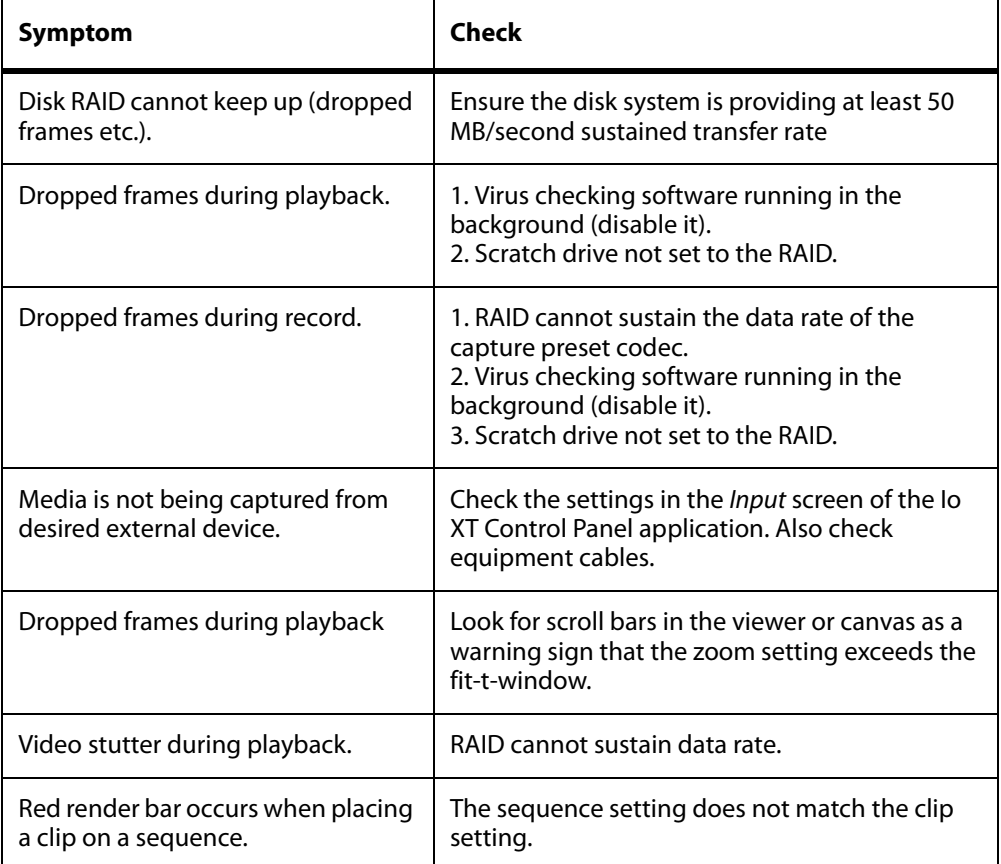

## <span id="page-48-4"></span><span id="page-48-2"></span>**Updating Software**

Check on the AJA Video website for software updates.

For Io XT, visit:

<span id="page-48-7"></span>http://www.aja.com/en/products/io-xt/#support

For Io 4K, visit:

www.aja.com/en/products/io-4k#support

If any are available, download the file and read any associated instructions prior to installing the software.

## <span id="page-49-1"></span><span id="page-49-0"></span>**Support**

<span id="page-49-2"></span>When calling for support, first check over your system configuration and ensure everything is connected properly. Even if you cannot find the cause of the problem, having this information at hand will help when you call AJA Customer Support for help.

If the problem is unknown or you need general help, first contact the dealer where you purchased the product. AJA dealers offer product support for many service requirements.

If the problem is a 3rd-party software operational issue, Mac system issue, then call Apple Customer Support or the 3rd-party software manufacturer for help.

If the problem is an AJA Video Io XT issue, then contact AJA Video Customer Support.

# <span id="page-50-2"></span><span id="page-50-0"></span>**Appendix A: Specifications**

# <span id="page-50-1"></span>**Io XT Specifications**

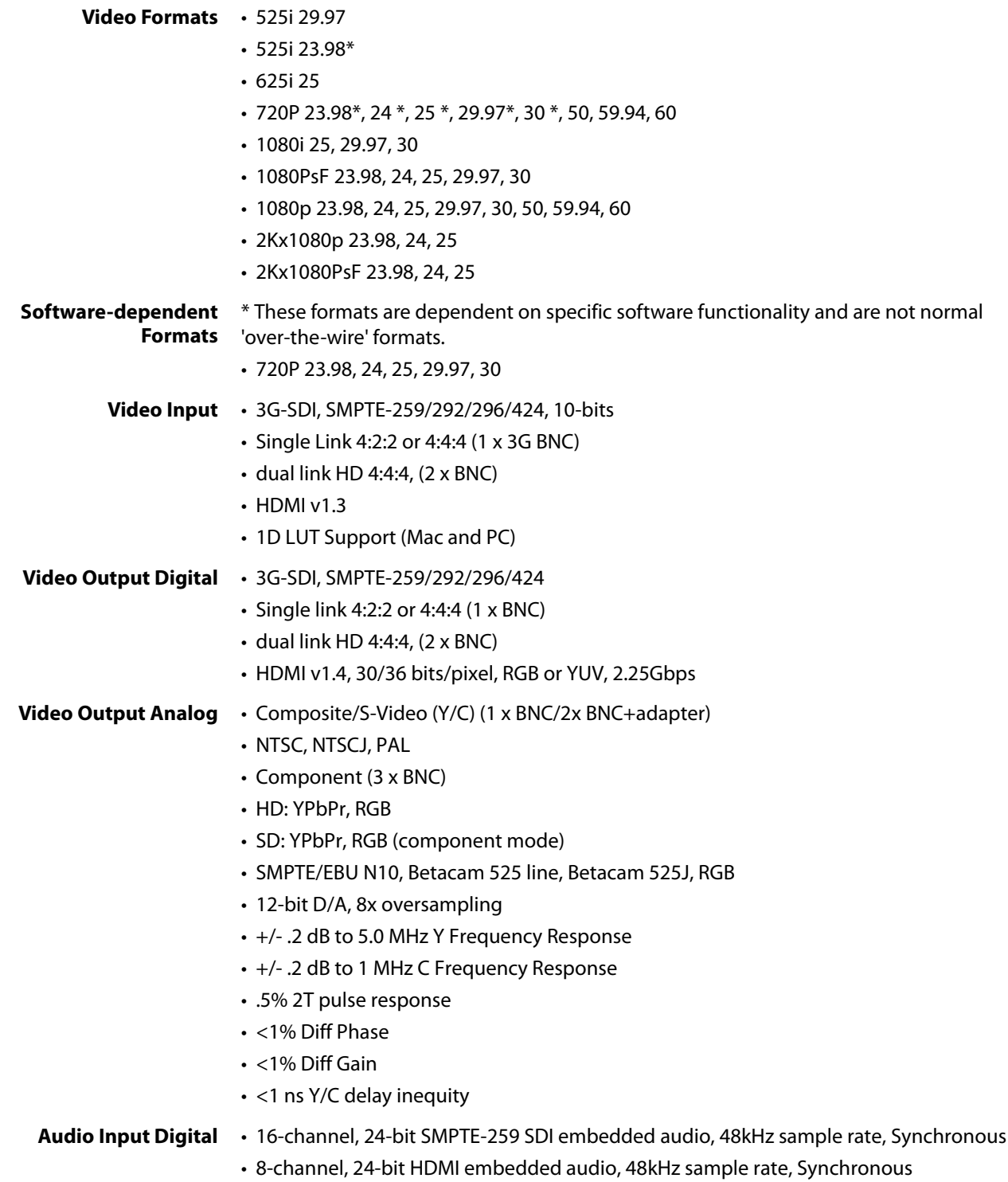

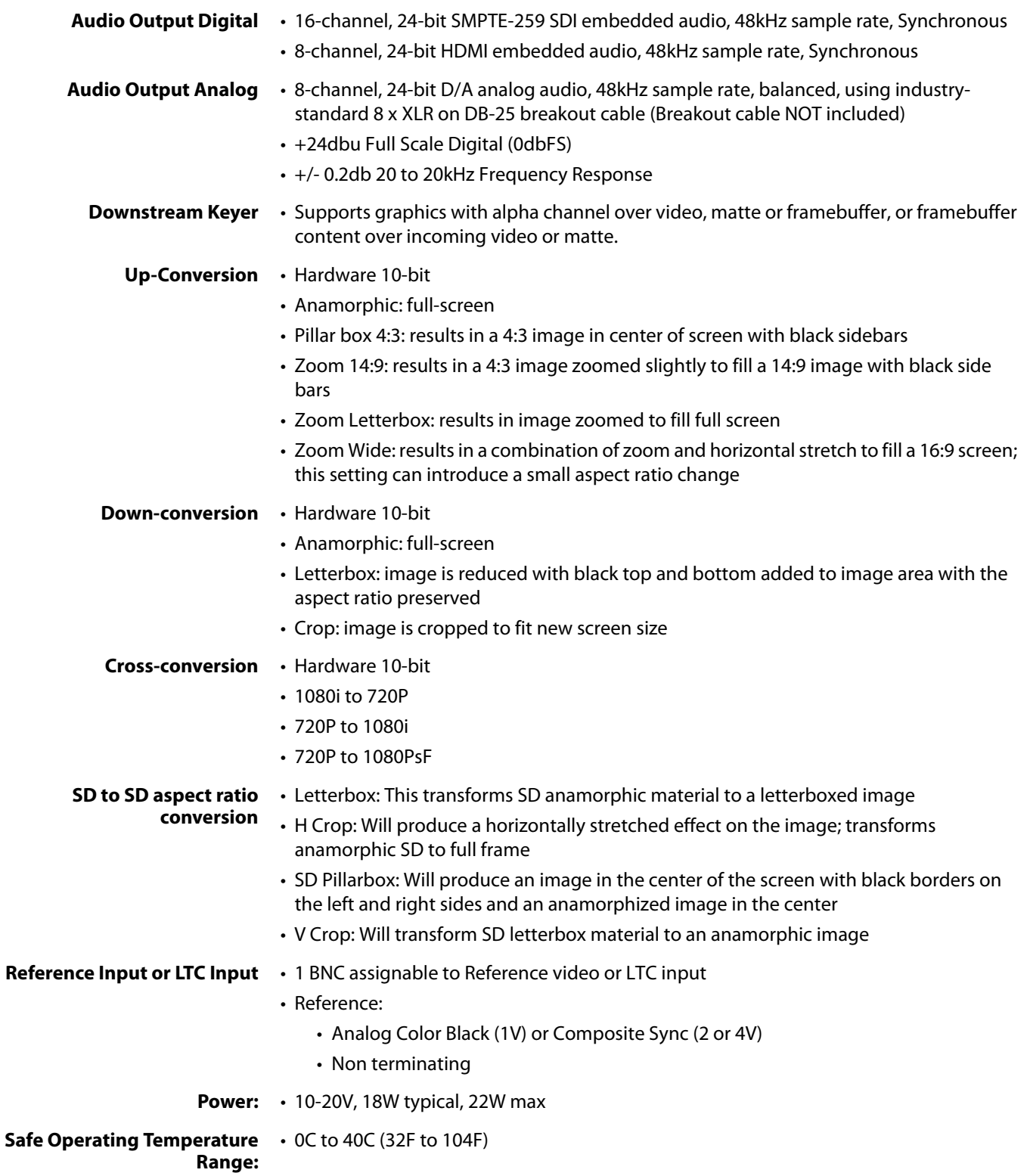

<span id="page-52-1"></span>**Machine Control** • • RS-422, Sony 9-pin protocol

• 9-pin D-connector pinout is as follows:

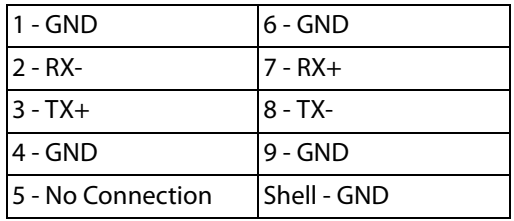

## <span id="page-52-0"></span>**Io 4K Specifications**

**Video Formats** • SD

• 525i 29.97

- 625i 25
- HD
	- 720P 50, 59.94, 60
	- 1080i 50, 59.94, 60
	- 1080PsF 23.98, 24, 25, 29.97, 30
	- 1080p 23.98, 24, 25, 29.97, 30, 50, 59.94, 60
- 2K
	- 2048 x 1080p 23.98, 24, 25, 29.97, 30, 50, 59.94, 60
	- 2048 x 1080PsF 23.98, 24, 25, 29.97, 30
- 4K
	- 3840 x 2160P 23.98, 24, 25, 29.97, 30, 50, 59.94, 60
	- 3840 x 2160PsF 23.98, 24, 25
	- 4096 x 2160P 23.98, 24, 25, 29.97, 30, 50, 59.94, 60
	- 4096 x 2160PsF 23.98, 24, 25
- NOTE: High Frame Rate support is dependent on Thunderbolt speed. Not all systems will support all frame rates.
- **Video Input** 3G-SDI, SMPTE-259/292/296/424, 8 -or 10-bits
	- Single Link 4:2:2 or 4:4:4 (1 x BNC)
	- $\cdot$  Dual Link HD 4:4:4 (2 x BNC)
	- 2K HSDL (High Speed Data Link) 4:4:4, (2 x BNC)
	- 4K/UltraHD 4:4:4 (4 x BNC)
	- $\cdot$  HDMI v1.4
		- 30/36 bits/pixel, RGB or YUV, 2.25Gbps
		- SD, HD, 2K, and UHD
- **Video Output** 3G-SDI, SMPTE-259/292/296/424, 8 -or 10-bits
	- Single Link 4:2:2 or 4:4:4 (1 x BNC)
	- $\cdot$  Dual Link HD 4:4:4 (2 x BNC)
	- 2K HSDL (High Speed Data Link) 4:4:4, (2 x BNC)

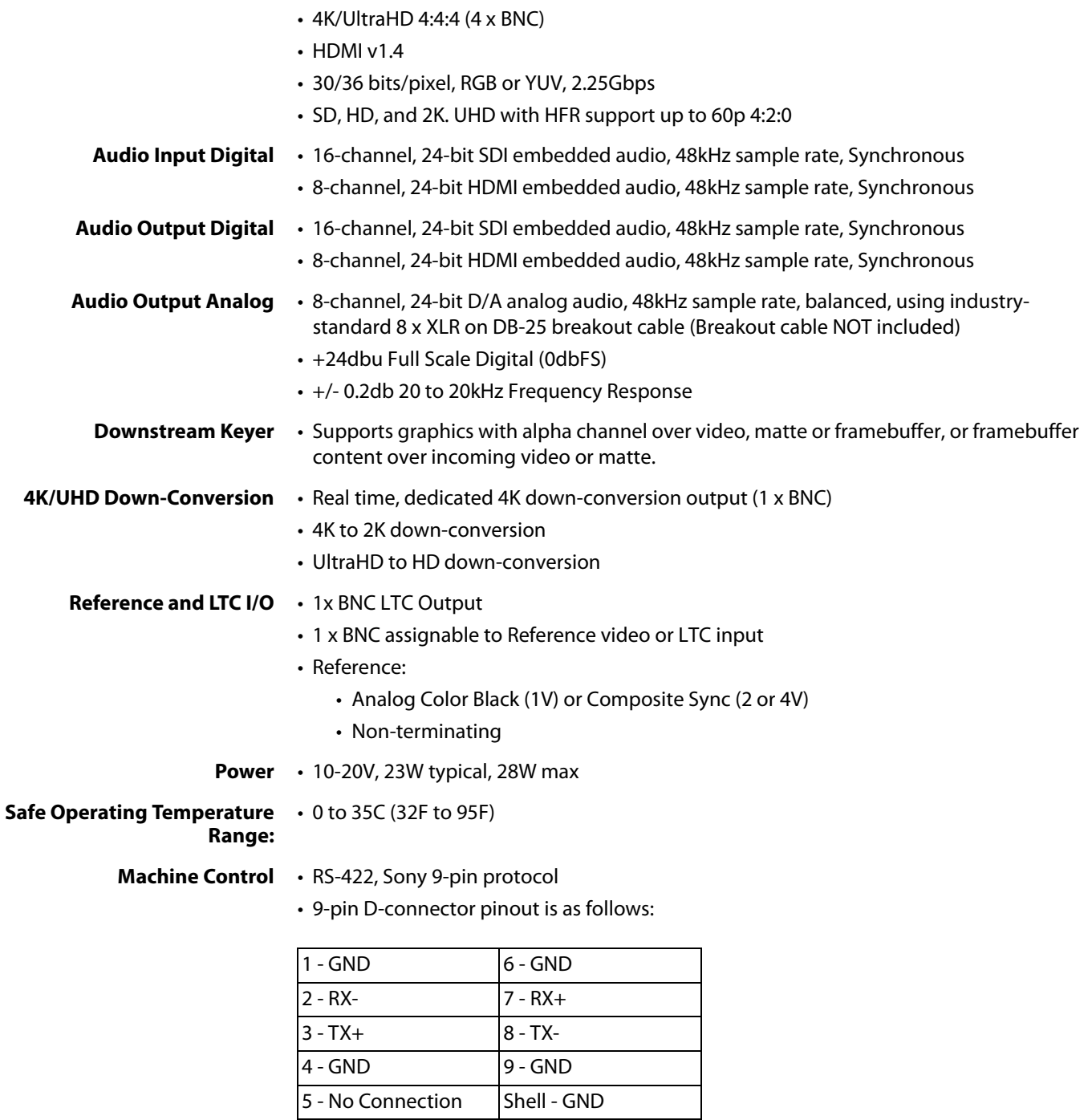

# <span id="page-54-0"></span>**Appendix B: Safety and Compliance**

## <span id="page-54-1"></span>**Federal Communications Commission (FCC) Compliance Notices**

#### <span id="page-54-2"></span>**Class A Interference Statement** This equipment has been tested and found to comply with the limits for a Class A digital device, pursuant to Part 15, Subpart B of the FCC Rules. These limits are designed to provide reasonable protection against harmful interference in a residential installation. This equipment generates, uses, and can radiate radio frequency energy and, if not installed and used in accordance with the instructions, may cause harmful interference to radio communications. However, there is no guarantee that interference will not occur in a particular installation. If this equipment does cause harmful interference to radio or television reception, which can be determined by turning the equipment off and on, the user is encouraged to try to correct the interference by one or more of the following measures: • Reorient or relocate the receiving antenna. • Increase the separation between the equipment and receiver. • Connect the equipment into an outlet on a circuit different from that to which the receiver is connected. • Consult the dealer or an experienced radio/TV technician for help.

<span id="page-54-3"></span>**FCC Caution** This device complies with Part 15 of the FCC Rules. Operation is subject to the following two conditions: (1) This device may not cause harmful interference, and (2) this device must accept any interference received, including interference that may cause undesired operation.

## <span id="page-54-4"></span>**Canadian ICES Statement**

Canadian Department of Communications Radio Interference Regulations

This digital apparatus does not exceed the Class A limits for radio-noise emissions from a digital apparatus as set out in the Radio Interference Regulations of the Canadian Department of Communications. This Class A digital apparatus complies with Canadian ICES-003.

Règlement sur le brouillage radioélectrique du ministère des Communications

Cet appareil numérique respecte les limites de bruits radioélectriques visant les appareils numériques de classe A prescrites dans le Règlement sur le brouillage radioélectrique du ministère des Communications du Canada. Cet appareil numérique de la Classe A est conforme à la norme NMB-003 du Canada.

## <span id="page-55-0"></span>**European Union and European Free Trade Association (EFTA) Regulatory Compliance**

<span id="page-55-1"></span>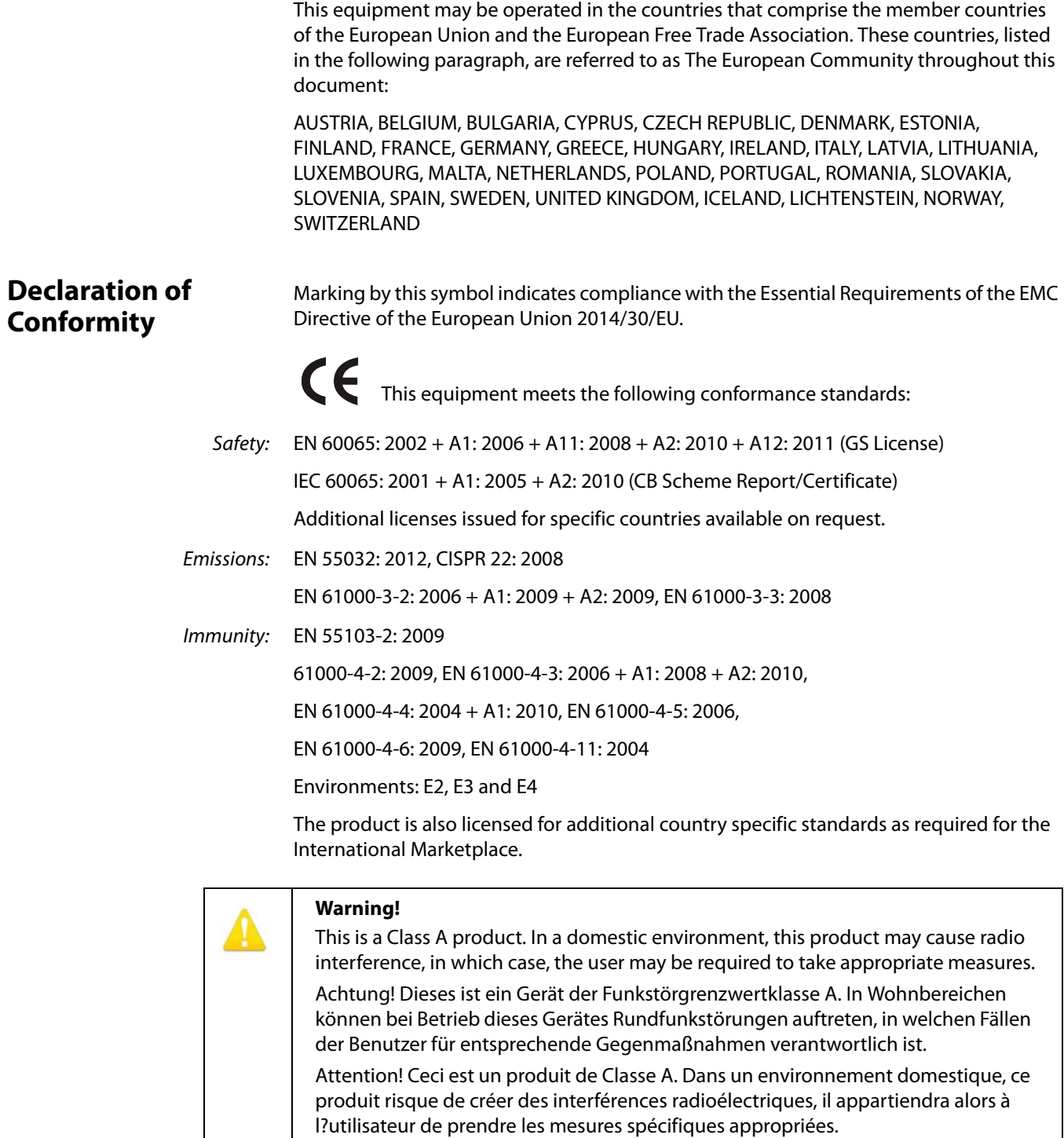

## <span id="page-56-0"></span>**Recycling Notice**

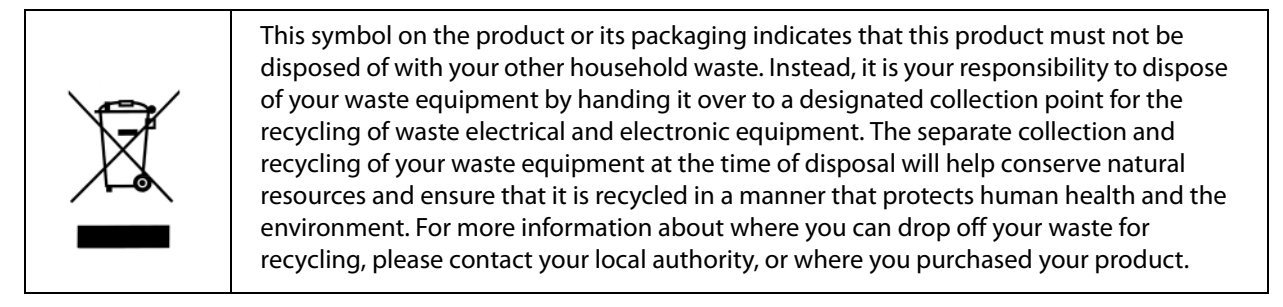

## <span id="page-56-1"></span>**Korean KCC Compliance Statement**

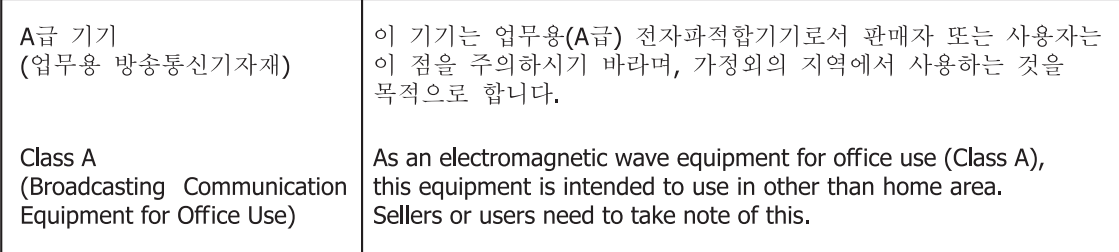

## <span id="page-56-2"></span>**Taiwan Compliance Statement**

警告使用者: 這是甲類的資訊產品,在居住的環境中使用時,可能會造成射頻 干擾,在這種情況下,使用者會被要求採取某些適當的對策。

This is a Class A product based on the standard of the Bureau of Standards, Metrology and Inspection (BSMI) CNS 13438, Class A. In a domestic environment this product may cause radio interference in which case the user may be required to take adequate measures.

## <span id="page-56-3"></span>**Japanese Compliance Statement**

1. Class A ITF

この装置は、クラスA 情報技術装置です。この装置を家庭環境で使用すると電波妨害

を引き起こすことがあります。この場合には使用者が適切な対策を講ずるよう要求され

ることがあります。VCCI-A

This is a Class A product based on the standard of the VCCI Council (VCCI V-3/2015.04). If this equipment is used in a domestic environment, radio interference may occur, in which case, the user may be required to take corrective actions.

## <span id="page-57-0"></span>**Chinese Compliance Statement**

This product has been tested to the following Chinese standards:

GB13837-2012, GB8898-2011, and GB17625.1-2012

This product meets the requirements of implementation rules for compulsory certification (REF NO. CNCA-01C-17:2010) under certificate numbers 2012010805541543 and 2014010805686912.

## <span id="page-57-1"></span>**Translated Warning and Caution Messages**

The following caution statements, warning conventions, and warning messages apply to this product and manual..

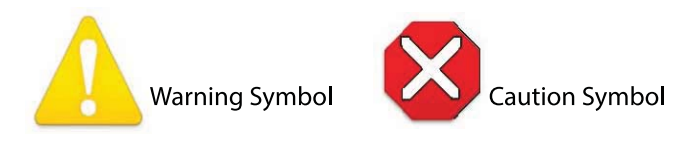

## <span id="page-57-2"></span>**Before Operation Please Read These Instructions**

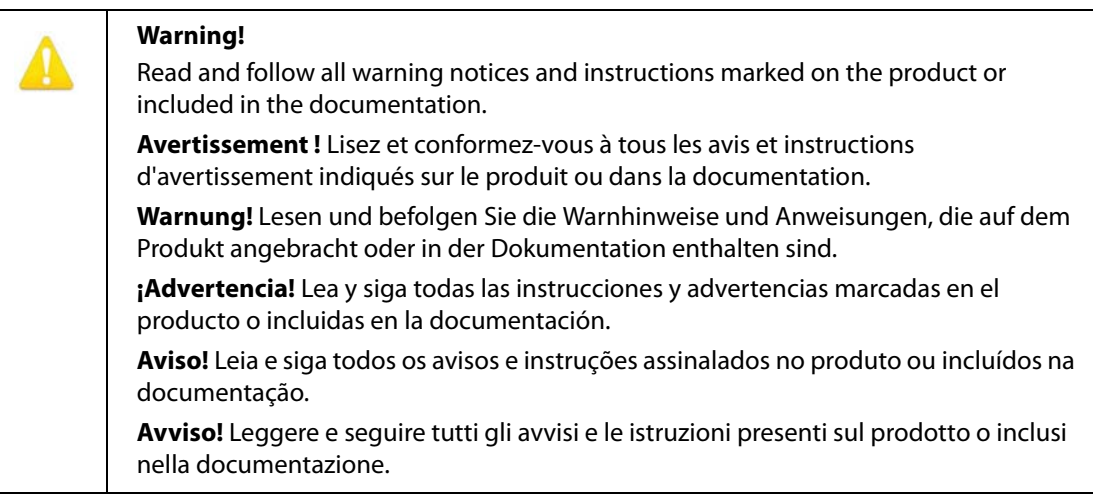

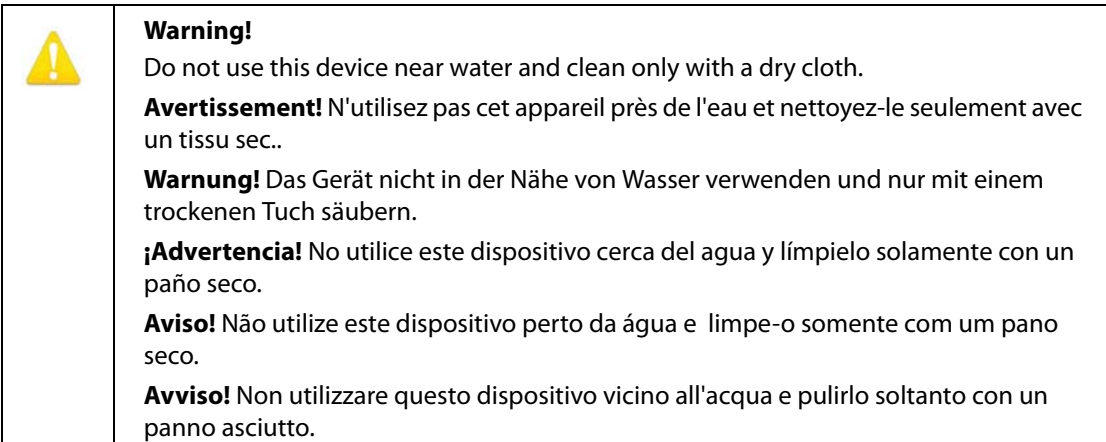

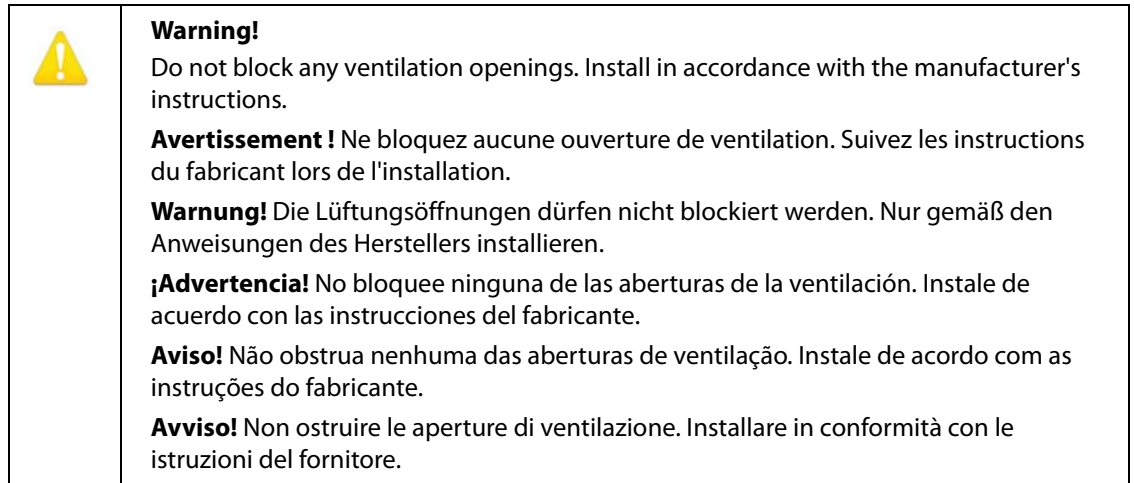

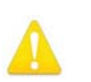

Do not install near any heat sources such as radiators, heat registers, stoves, or other apparatus (including amplifiers) that produce heat.

**Avertissement !** N'installez pas l'appareil près d'une source de chaleur telle que des radiateurs, des bouches d'air de chauffage, des fourneaux ou d'autres appareils (amplificateurs compris) qui produisent de la chaleur.

**Warnung!** Nicht in der Nähe von Wärmequellen wie Heizkörpern, Heizregistern, Öfen oder anderen Wärme erzeugenden Geräten (einschließlich Verstärkern) aufstellen.

**¡Advertencia!** No instale cerca de fuentes de calor tales como radiadores, registros de calor, estufas u otros aparatos (incluidos amplificadores) que generan calor.

**Aviso!** Não instale perto de nenhuma fonte de calor tal como radiadores, saídas de calor, fogões ou outros aparelhos (incluindo amplificadores) que produzam calor.

**Avviso!** Non installare vicino a fonti di calore come termosifoni, diffusori di aria calda, stufe o altri apparecchi (amplificatori compresi) che emettono calore.

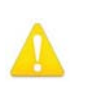

Refer all servicing to qualified service personnel. Servicing is required when the device has been damaged in any way, such as power-supply cord or plug is damaged, liquid has been spilled or objects have fallen into the device, the device has been exposed to rain or moisture, does not operate normally, or has been dropped.

**Avertissement !** Référez-vous au personnel de service qualifié pour tout entretien. L'entretien est exigé quand l'appareil a été endommagé de quelque manière que ce soit, par exemple lorsque le cordon d'alimentation ou la prise sont endommagés, que du liquide a été versé ou des objets sont tombés dans l'appareil, que l'appareil a été exposé à la pluie ou à l'humidité, ne fonctionne pas normalement ou est tombé.

**Warnung!** Das Gerät sollte nur von qualifizierten Fachkräften gewartet werden. Eine Wartung ist fällig, wenn das Gerät in irgendeiner Weise beschädigt wurde, wie bei beschädigtem Netzkabel oder Netzstecker, falls Flüssigkeiten oder Objekte in das Gerät gelangen, das Gerät Regen oder Feuchtigkeit ausgesetzt wurde, nicht ordnungsgemäß funktioniert oder fallen gelassen wurde.

**¡Advertencia!** Consulte al personal calificado por cuestiones de reparación. El servicio de reparación se requiere cuando el dispositivo ha recibido cualquier tipo de daño, por ejemplo cable o espigas dañadas, se ha derramado líquido o se han caído objetos dentro del dispositivo, el dispositivo ha sido expuesto a la lluvia o humedad, o no funciona de modo normal, o se ha caído.

**Aviso!** Remeta todos os serviços de manutenção para o pessoal de assistência qualificado. A prestação de serviços de manutenção é exigida quando o dispositivo foi danificado mediante qualquer forma, como um cabo de alimentação ou ficha que se encontra danificado/a, quando foi derramado líquido ou caíram objectos sobre o dispositivo, quando o dispositivo foi exposto à chuva ou à humidade, quando não funciona normalmente ou quando foi deixado cair.

**Avviso!** Fare riferimento al personale qualificato per tutti gli interventi di assistenza. L'assistenza è necessaria quando il dispositivo è stato danneggiato in qualche modo, ad esempio se il cavo di alimentazione o la spina sono danneggiati, è stato rovesciato del liquido è stato rovesciato o qualche oggetto è caduto nel dispositivo, il dispositivo è stato esposto a pioggia o umidità, non funziona correttamente o è caduto.

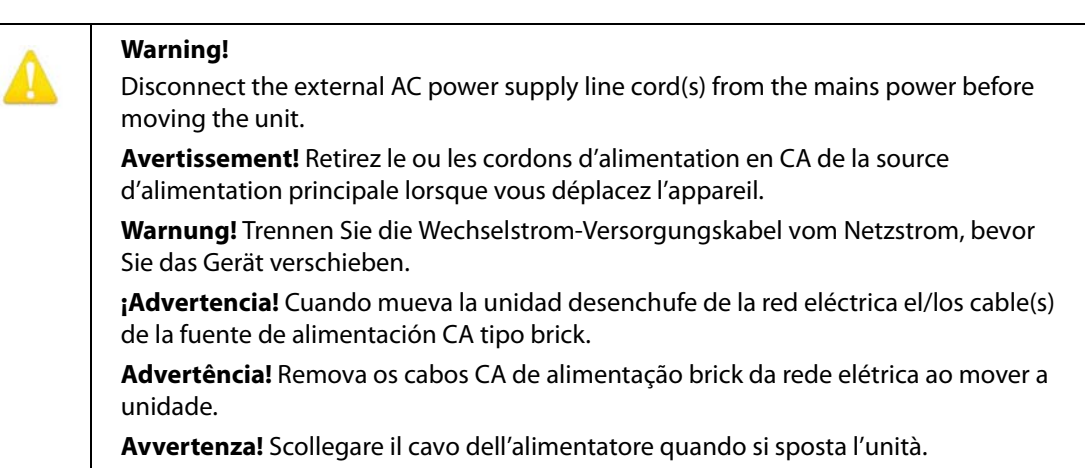

Only use attachments and accessories specified and/or sold by the manufacturer.

**Avertissement!** Utilisez seulement les attaches et accessoires spécifiés et/ou vendus par le fabricant.

**Warnung!** Verwenden Sie nur Zusatzgeräte und Zubehör angegeben und / oder verkauft wurde durch den Hersteller.

**¡Advertencia!** Utilice solamente los accesorios y conexiones especificados y/o vendidos por el fabricante.

**Aviso!** Utilize apenas equipamentos/acessórios especificados e/ou vendidos pelo fabricante.

**Avviso!** Utilizzare soltanto i collegamenti e gli accessori specificati e/o venduti dal produttore.

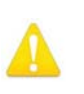

Do not defeat the safety purpose of the polarized or grounding-type plug. A polarized plug has two blades with one wider than the other. A grounding type plug has two blades and a third grounding prong. The wide blade or the third prong are provided for your safety. If the provided plug does not fit into your outlet, consult an electrician for replacement of the obsolete outlet.

**Avertissement!** La sécurité de la prise polarisée ou de la prise de type mise à la terre ne doit en aucun cas être empêchée de fonctionner. Une prise polarisée a deux broches, l'une étant plus large que l'autre. Une prise de type mise à la terre a deux broches et une troisième broche pour la mise à la terre. La broche large ou la troisième broche sont fournies pour votre sécurité. Si la prise fournie ne s'insère pas dans votre prise femelle, consultez un électricien pour le remplacement de la prise femelle obsolète.

**Warnung!** Der Sicherheitszweck des gepolten bzw. Schukosteckers ist zu berücksichtigen. Ein gepolter Stecker verfügt über zwei Pole, von denen einer breiter als der andere ist. Ein Schukostecker verfügt neben den zwei Polen noch über einen dritten Pol zur Erdung. Der breite Pol bzw. der Erdungspol dienen der Sicherheit. Wenn der zur Verfügung gestellte Stecker nicht in Ihren Anschluss passt, konsultieren Sie einen Elektriker, um den veralteten Anschluss zu ersetzen.

**¡Advertencia!** No eche por tierra la finalidad del tipo de enchufe polarizado con conexión a tierra. Un enchufe polarizado tiene dos espigas, una más ancha que la otra. Un enchufe con conexión a tierra tiene dos espigas iguales y una tercera espiga que sirve para la conexión a tierra. La expiga ancha, o la tercera espiga, sirven para su seguridad. Si el enchufe suministrado no encaja en el tomacorriente, consulte con un electricista para reemplazar el tomacorriente obsoleto.

**Aviso!** Não anule a finalidade da segurança da ficha polarizada ou do tipo ligação terra. Uma ficha polarizada tem duas lâminas sendo uma mais larga do que a outra. Uma ficha do tipo de ligação à terra tem duas lâminas e um terceiro terminal de ligação à terra. A lâmina larga ou o terceiro terminal são fornecidos para sua segurança. Se a ficha fornecida não couber na sua tomada, consulte um electricista para a substituição da tomada obsoleta.

**Avviso!** Non compromettere la sicurezza della spina polarizzata o con messa a terra. Una spina polarizzata ha due spinotti, di cui uno più largo. Una spina con messa a terra ha due spinotti e un terzo polo per la messa a terra. Lo spinotto largo o il terzo polo sono forniti per motivi di sicurezza. Se la spina fornita non si inserisce nella presa di corrente, contattare un elettricista per la sostituzione della presa obsoleta.

Since the Mains plug is used as the disconnection for the device, it must remain readily accessible and operable.

**Avertissement!** Puisque la prise principale est utilisée pour débrancher l'appareil, elle doit rester aisément accessible et fonctionnelle.

**Warnung!** Da der Netzstecker als Trennvorrichtung dient, muss er stets zugänglich und funktionsfähig sein.

**¡Advertencia!** Puesto que el enchufe de la red eléctrica se utiliza como dispositivo de desconexión, debe seguir siendo fácilmente accesible y operable.

**Aviso!** Dado que a ficha principal é utilizada como a desconexão para o dispositivo, esta deve manter-se prontamente acessível e funcional.

**Avviso!** Poiché il cavo di alimentazione viene usato come dispositivo di sconnessione, deve rimane prontamente accessibile e operabile.

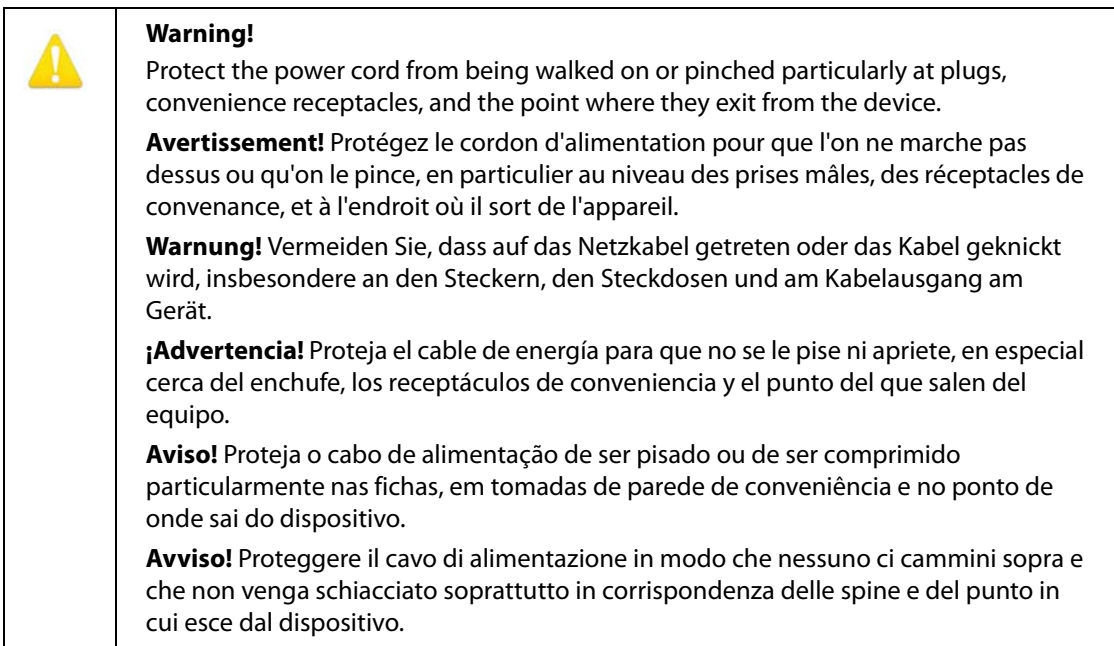

Unplug this device during lightning storms or when unused for long periods of time.

**Avertissement!** Débranchez cet appareil pendant les orages avec éclairsou s'il est inutilisé pendant de longues périodes.

**Warnung!** Das Gerät ist bei Gewitterstürmen oder wenn es über lange Zeiträume ungenutzt bleibt vom Netz zu trennen.

**¡Advertencia!** Desenchufe este dispositivo durante tormentas eléctricas o cuando no se lo utilice por largos periodos del tiempo.

**Aviso!** Desconecte este dispositivo da tomada durante trovoadas ou quando não é utilizado durante longos períodos de tempo.

**Avviso!** Utilizzare soltanto i collegamenti e gli accessori specificati e/o venduti dal produttore, quali il treppiedi e l'esoscheletro.

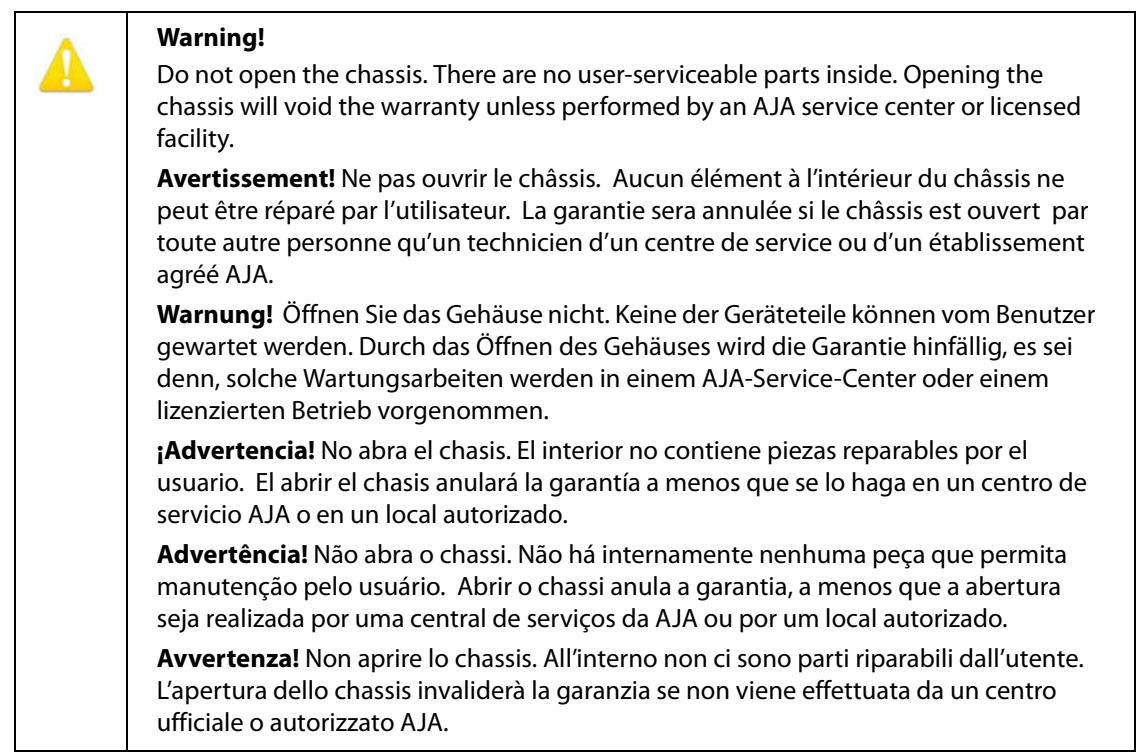

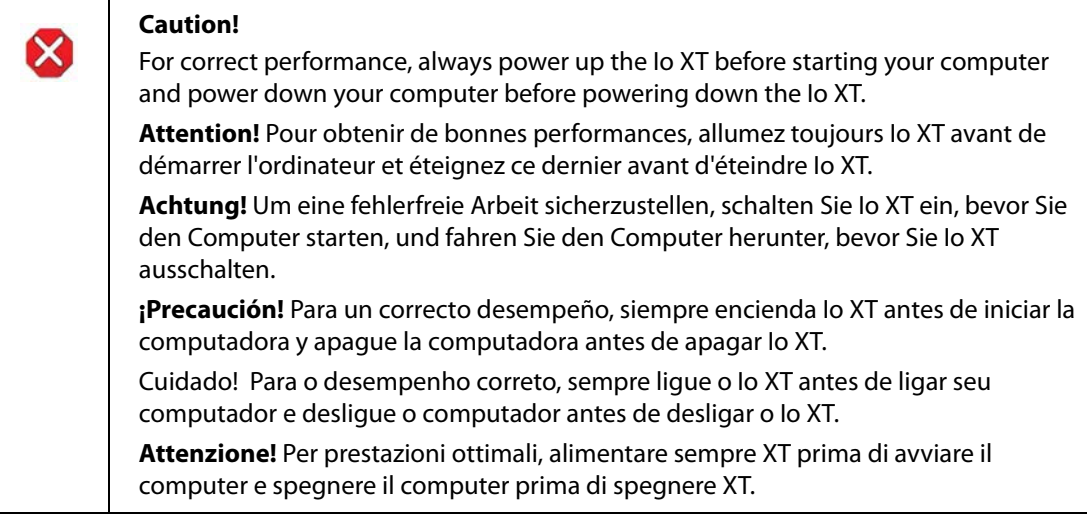

# <span id="page-65-0"></span>**Warranty and Liability Information**

## <span id="page-65-1"></span>**Limited Warranty**

AJA Video Systems, Inc. (AJA Video) warrants that the product, not including hard-disk based Storage Modules (HDD), will be free from defects in materials and workmanship for a period of three years from the date of purchase. AJA Video warrants that the harddisk based Storage Modules (HDD), will be free from defects in materials and workmanship for a period of one year from the date of purchase. If a product proves to be defective during this warranty period, AJA Video, at its option, will either repair the defective product without charge for parts and labor, or will provide a replacement in exchange for the defective product.

To obtain service under this warranty, the Customer must notify AJA Video of the defect before expiration of the warranty period and make suitable arrangements for the performance of service by contacting AJA Video support through the channels set forth on the support contacts web page at http://www.aja.com/support/index.php. Except as stated, the Customer shall bear all shipping, packing, insurance and other costs, excluding parts and labor, to effectuate repair. Customer shall pack and ship the defective product to a service center designated by AJA Video, with shipping charges prepaid. AJA Video shall pay to return the product to Customer but only if to a location within the country in which the AJA Video service center is located.

This warranty shall not apply to any defect, failure or damage caused by negligent, inadequate or improper use, handling or maintenance. Without limiting the foregoing, AJA Video shall not be obligated to furnish service under this warranty or repair any damage or malfunction a) resulting from attempts by personnel other than AJA Video representatives to install, repair or service the product, b) resulting from improper use or connection to incompatible equipment, c) caused by the use of non-AJA Video parts or supplies, d) if the product has been modified or integrated with other products when the effect of such a modification or integration increases the time or difficulty of servicing the product, or (e) resulting from being dropped or otherwise subjected to undue force, exposure to moisture or other corrosive or conductive substances, exposure to strong magnetic fields, use with improperly regulated power supplies, exposure to electric shock, use in temperatures outside the specified operating range, or otherwise failing to treat the product in accordance with the standard of care appropriate to sensitive and delicate electronic equipment.

EXCEPT AS STATED ABOVE, AJA VIDEO AND ITS VENDORS DISCLAIM IN THEIR ENTIRETY ALL OTHER WARRANTIES, EXPRESS OR IMPLIED, INCLUDING WITHOUT LIMITATION ALL WARRANTIES OF MERCHANTABILITY OR FITNESS FOR A PARTICULAR PURPOSE. AJA VIDEO'S RESPONSIBILITY TO REPAIR OR REPLACE TIMELY REPORTED DEFECTIVE PRODUCTS IS THE WHOLE AND EXCLUSIVE REMEDY CUSTOMER IS PROVIDED.

THE PRODUCT IS NOT INTENDED, STATED, OR WARRANTED TO OPERATE UNINTERRUPTED OR ERROR-FREE. YOU UNDERSTAND AND ACKNOWLEDGE THAT THE PRODUCT IS NOT INTENDED TO BE USED AS THE SOLE OR PRIMARY DATA SOURCE OR TARGET FOR CRITICAL DATA, AND THAT IT IS YOUR RESPONSIBILITY TO IMPLEMENT REDUNDANT CAPTURE AND BACKUP SYSTEMS AS APPROPRIATE.

<span id="page-66-0"></span>UNDER NO CIRCUMSTANCES SHALL AJA VIDEO BE LIABLE IN ANY WAY FOR ANY LOST, CORRUPTED OR DESTROYED DATA, FOOTAGE OR WORK, OR FOR ANY OTHER INDIRECT, SPECIAL, INCIDENTAL OR CONSEQUENTIAL DAMAGES, OR FOR ANY THIRD PARTY CLAIM, IN CONNECTION WITH THE PRODUCT, WHETHER RESULTING FROM DEFECTS IN THE PRODUCT, SOFTWARE OR HARDWARE FAILURE, OR ANY OTHER CAUSE WHATSOEVER, EVEN IF AJA VIDEO HAS BEEN ADVISED OF THE POSSIBLITY OF SUCH DAMAGES. AJA VIDEO's LIABILITY IN CONNECTION WITH THIS PRODUCT SHALL UNDER NO CIRCUMSTANCES EXCEED THE PURCHASE PRICE PAID FOR THE PRODUCT.

# <span id="page-67-0"></span>**Index**

#### **Numerics**

24 frames-per-second to 30 conversion [32](#page-31-1) 3D output [29](#page-28-1)

#### **A**

alpha channel [34](#page-33-0) alpha channel, Video + Key [27](#page-26-1) analog audio [31](#page-30-1) analog audio output [30](#page-29-1) analog component [30](#page-29-2) analog component output [29](#page-28-2) analog composite [30](#page-29-3) Analog Format [29](#page-28-3), [30](#page-29-4), [33](#page-32-2) Analog Out Screen [29](#page-28-4) Anamorphic [24](#page-23-0) anamorphic SD to full frame SD [24](#page-23-1) aspect ratio conversion [24](#page-23-2) Audio [7](#page-6-2) Audio Input [27](#page-26-2) audio input, pulldown menu [27](#page-26-3) Audio Out [34](#page-33-1)

#### **B**

Betacam [13](#page-12-2) Black [21](#page-20-1) black borders [24](#page-23-3) black burst [12](#page-11-3) Black Level [30](#page-29-5), [33](#page-32-2) black Level pulldown menu [30](#page-29-6) Blue [16](#page-15-2) borders, black [24](#page-23-4) Box [9](#page-8-2)

#### **C**

Cable Connections [11](#page-10-2) camcorders [12](#page-11-4) CineForm Codec [29](#page-28-5) closed captioning [30](#page-29-7) color matte [34](#page-33-2) Color Meanings, Control Panel [16](#page-15-3) color selection dialog [34](#page-33-3) Colorspace choices [33](#page-32-3) Component/Composite [13](#page-12-3) composite [29](#page-28-6) composite output [30](#page-29-8) Connector Descriptions [12](#page-11-5) Connectors [12](#page-11-5) Control Panel, configuration screens [15](#page-14-1) Control Panel, Tabbed Screens [19](#page-18-2) Control Screen [33](#page-32-4)

Conversion [7](#page-6-3) Conversion Icons, Control Panel [17](#page-16-6) conversion, YUV-RGB [33](#page-32-5) creating a LUT file [35](#page-34-2) Crop [24](#page-23-5) Cross-Conversion [24](#page-23-6) crossconversion [7](#page-6-4), [24](#page-23-7) customer service [49](#page-48-3)

## **D**

DE9 [12](#page-11-6) Default Output [21](#page-20-2) Down Conversion [24](#page-23-8) downconversion [7](#page-6-5), [24](#page-23-9) downstream keyer [33](#page-32-6) DS Keyer [33](#page-32-4)

### **E**

EBU N10 [13](#page-12-4)

#### **F**

follow input checkbox [23](#page-22-0) Foreground pre-multiplied (checkbox) [34](#page-33-4) format, primary [12](#page-11-7) format, secondary [16](#page-15-4) Formats Screen [22](#page-21-2) Frame Buffer over Matte [34](#page-33-5) Frame Buffer over Video In [34](#page-33-6) Framebuffer [17](#page-16-7) Freerun [22](#page-21-3) Full Frame [33](#page-32-7) full-screen [24](#page-23-10)

### **G**

Gamma [33](#page-32-8) Genlock and Your System [26](#page-25-2) Getting Help [49](#page-48-4) Graphic File [35](#page-34-3) graphic file, test pattern output [22](#page-21-4) Graphic over Frame Buffer [34](#page-33-7) Graphic over Matte [34](#page-33-8) Graphic over Video In [34](#page-33-9) Green [17](#page-16-8)

#### **H**

H Crop [24](#page-23-11) HDMI audio output [29](#page-28-7) HDMI output [28](#page-27-1) Hold Last Application [22](#page-21-5) Horizontal reference [22](#page-21-6) horizontally stretched [24](#page-23-12)

house reference [12](#page-11-8) house sync [26](#page-25-3)

## **I**

Icons [17](#page-16-9) Icons, Control Panel [17](#page-16-9) Info Screen [41](#page-40-3) Input Pass through [21](#page-20-1) Input Screen [26](#page-25-1) Input/Output [17](#page-16-8) input-based capture [23](#page-22-1) Installation Overview [10](#page-9-3) Installing Io Software [13](#page-12-5) Io 4K, Block Diagram [16](#page-15-5) Io XT/4K Formats [23](#page-22-2) IRE [30](#page-29-9)

#### **K**

keyed video [34](#page-33-10)

#### **L**

Letterbox [24](#page-23-13) letterbox [24](#page-23-14) Linear [33](#page-32-9) Load File [35](#page-34-4) LUT file [35](#page-34-2)

#### **M**

Machine Control [12](#page-11-9) Manual [9](#page-8-3) Matte [34](#page-33-11) Matte Color [34](#page-33-12) metadata [30](#page-29-7) Monitor Audio [30](#page-29-4) monitoring, analog outputs [29](#page-28-8) motion adaptive de-interlacing [7](#page-6-6)

#### **O**

offset, video adjustment (timing) [22](#page-21-7)

#### **P**

pattern, test [21](#page-20-3) Pillar box [24](#page-23-15) Pillarbox [24](#page-23-16) Presets [38](#page-37-2) Primary [27](#page-26-4) Primary Format [17](#page-16-10) Primary format [12](#page-11-10) problem symptoms [49](#page-48-5) problems, what to do if you encounter [49](#page-48-6) progressive frame [23](#page-22-3) progressive segmented frame [23](#page-22-4) psf [23](#page-22-5)

#### **R**

Rec 601 [33](#page-32-10) Rec 709 [33](#page-32-11) Red [16](#page-15-6), [17](#page-16-11) Ref In [22](#page-21-8) Reference Video [12](#page-11-11) Requirements, System [8](#page-7-2) RP 188 definition [38](#page-37-3) RP-188 Timecode [37](#page-36-1) RS422 [12](#page-11-12)

#### **S**

SD letterbox material to an anamorphic image [24](#page-23-17) SD to SD aspect ratio conversion [24](#page-23-18) SD to SD Conversion [24](#page-23-19) Secondary [27](#page-26-5) select audio [34](#page-33-13) set up [10](#page-9-4) Shipping Box Contents [9](#page-8-4) sidebars [24](#page-23-20) Single Field [33](#page-32-12) SMPTE protocol [12](#page-11-13) SMPTE RP 188 [38](#page-37-4) snapshot, Control Panel settings [38](#page-37-5) software conversion [32](#page-31-2) software files that have been installed [41](#page-40-4) Software installation [13](#page-12-6) software updates [49](#page-48-7) software, 3rd-party [14](#page-13-4) Sony [12](#page-11-14) Specifications [51](#page-50-2) Support [50](#page-49-1) support [50](#page-49-2) Symptoms, problem [49](#page-48-8) sync generator [12](#page-11-15) synchronizing other video equipment [12](#page-11-16) System software [13](#page-12-7)

### **T**

Test Pattern [21](#page-20-4) third-party software [13](#page-12-8) Timecode Offset [38](#page-37-6) Timecode Screen [30](#page-29-10), [36](#page-35-2) Timecode Screen Settings [37](#page-36-2) timing adjustment [22](#page-21-9) Timing adjustment, Control Panel [22](#page-21-10) troubleshooting [49](#page-48-9) Two Sample Interleave [7](#page-6-7), [45](#page-44-3)

#### **U**

unpack [9](#page-8-5) Up Conversion [24](#page-23-21) upconversion [24](#page-23-22)

upconverter [7](#page-6-8) Updating Software [49](#page-48-4) Use [40](#page-39-1) User Bits, RP-188 [37](#page-36-3) utilities [10](#page-9-5)

#### **V**

V Crop [24](#page-23-23) vertical ancillary data (VANC) [30](#page-29-7) Vertical reference [22](#page-21-11) Video Format [23](#page-22-6) Video Input [26](#page-25-4) video input source [22](#page-21-12) video path [17](#page-16-12) Video+Key [27](#page-26-6) VTR RS-422 Control Port [12](#page-11-17) VTRs, [12](#page-11-18)

### **Y**

Y/C output [29](#page-28-9) Y/R-Y/B-Y [13](#page-12-9) Yellow [16](#page-15-7), [17](#page-16-8) YPbPr [13](#page-12-10) YUV [13](#page-12-11) YUV-RGB Conversion [33](#page-32-13)

## **Z**

Zoom [24](#page-23-24) Zoom Letterbox [24](#page-23-25) Zoom Wide [24](#page-23-26)